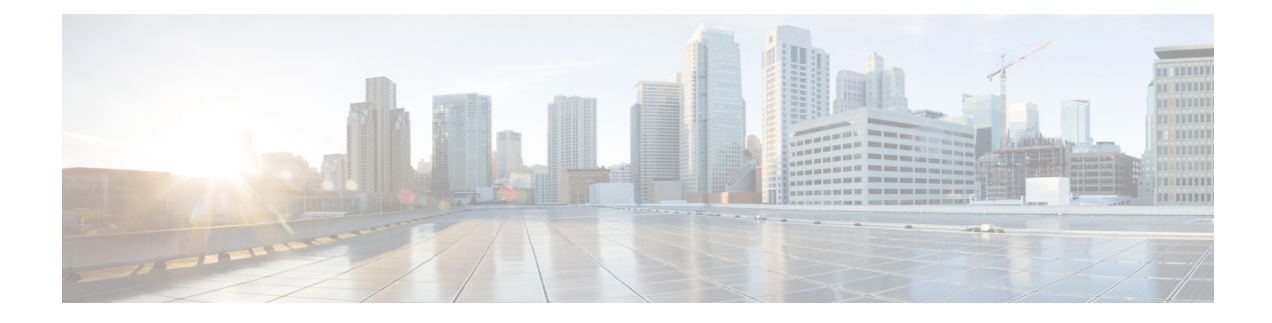

# **Cisco Crosswork Data Gateway**

This section contains the following topics:

- Overview of Cisco [Crosswork](#page-0-0) Data Gateway, on page 1
- Set Up [Crosswork](#page-7-0) Data Gateway to Collect Data, on page 8
- Manage Crosswork Data Gateway [Post-Setup,](#page-15-0) on page 16
- Configure [Crosswork](#page-25-0) Data Gateway Global Settings, on page 26
- Manage [Crosswork](#page-40-0) Data Gateway Collection Jobs, on page 41
- [Troubleshoot](#page-81-0) Crosswork Data Gateway, on page 82

# <span id="page-0-0"></span>**Overview of Cisco Crosswork Data Gateway**

Cisco Crosswork Data Gateway is a secure, common collection platform for gathering network data from multivendor devices. It is an on-premise application deployed close to network devices and supports multiple data collection protocols including MDT, SNMP, CLI, gNMI, and Syslog.

The NETCONF data collection support is deprecated starting from the Crosswork Network Controller 6.0 release.

The number and deployment profiles (Standard or Extended) of Crosswork Data Gateways you need depends on the number of devices supported, the amount of data being processed, the frequency at which it's collected, and the network architecture.

When Crosswork Data Gateway is deployed with Cisco Crosswork Infrastructure (also referred to as Cisco Crosswork in this guide), Cisco Crosswork acts as the controller application.

Crosswork Data Gateway uses the following concepts:

- **Crosswork Data Gateway Instance**: Crosswork Data Gateway instance that you install.
- **Crosswork Data Gateway Profile**: Crosswork Data Gateway supportsthe following deployment profiles:
	- **Standard**: for use with all Crosswork applications, except Crosswork Health Insights, and Crosswork Service Health (Automated Assurance).
	- **Extended**: for use with Crosswork Health Insights and Crosswork Service Health (Automated Assurance).

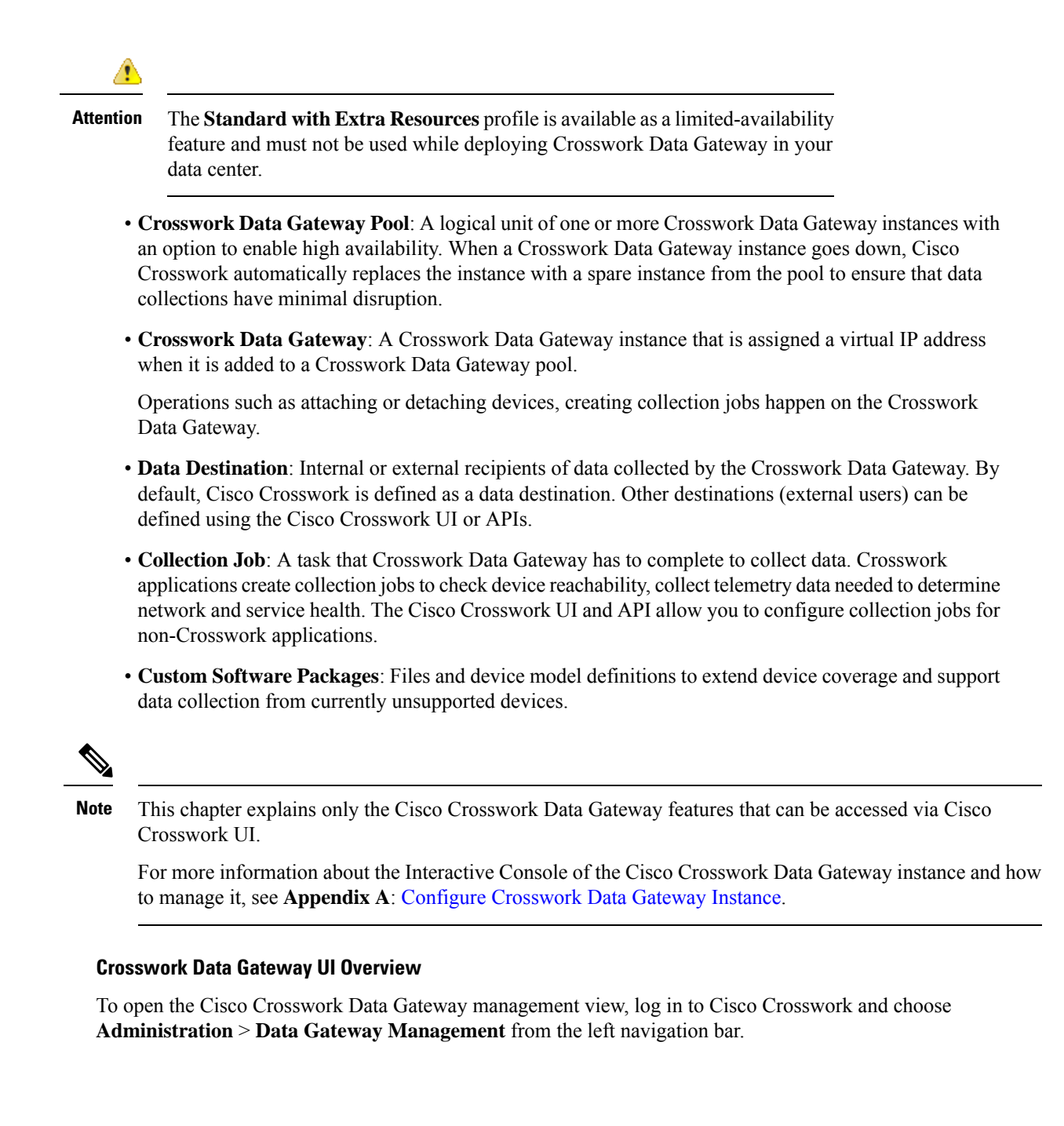

Ш

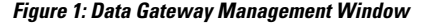

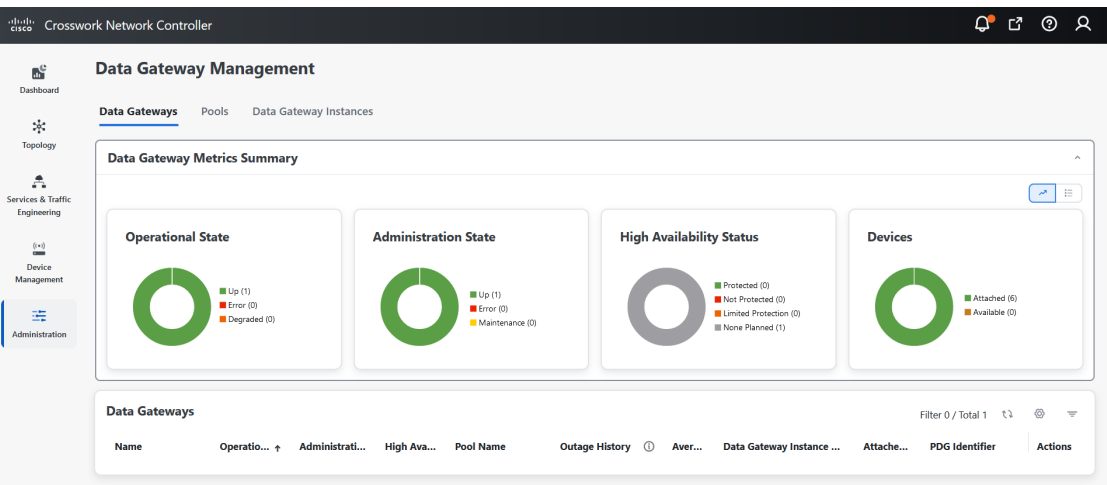

The **Data Gateway Management** page has three tabs:

- **Data Gateways**: Displays details of the virtual Cisco Crosswork Data Gateways in the network. You can attach or detach devices to the Data Gateway from this tab.
- **Pools**: Manages Cisco Crosswork Data Gateway pools.
- **Data Gateways Instances**: Manages virtual Cisco Crosswork Data Gateway instances.

You can filter the tables by clicking the legends next to the donut chart visualization. For example, to view the pools with the administration state as **Up**, click the **Up** icon next to the **Administration State** chart. The table filters the pools with the state **Up**.

To select which columns will be displayed in the table, click the Settings icon in the top-right corner of the table and select the relevant check boxes. In order to hide the columns, clear the check boxes.

All the tables in the Crosswork Data Gateway UI, allows you to multiselect the items by clicking the empty field and choosing **Select all** from the menu. All the selected items are displayed in the table. To clear the selection, click the **X** icon next to the selected item.

The following table explains the various columns in the **Data Gateway Management** page.

I

### **Table 1: Cisco Crosswork Data Gateway UI**

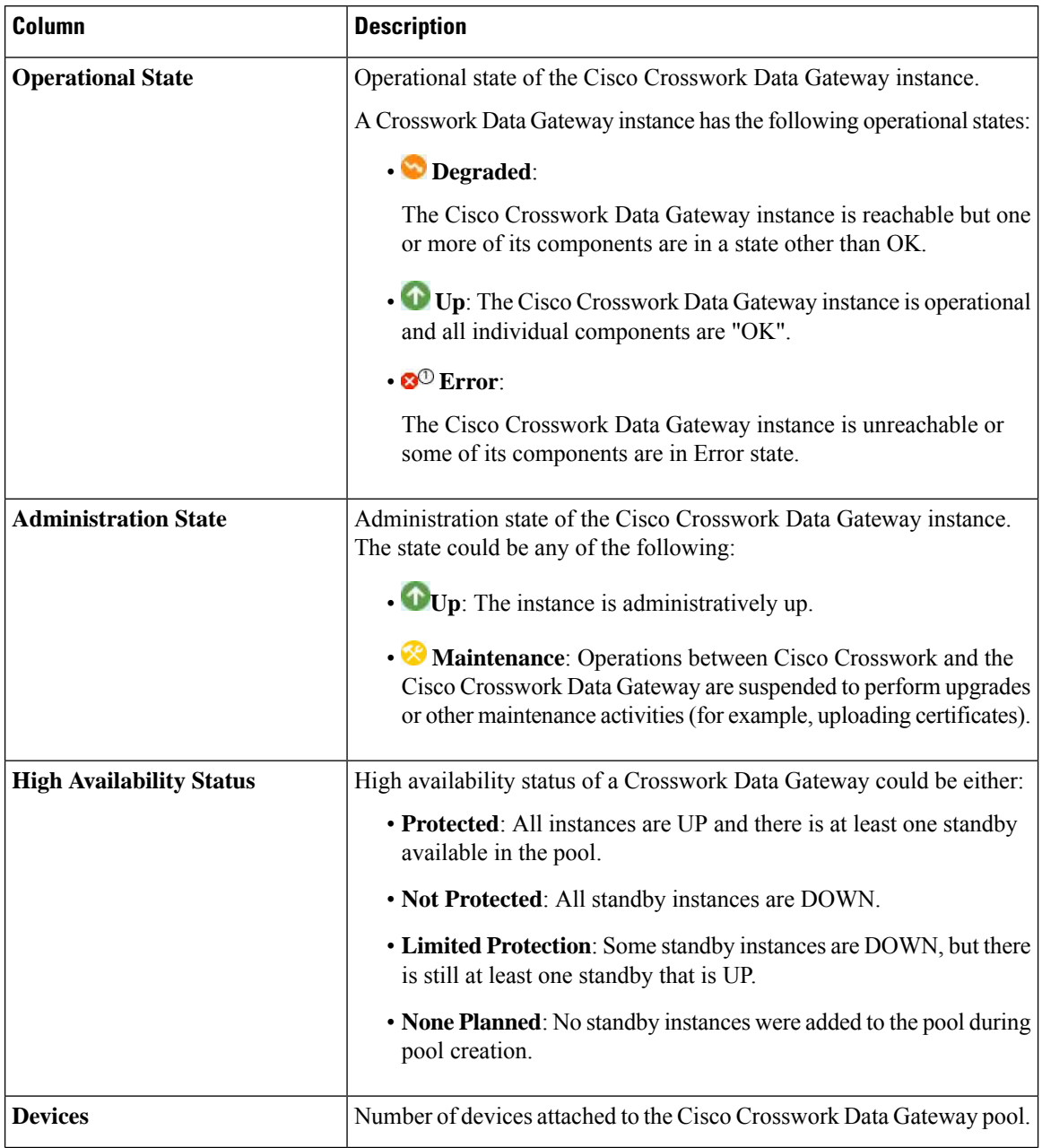

J

 $\mathbf l$ 

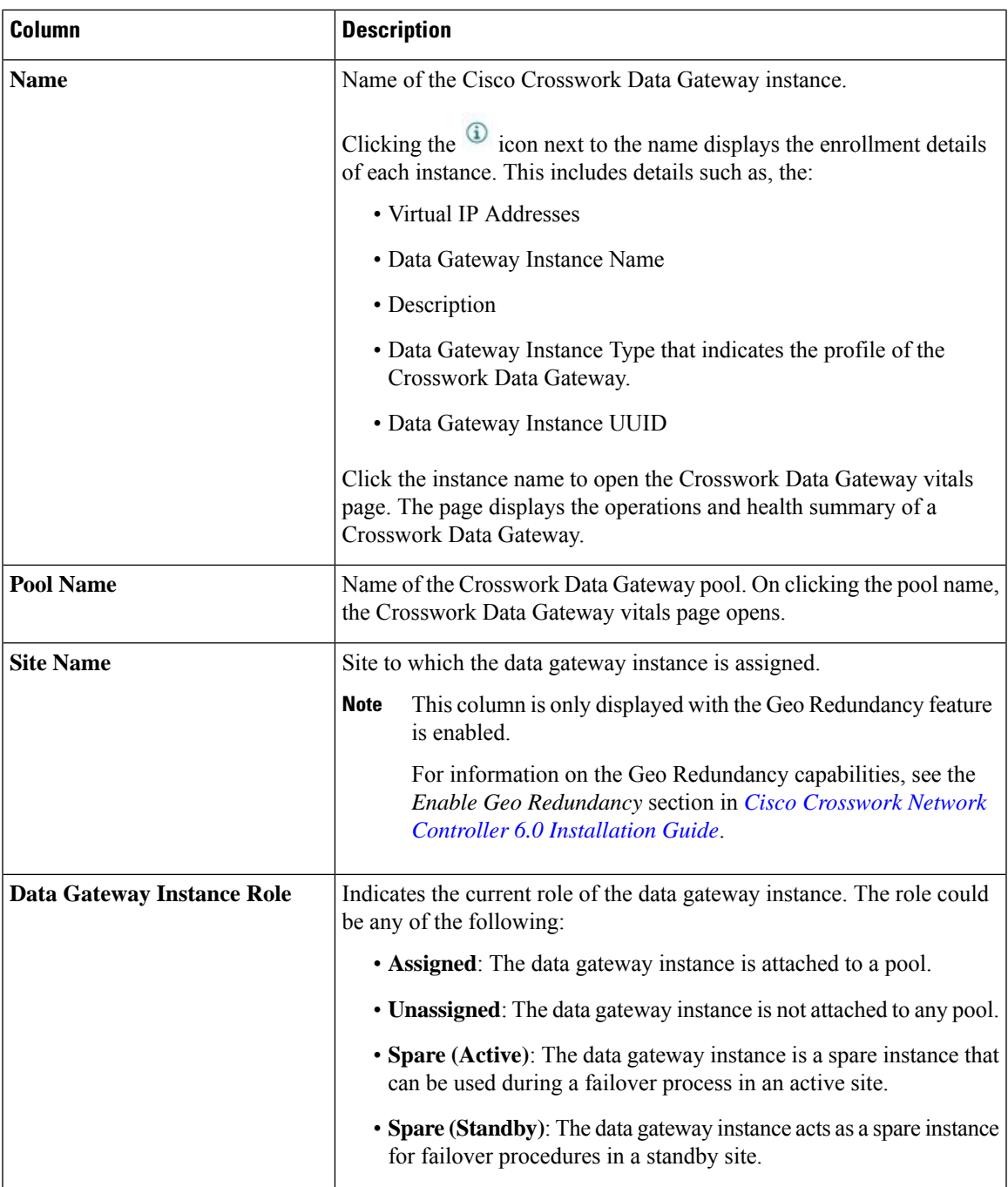

 $\mathbf I$ 

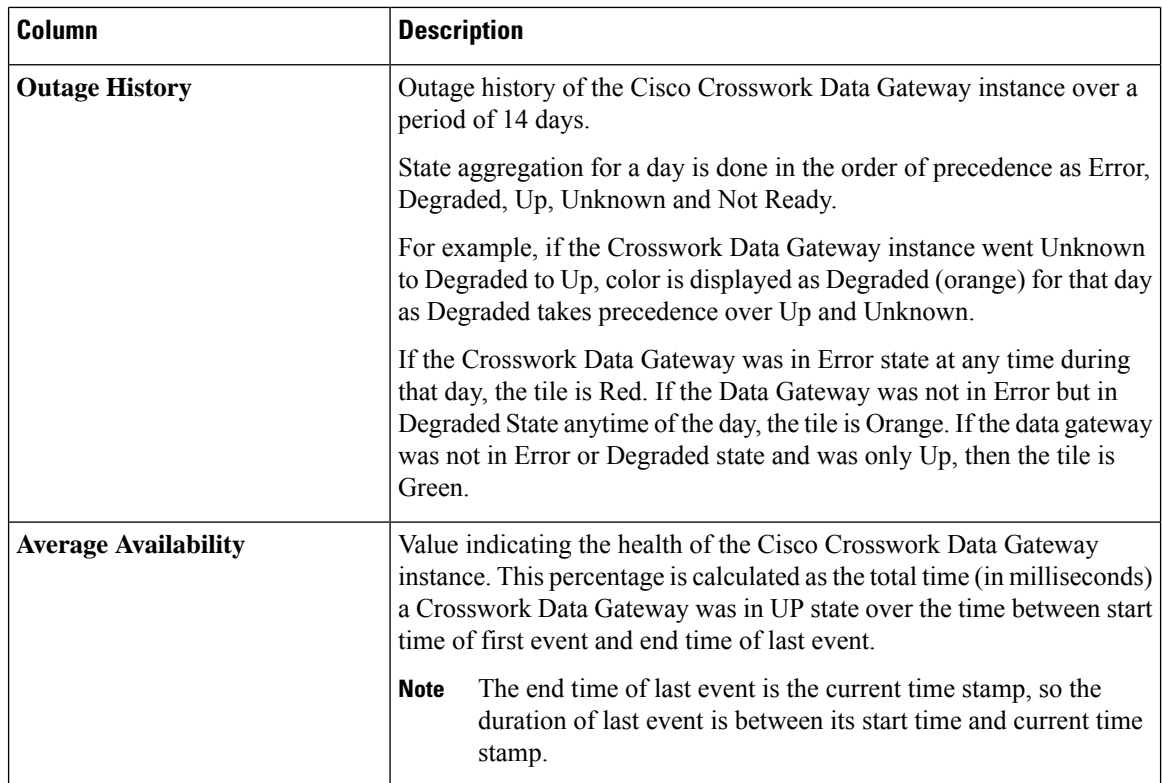

٦

 $\mathbf l$ 

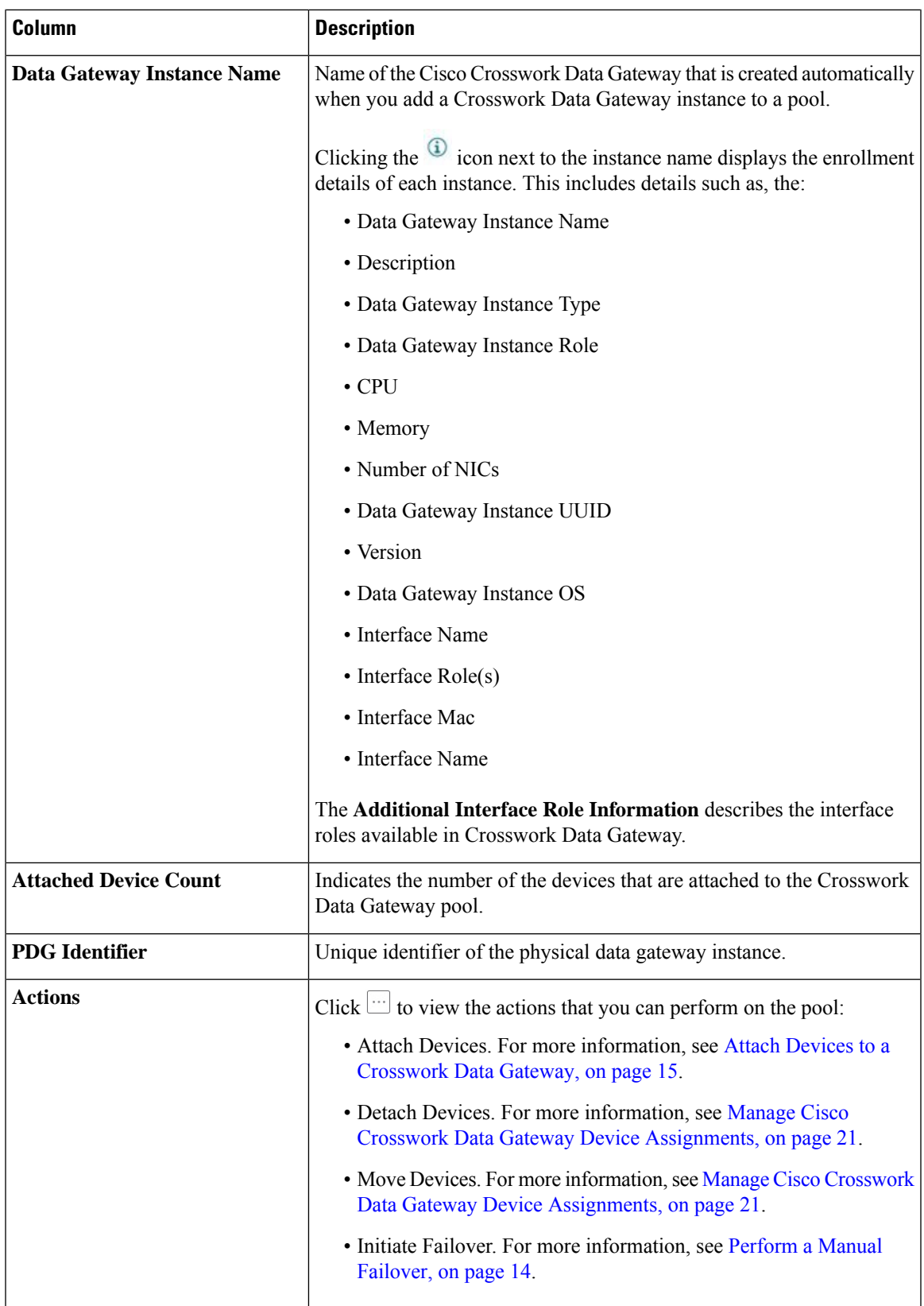

You can configure the Crosswork Data Gateway dashlet in the **Crosswork Home** page > **Dashboard**. The dashboard allows you to customize the dashlet to display the summary of the Crosswork Data Gateway instances and pools. For information on using Dashboard, see [Overview](b_CiscoCrossworkAdminGuide_6_0_chapter5.pdf#nameddest=unique_56) of the Topology Map.

# <span id="page-7-0"></span>**Set Up Crosswork Data Gateway to Collect Data**

Crosswork Data Gateway requires you to complete the following setup tasks first, before it can run collection jobs.

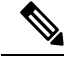

**Note**

This workflow assumes that you have already installed Cisco Crosswork Data Gateway as explained in *[Cisco](https://www.cisco.com/c/en/us/td/docs/cloud-systems-management/crosswork-infrastructure/6-0/InstallGuide/b_cisco_crosswork_6_0_install_guide.html) Crosswork Network Controller 6.0 [Installation](https://www.cisco.com/c/en/us/td/docs/cloud-systems-management/crosswork-infrastructure/6-0/InstallGuide/b_cisco_crosswork_6_0_install_guide.html) Guide*.

It is sufficient to complete Step 1 to Step 3 in the following table to get Crosswork Data Gateway set up and running with Cisco Crosswork and other Crosswork applications. Step 4 to Step 6 are optional and required only in case you wish to extend the Crosswork Data Gateway's capability to collect and forward data by creating external data destinations and custom collection jobs.

The following tasks are listed according to the default configuration that Crosswork supports for Cisco devices. Optional tasks are only required if you wish to use the advanced features.

| Task                                                                                                    | Follow the steps in                                          |
|----------------------------------------------------------------------------------------------------|--------------------------------------------------------------|
| 1. Create Crosswork Data Gateway pools.                                                                               | Create a Cisco Crosswork Data Gateway Pool, on<br>page 10    |
| 2. Attach devices to Crosswork Data Gateway.                                                                          | Attach Devices to a Crosswork Data Gateway, on<br>page 15    |
| 3. Verify that the default collection jobs are created<br>and running successfully.                                   | Monitor Collection Jobs, on page 78                          |
| 4. (optional) Extend device coverage to collect data<br>from currently unsupported devices or third-party<br>devices. | Manage Device Packages, on page 33                           |
| 5. (optional) Forward data to external data<br>destinations.                                                          | Create and Manage External Data Destinations, on<br>page 27  |
| 6. (optional) Create custom collection jobs (outside<br>of those built for you by Cisco Crosswork).                   | Manage Crosswork Data Gateway Collection Jobs,<br>on page 41 |

**Table 2: Tasks to Complete to Set Up Cisco Crosswork Data Gateway to Collect Data**

## <span id="page-7-1"></span>**Crosswork Data Gateway High Availability with Pools**

A Cisco Crosswork Data Gateway pool ensures that your device-specific data collection occurs with minimal disruption.

A pool can consist of one or more Cisco Crosswork Data Gateway instances with an option to enable high availability.

If a Crosswork Data Gateway instance in the pool goes down, Cisco Crosswork automatically replaces that instance with a standby instance from the pool (failover) or lets you manually initiate a failover. For information on how to initiate a failover, see Perform a Manual [Failover,](#page-13-0) on page 14.

A Crosswork Data Gateway instance that has the **Operational state** as **Error** and is part of a pool that is **Protected** is eligible for failover. Devices and any existing collection jobs are assigned automatically from the failed instance to the standby instance. Once the instance that went down becomes operational, it becomes a standby instance in the pool.

#### **Figure 2: Crosswork Data Gateway High Availability**

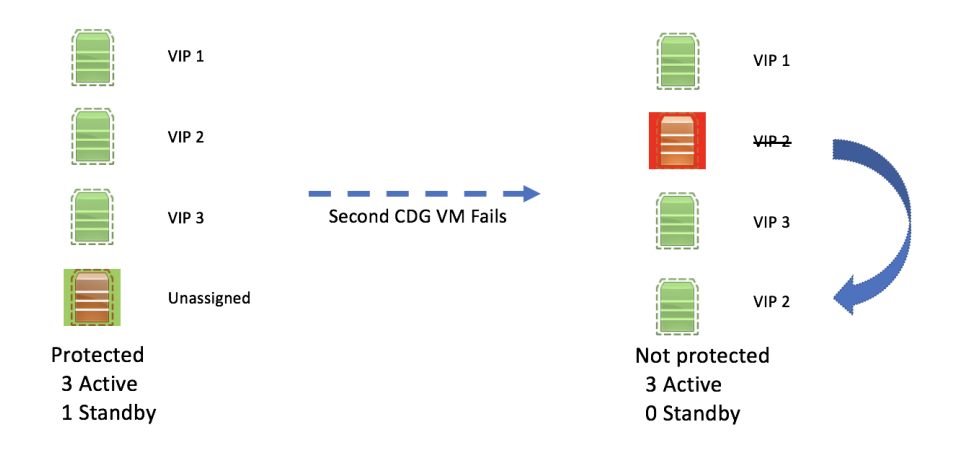

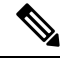

If more than one Crosswork Data Gateway instance in a pool has same Southbound IP address, reboot the standby Crosswork Data Gateway, so that the standby Crosswork Data Gateway instance loses its southbound IP address once it comes up. **Note**

For example, CDG1 (Active) with southbound IP address becomes unresponsive due to port failures or cable disconnections. Crosswork Network Controller detects this and activates CDG2 (Standby) to replace CDG1. At that point, CDG1 and its replacement have the same device facing IPaddress. Thus, it is essential to power off any failed Crosswork Data Gateway (via VMware) to avoid conflicts until the issue causing the unresponsiveness is addressed and it can rejoin the pool.

A Crosswork Data Gateway pool has following states:

- **Protected**: All instances are UP and there is at least one standby instance in the pool.
- **Not Protected**: All the standby instances are DOWN and there are none available to replace an instance that is in use.
- **Limited Protection**: Some standby instances are DOWN, but there is still at least one standby that is UP.
- **None Planned**: No standby instances were added to the pool during pool creation.

The Data Gateway Manager conducts regular heartbeat or liveliness checks of each enrolled Data Gateway at 10 second intervals. If the data gateway does not respond within the 6 liveliness checks (taking about 60 seconds), the Data Gateway Manager assumes that the data gateway is in the **ERROR** state.

If the Data Gateway notes interface connectivity issues for northbound communication within its own health status, it may also respond to the liveliness check and report an **ERROR** state.

The Data Gateway Manager checks the Operational State of the Crosswork Data Gateway every 20 seconds. When the active instance is in the **ERROR** state, the Data Gateway Manager initiates a failover, resulting in a spare instance from the pool becoming the new active instance.

### <span id="page-9-0"></span>**Create a Cisco Crosswork Data Gateway Pool**

When you create a Cisco Crosswork Data Gateway pool, follow these guidelines:

- You must create at least one pool and assign Crosswork Data Gateway instances to it. This step is mandatory to set up the Crosswork Data Gateway for collection.
- All the Crosswork Data Gateway instances in a pool need to be of the same configuration (either Standard, or Extended).
- If you have deployed the VMs on Amazon EC2, all the Crosswork Data Gateway instances in a pool must be from the same availability zone.

To create a Crosswork Data Gateway pool:

#### **Before you begin**

Before creating a Crosswork Data Gateway pool:

- Decide if you wish to enable high availability for the pool.
- Ensure that you have installed all Crosswork Data Gateway instances that you wish to add to the pool.
- The number of Crosswork Data Gateway instances you add to the poolshould be equal to the total number of virtual IPs and standby Crosswork Data Gateway instances.For example, if you have entered 3 virtual IPs and wish to have 2 standby instances, add 5 Cisco Crosswork Data Gateway instances to the pool.
- Ensure that you are familiar with the pool types:
	- VIP-based: A pool where network devices connect to Crosswork Data Gateway instances within a high-availability pool on a single IP subnet. The subnet can be intra-DC (Data Center) or inter-DC extended.
	- FQDN-based: A pool where network devices connect to Crosswork Data Gateway instanceslocated in multiple subnets within the same HA pool. To create a pool based on the FQDN, an external Network Load Balancer (NLB) must host a VIP that directs traffic towards the network devices, thus safeguarding the internal subnet addresses of the Crosswork Data Gateway HA pool.

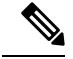

- The **FQDN-based** pool type is supported only when you are creating a pool in the Amazon EC2 environment. **Note**
	- Confirm that the Operational State of the Crosswork Data Gateway instances is **Not Ready**.

• Have network information such as virtual IP address (one virtual IP for each active data gateway), subnet mask and gateway information ready.

**Note** Gateway is only required when using 3 NICs.

Depending on the number of vNICs in your deployment, the virtual IP address would be:

- An additional IP address on the Management Network in a single NIC deployment.
- An additional IP address on the Data Network for 2 NIC deployment.
- An IP address on the Southbound Network for 3 NICs deployment.

These virtual IP addresses must be planned during the network design phase.

- Decide if you wish to enable Fully Qualified Domain Name (FQDN) for virtual IP(s) addresses in the pool. If yes, ensure that you have configured FQDN for virtual IP(s) in the DNS server to create the pool successfully.
- **Step 1** From the main menu, choose **Administration** > **Data Gateway Management** and click the **Pools** tab.
- **Step 2** In the **Pools** tab, click the  $\frac{+}{+}$  button and select **VIP** Based or **FQDN** Based. For information on the pool types, on the top-right, click **Types of Pools**.

#### **Figure 3: Pools Window**

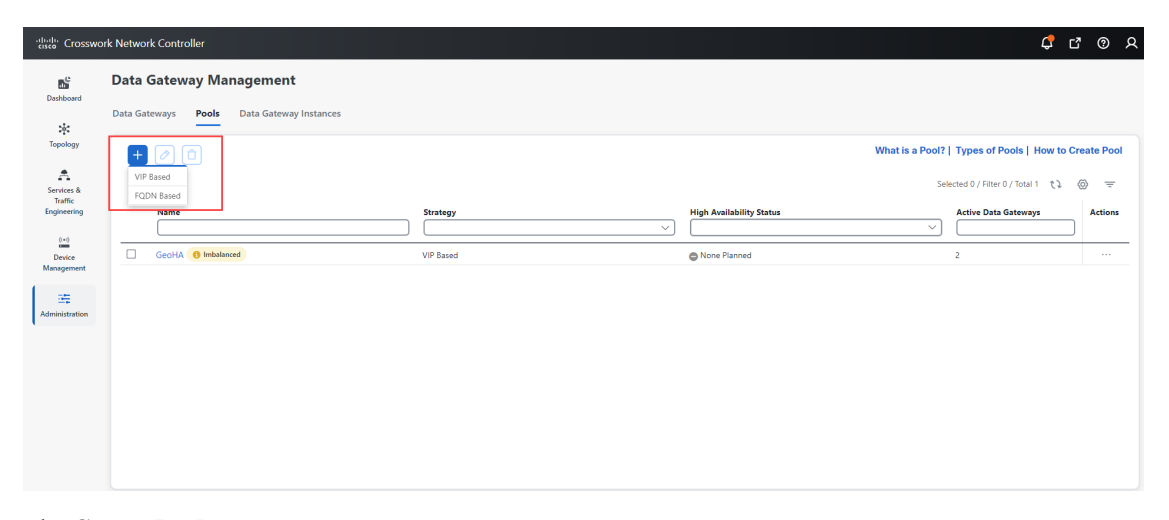

The **Create Pool** page opens.

- **Step 3** In the **Global Pool Parameters** pane, enter the values for the following parameters:
	- **Pool Name**: Name of the pool that suitably describes the network.
	- **Description**: A description of the pool.
	- **The Number of Standby Data Gateways**: Number of data gateways that operate as the standby instances. When an active data gateway is unavailable, the spare gateway assumes the role of the active gateway.

Depending on the selected pool type, certain fields may vary for VIP and FQDN.

#### **Step 4 If VIP-based pool is selected**:

#### Under **Virtual IP Configuration**, select **Shared VIP** or **Site-Specific VIP**.

Depending on your selection, you have to enter the following:

#### **Shared VIP**:

- **Virtual IP Type**: Select either an IPv4 or IPv6 address family for virtual IPs.
- **Subnet**: Subnet mask for each Cisco Crosswork Data Gateway. IPv4 subnet mask ranges from 1 to 32 and port range from 1024 to 65535.
- **Network Gateway**: Data Gateway address for each Cisco Crosswork Data Gateway to communicate with the devices.

#### **Site-Specific VIP**:

• **Virtual IP Type**: Select either an IPv4 or IPv6 address family for virtual IPs.

#### **If FQDN-based pool is selected**:

Under **FQDN Configuration**, select **Shared FQDN** or **Site-Specific FQDN**.

- **Step 5** (Optional) **Enable FQDN based device configuration Virtual IP address**: Select this option to use hostname or Fully Qualified Domain Name (FQDN) for each virtual IP address of the Crosswork Data Gateway in the syslog certificate.
- **Step 6 Add Virtual IP Address or FQDN**: Based on the address family you chose earlier (IPv4 or IPv6, FQDN), enter a virtual IP address or FQDN for every active Cisco Crosswork Data Gateway instance.
- **Step 7** In the **Active** pane, select the Data Gateway instances from **Unassigned Data Gateway Instance(s)** on the left and click right arrow to move the instances to **Data Gateway Instance(s) Added to Pool**.

ForFQDN-based pools, enter anFQDN for every active Cisco Crosswork Data Gateway instance.For including additional FQDN addresses, click **Add Another**.

#### **Figure 4: Active Pane for FQDN-based Pools**

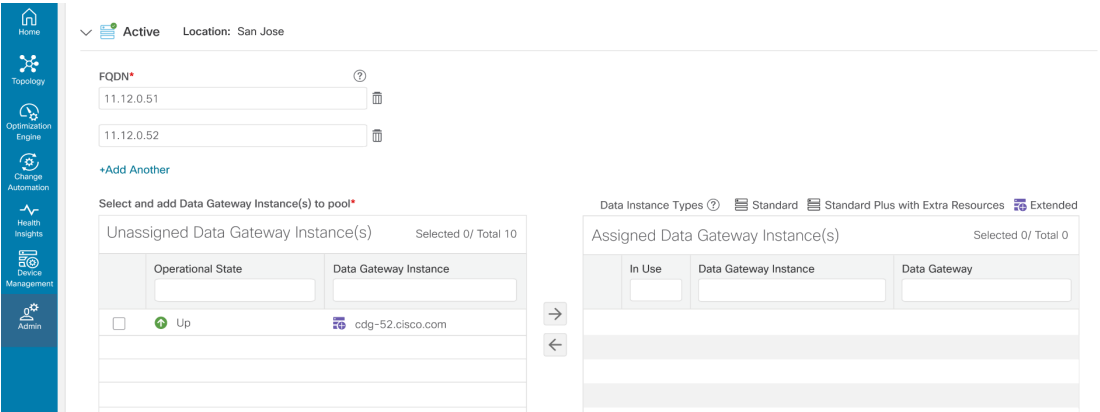

**Step 8** In the **Standby** pane, select the Data Gateway instances from **Unassigned** Data Gateway Instance(s) on the left and click right arrow to move the instances to **Data Gateway Instance(s) Added to Pool**.

With FQDN-based pools, provide an FQDN for every active instance of the Cisco Crosswork Data Gateway. To add more FQDN addresses, click **Add Another**.

Ш

#### **Figure 5: Standby Pane for FQDN-based Pools**

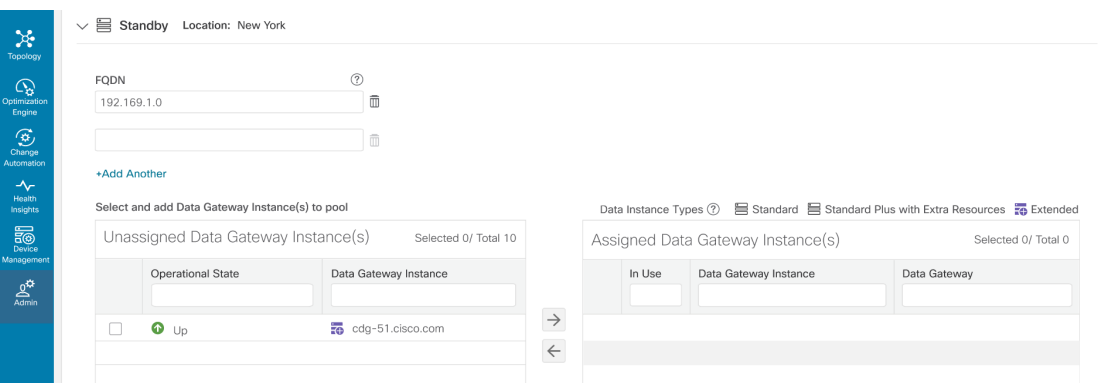

#### **Step 9** Click **Save**.

In Amazon EC2, after a pool is created, make sure that the NLB is in a healthy state for the active Crosswork Data Gateway.

After you click **Save**, a virtual Crosswork Data Gateway gets created automatically and is visible under the **Data Gateway Instances** tab. Attach devices to this virtual Crosswork Data Gateway to run the collection jobs.

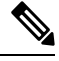

Pool creation fails if the FQDN configurations are missing for virtual IP(s) in the DNS server. Either check FQDN configuration in the DNS server or disable the FQDN option and try again. **Note**

#### **Assign Data Gateway to Geo Redundancy-enabled Sites**

You can assign data gateways to either Active or Standby site.

#### **Before you begin**

Ensure that you are aware of the following:

- The data gateway instances can be assigned to sites only with the Geo Redundancy feature is enabled. For information on how to enabled the Geo Redundancy capabilities, see the *Enable Geo Redundancy* section in *Cisco Crosswork Network Controller 6.0 [Installation](https://www.cisco.com/c/en/us/td/docs/cloud-systems-management/crosswork-infrastructure/6-0/InstallGuide/b_cisco_crosswork_6_0_install_guide.html) Guide*.
- When the data gateways are in the unassigned state, you have the option to assign them to either an Active or Standby site.
- If the data gateway is a member of a pool, you can assign it to a site only during Crosswork migration using the edit pool option. During the Crosswork migration, a notification isshown on the **Data Gateway Management** page, to indicate the ongoing migration.

**Step 1** From the main menu, choose **Administration** > **Data Gateway Management** and click the **Data Gateway Instances** tab.

- **Step 2** Click **Assign DG Instance to Site**. The **Assign Data Gateway Instance(s) to Site** window opens. The window displays the data gateway instances in the unassigned state.
- **Step 3** Select the data gateway instance that you want to change the assigned site.
- **Step 4** Click the **Select Site** drop-down and select the site.
- **Step 5** Click **Assign**.

A message appears confirming that data gateway instance is assigned to the selected site. The **Site Name** column on the **Administration** > **Data Gateway Management** and click the **Data Gateway Instances** tab displays the changed site name.

## <span id="page-13-0"></span>**Perform a Manual Failover**

When you have a planned maintenance schedule, you can enforce a failover from an instance to a standby instance residing within the same pool.

#### **Before you begin**

Before initiating a failover in a Crosswork Data Gateway pool, note the following:

- Manual failover cannot be attempted on a data gateway for which the autofailover is in-progress.
- Crosswork allows only one failover request at a time. It does not support multiple failover requests at the same time.
- Confirm that at least one instance has the operational state as **NOT\_READY**. Crosswork considers this instance as the standby on which the failover happens.
- At least one spare data gateway should be present in both the standby and active cluster, with the status of **NOT\_READY**.
- A data gateway in the maintenance mode cannot be used as a spare for the future failover procedures until the administration state as **UP**.

Follow the steps below to initiate a manual failover of the Crosswork Data Gateway instance:

- **Step 1** From the main menu, choose **Administration > Data Gateway Management > Data Gateways** tab.
- **Step 2** For the Crosswork Data Gateway from which you want to initiate a failover, under **Actions** column, click, and select **Initiate Failover**.
- **Step 3** In the **Warning** window, if you want to move the selected data gateway to the maintenance mode after the failover is complete, select the check box.
- **Step 4** Click **Continue**.

#### **What to do next**

If the failover is not complete due to database connectivity or OAM channel issues, reattempt the failover after confirming you have at least standby instance in the **NOT\_READY** state.

Before initiating a subsequent failover, wait for 10-30 seconds for the standby data gateway to move to the **NOT\_READY** state. If the standby instance remains in the **UP** state after 30 seconds, restart the oam-manager of the data gateway to restore the operational state as **NOT\_READY**.

## <span id="page-14-0"></span>**Attach Devices to a Crosswork Data Gateway**

Follow these guidelines when you attach devices to a Crosswork Data Gateway.

- The Crosswork Network Controller allows the connection of a device to only one Crosswork Data Gateway at a time.
- For optimal performance, we recommend attaching devices to a Crosswork Data Gateway in batches of 300 devices or fewer.

#### **Before you begin**

Take a note of the following:

- Ensure that the **Admin state** and **Operational state** of the Crosswork Data Gateway to which you want to attach devices is **Up**.
- Crosswork Data Gateway does not support the usage of older insecure key exchange algorithms (KEX), as it can result in SSH connection failure.
- **Step 1** (Optional) Before attaching devices to an existing Crosswork Data Gateway, we recommend that you check the health of the Crosswork Data Gateway. See Monitor [Crosswork](#page-15-1) Data Gateway Health, on page 16 for more information.
- **Step 2** From the main menu, navigate to **Administration** > **Data Gateway Management** > **Data Gateways**.
- **Step 3** For the Crosswork Data Gateway to which you want to attach devices, in Actions column, click and select Attach **Devices**. The **Attach Devices** window opens showing all the devices available for attaching.

#### **Figure 6: Attach Devices Window**

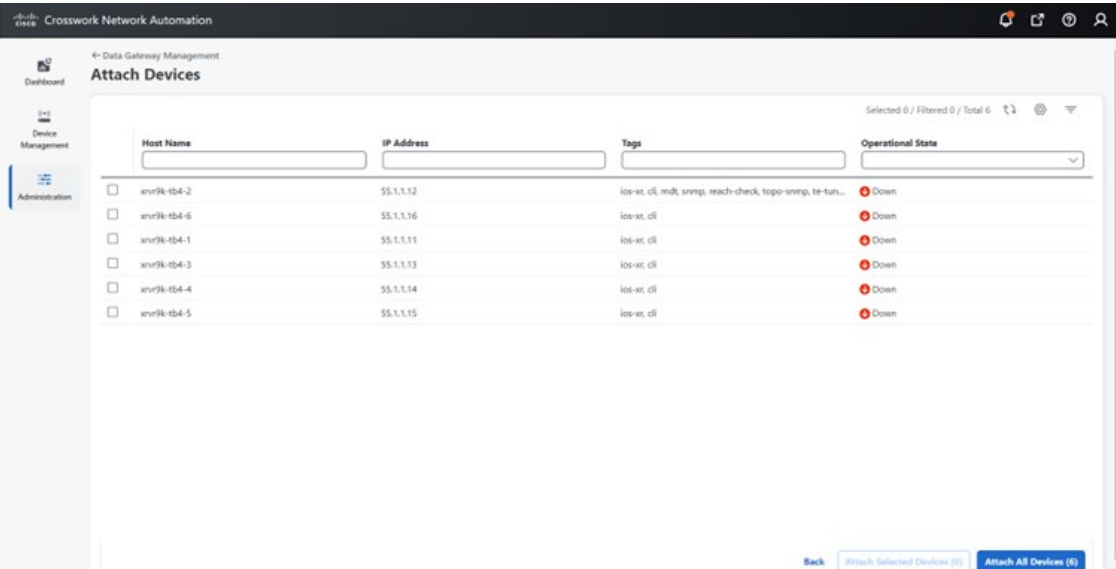

- **Step 4** To attach all the devices, click **Attach All Devices**. Otherwise, select the devices you want to attach and click **Attach Selected Devices**.
- **Step 5** In **Confirm - Attach Devices** dialog, click **Attach**.

Verify that your changes are successful by checking the **Attached Device Count** column in the **Data Gateways** pane.

Monitor the Crosswork Data Gateway health to ensure that the Crosswork Data Gateway is functioning well with the newly attached devices. For information on how to monitor the heath, see Monitor [Crosswork](#page-15-1) Data [Gateway](#page-15-1) Health, on page 16.

# <span id="page-15-0"></span>**Manage Crosswork Data Gateway Post-Setup**

This section explains various maintenance tasks within the Crosswork Data Gateway.

- Monitor [Crosswork](#page-15-1) Data Gateway Health, on page 16
- Crosswork Data Gateway High [Availability](#page-7-1) with Pools, on page 8
- Manage Cisco Crosswork Data Gateway Device [Assignments,](#page-20-0) on page 21
- Maintain [Crosswork](#page-22-0) Data Gateway Instances, on page 23

## <span id="page-15-1"></span>**Monitor Crosswork Data Gateway Health**

You can view the operations and health summary of a Crosswork Data Gateway from the Crosswork Data Gateway vitals page at **Administration** > **Data Gateway Management** > **Data Gateways** > **(click){Crosswork Data Gateway}**. This page also has details of the health of various containerized services running on the Crosswork Data Gateway. The overall health of Crosswork Data Gateway also depends on the health of each containerized service.

You can perform the troubleshooting activities, by clicking on the **Actions** button and selecting the appropriate menu:

- **Ping** Checks the reachability to any IP address.
- **Trace Route** Helps troubleshoot latency issues. This option provides you a rough time estimate for the Crosswork Data Gateway to reach the destination.
- **Download Service Metrics** Downloads the metrics for all collection jobs for a Crosswork Data Gateway from the Cisco Crosswork UI.
- **Download Showtech** Downloads the showtech logs from Cisco Crosswork UI.
- **Change Log Level** Allows you to change the log level of a Crosswork Data Gateway's components, for example collectors (cli-collector) and infra services (oam-manager). Log level changes apply only to the Crosswork Data Gateway on which you are making the change.

#### **Figure 7: Data Gateway Window**

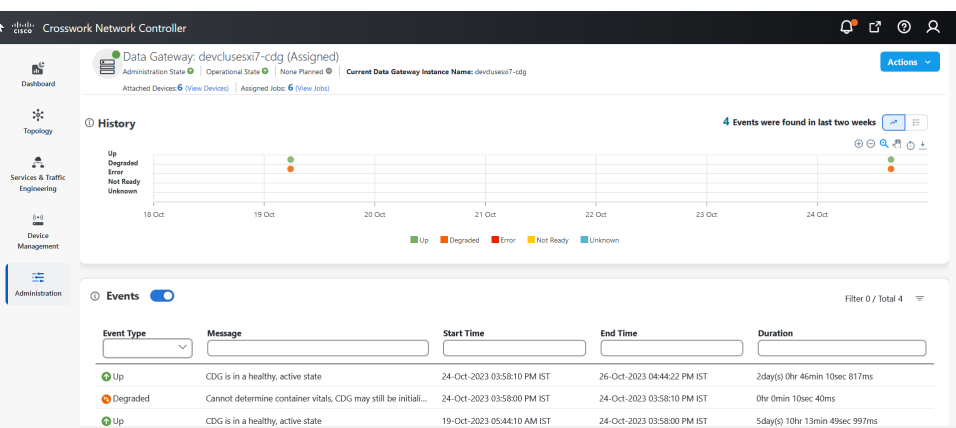

The following parameters are displayed on this page:

- **General Cisco Crosswork Data Gateway Details** Displays general details of the Crosswork Data Gateway including operational state, high availability state, attached device count, and assigned jobs. The **Actions** option lists the various troubleshooting options that are available from the UI.
- **History** Shows the outage history chart of the Cisco Crosswork Data Gateway over 14 days including timestamp, outage time, and clear time. Use the options in the top-right corner of the pane to zoom in, zoom out, pan, or download the SVG and PNG of the history chart of a specific time period within the graph.
- **Events** Displays a list of all Cisco Crosswork Data Gateway transition state changes over the last 14 days. It includes information such as the event details, including operational state changes, role changes, a message indicating the reason for the status change, timestamp, and duration.
- **Health** Shows the health information of the Cisco Crosswork Data Gateway. The timestamp in the top-right corner is the timestamp when the last health data was collected. If the Crosswork Data Gateway is in an **Error** state or if the data is stale for any reason, the timestamp label highlights that the data is old. If the **CPU Utilization**of a Crosswork Data Gateway exceeds 80%, we recommend taking corrective action before the **CPU Utilization** increases further leading to failure of the Crosswork Data Gateway.

The **Network In/Out** section displays the speed at which the vNICs sent and receive the network data.

You can view the interface roles assigned to the vNICs by clicking on the *?* icon next to **Additional Role Information**. The popup provides information about the available roles.

**Figure 8: Crosswork Data Gateway Health Window**

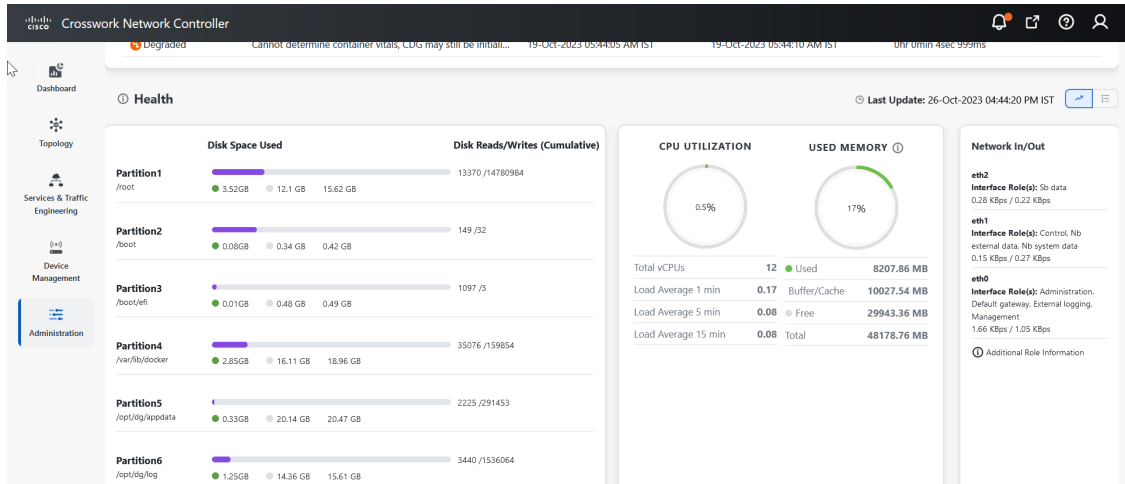

• **Service Status** – Displays the health information of the individual container services running on the Crosswork Data Gateway and their resource consumption with an option to restart (**Actions > Restart**) an individual service. The Load column indicates the processing load of that specific collector/service. The load score of a collector is calculated using several metrics. The load scores are mapped with low, medium, or high severity zones. A collector that is consistently operating in the **High** zone means that the collector has reached peak capacity for the given CPU/Memory resource profile. For more information on how the load score is calculated, see Load Score [Calculation.](https://www.cisco.com/c/dam/en/us/td/docs/cloud-systems-management/crosswork-data-gateway/Load_Metrics_Calculation.pdf)

The list of container services differs between Standard Crosswork Data Gateway and Extended Crosswork Data Gateway. Extended Crosswork Data Gateway has more containers installed. **Note**

The resource consumption data that is displayed is from docker statistics. These values are higher than the actual resources consumed by the containerized service.

| $\mathbf{Q}$<br>$^{\circ}$<br>R<br><b>C</b><br>abalo<br>cisco<br><b>Crosswork Network Controller</b>        |                                                                                     |                        |                   |                        |                      |                                |               |                |                                            |                |
|----------------------------------------------------------------------------------------------------|-------------------------------------------------------------------------------------|------------------------|-------------------|------------------------|----------------------|--------------------------------|---------------|----------------|--------------------------------------------|----------------|
| e,<br>Dashboard                                                                                             | <b><i><b>O</b></i> Service Status</b><br>Data as of 26-Oct-2023 04:44:20 PM IST   @ |                        |                   |                        |                      |                                |               |                |                                            |                |
| ∗<br>Topology<br>Α<br><b>Services &amp; Traffic</b><br>Engineering<br>$\overset{(\text{(-)})}{=}$<br>Device | Services +                                                                          | <b>Status</b>          | Load <sup>1</sup> | <b>CPU Utilization</b> | <b>Memory Used (</b> | Java Heap Memory Used/Max (MB) | Network In/Ou | Network In/O ® | Filtered 0 / Total 9 =<br>Disk In/Out (MB) | <b>Actions</b> |
|                                                                                                    | cli collector                                                                       | <b>O</b> Running A     |                   | 0.15%                  | 1666.45              | 430.03 / 1132                  | 239 / 409     | 400 / 895      | 113 / 3220                                 | $\sim$ $\sim$  |
|                                                                                                    | controller gateway                                                                  | Running -              |                   | 0%                     | 16.54                | $\sim$                         | 2510 / 2410   | 1531 / 1495    | 16.2 / 549                                 | $\cdots$       |
|                                                                                                    | gnmi collector                                                                      | <b>O</b> Running A     |                   | 0.12%                  | 361.34               | 37.16 / 80                     | 69.7 / 64     | 10/18          | 55.6 / 1400                                | $\cdots$       |
| Management                                                                                                  | icon                                                                                | <b>&amp;</b> Running - |                   | 0.07%                  | 1003.7               | ×.                             | 193 / 96.6    | 56/51          | 117 / 3140                                 | $\sim$ $\sim$  |
| 壬<br>Administration                                                                                         | image manager                                                                       | Running -              |                   | 0.09%                  | 264.98               | 39.29 / 90                     | 475 / 178     | 350/130        | 102 / 523                                  | $\sim$         |
|                                                                                                    | mdt collector                                                                       | <b>O</b> Running A     |                   | 0.1%                   | 426.46               | 98.49 / 136                    | 69.5 / 63.6   | 51/54          | 56.9 / 1390                                | $\sim$ $\sim$  |
|                                                                                                    | oam manager                                                                         | Running -              |                   | 0.35%                  | 414.08               | 74.99 / 99                     | 2040 / 2310   | 609 / 1247     | 110/5450                                   | $\cdots$       |
|                                                                                                    | snmp collector                                                                      | <b>O</b> Running A     |                   | 0.13%                  | 1399.09              | 213.89 / 912                   | 711/532       | 113/154        | 214/5100                                   | $\sim$ $\sim$  |
|                                                                                                    | syslog collector                                                                    | <b>O</b> Running A     |                   | 0.1%                   | 427.61               | 70.51 / 136                    | 69.7 / 63.8   | 10/17          | 57/1420                                    | $\cdots$       |
|                                                                                                    |                                                                                     |                        |                   |                        |                      |                                |               |                |                                            | <b>Back</b>    |

**Figure 9: Service Status Window**

We recommend monitoring the health of the Crosswork Data Gateways in your network periodically to prevent overloading and take corrective actions, such as adding additional resources or reducing load on the Crosswork Data Gateway well in time proactively.

**1.** The DG-Manager generates alarms when Crosswork Data Gateway fails or is reaching the resource capacity limits. You can review the alarm details through **Crosswork UI > Showtech Requests** or by logging in to the Alarm pods.

The alarms include the event title, severity, the configuration stage (Day 0, 1, or 2), description, and the remediation action. For more information on how to navigate to the **Showtech Requests** window, see Viewing [Crosswork](#page-18-0) Data Gateway Alarms, on page 19.

- **2.** If the **CPU Utilization**of a Crosswork Data Gateway exceeds 80%, we recommend that you do not create more collection jobs until you have reduced the **CPU Utilization** by moving devices to another CDG or have added other VMs to the pool or the increased the cadence of existing collection jobs.
- **3.** If the **CPU Utilization**of a Crosswork Data Gateway exceeds 90%, we recommend that you move devices to another Crosswork Data Gateway that has a lower **CPU Utilization** percentage.
- **4.** We recommend that you check the system alarms weekly. Investigate to confirm it is not because of a resource problem and data drops are not frequent. Then fix issues on the data destinations or increase cadence of the collection job.

## <span id="page-18-0"></span>**Viewing Crosswork Data Gateway Alarms**

Crosswork Data Gateway generates an alarm when it detects an anomaly that prevents data collections. You can review the alarms to understand the issue affecting data collection, and take the remediation action, if required.

To view the alarms, navigate to the Crosswork UI:

**Note** Alternatively, you can log in to the alarms pod and view the alarms in the DgManager.yaml file.

- **Step 1** From the main menu, choose **Administration** > **Crosswork Manager** > **Application Management** tab and click **Applications**.
- **Step 2** In the **Platform Infrastructure** tile, click **View Details**. The **Application Details** window opens.
- **Step 3** In the **Microservices** tab, type alarms in the **Name** field to locate the alarm pod. The status of the alarm pod must be healthy.
- **Step 4** Click the icon under **Actions** and select **Showtech Requests**. The **Showtech Requests** window displays the details of the showtech jobs.
- **Step 5** (Optional) Log in to the alarm pod and view the alarms or download the alarms by clicking **Publish** to publish the showtech logs. The **Enter Destination Server** dialog box is displayed. Enter the relevant details and click **Publish**.

#### **Figure 10: Showtech Requests Window**

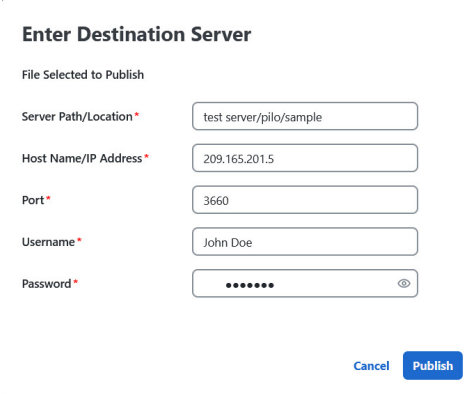

The alarms are published at the destination that you have provided.

## **Manage a Crosswork Data Gateway Pool**

Follow the steps to edit or delete a Cisco Crosswork Data Gateway pool. To create a pool, see [Create](#page-9-0) a Cisco [Crosswork](#page-9-0) Data Gateway Pool, on page 10.

#### **Before you begin**

Important points to consider before you edit or delete the pool:

- Virtual data gateways or pools that have devices attached cannot be deleted.
- A date gateway instance can be removed from the pool only when all the mapped devices are unmapped from Crosswork Data Gateway. When a Crosswork Data Gateway instance is removed from the pool, a standby instance from the same pool becomes its replacement after you perform a failover procedure. For information about manual failovers, see Perform a Manual [Failover,](#page-13-0) on page 14.
- Before you delete a Crosswork Data Gateway pool, detach devices from the Crosswork Data Gateway first or move the devices to another Crosswork Data Gateway.

#### **Step 1** From the main menu, choose **Administration** > **Data Gateway Management** and click **Pools** tab.

#### **Step 2 Edit a Crosswork Data Gateway Pool**:

- a) Select the pool which you wish to edit from the list of pools that is displayed in this page.
- b) Click button to open **Edit High Availability** (**HA**) **Pool** page.

When you edit a resource pool, you can only change some of the parameters in the **Global Pool Parameters** pane. To make changes to the rest of the parameters in the **Global Pool Parameters** pane, create a new pool with the desired values and move the Cisco Crosswork Data Gateway instances to that pool.

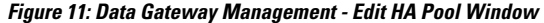

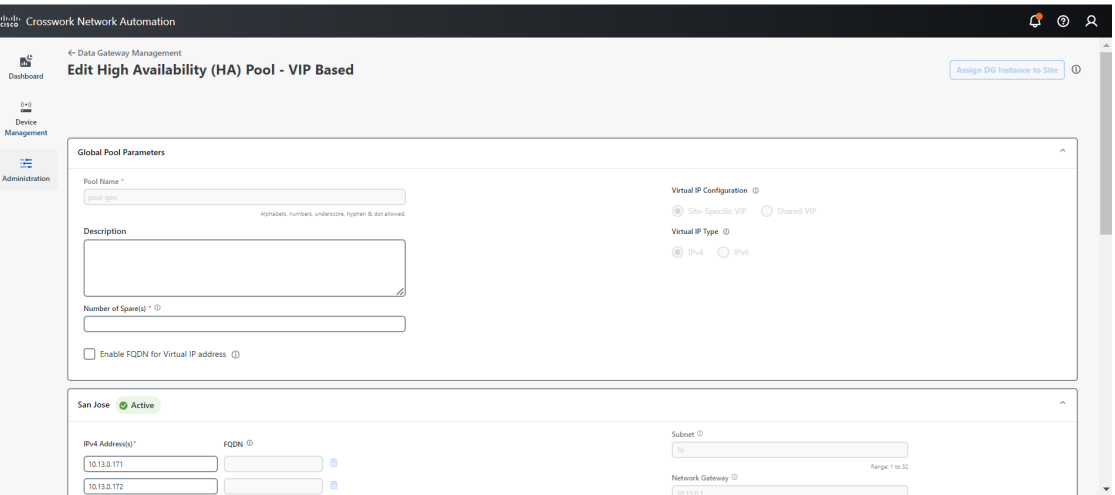

- c) In the **Pool Resources** pane, you can modify the resource parameters that change depending on the pool type:
	- Add a virtual IP address or FQDN for every active data gateway needed.
	- Change the number of standby Crosswork Data Gateway instances.
	- Add and remove Crosswork Data Gateway instances from the pool.
	- Enable or disable FQDN for the pool.
- d) In the **Active** and **Standby** site parameters pane, you can modify the IP or FQDN addresses of the Crosswork Data Gateway VM. The Active and Standby panes are visible only when the Geo Redundancy feature is enabled. For information on the Geo Redundancy capabilities, see the *Enable* Geo Redundancy section in *Cisco [Crosswork](https://www.cisco.com/c/en/us/td/docs/cloud-systems-management/crosswork-infrastructure/6-0/InstallGuide/b_cisco_crosswork_6_0_install_guide.html) Network Controller 6.0 [Installation](https://www.cisco.com/c/en/us/td/docs/cloud-systems-management/crosswork-infrastructure/6-0/InstallGuide/b_cisco_crosswork_6_0_install_guide.html) Guide*.
- e) Click **Save** after you have completed making your changes.

### <span id="page-20-0"></span>**Step 3 Delete a Crosswork Data Gateway Pool**:

- a) Select the pool that you want to delete and click  $\boxed{\text{m}}$
- b) Click **Delete** in the **Delete High Availability (HA) Pool** window to delete the pool.

## **Manage Cisco Crosswork Data Gateway Device Assignments**

Follow these guidelines when you move or detach devices from a Crosswork Data Gateway.

- A device can be attached to only one Crosswork Data Gateway.
- When moving devices to a Crosswork Data Gateway in different pool, ensure that the Gateway of the pool is same as the Gateway of the current pool. Moving devices to a Crosswork Data Gateway with mismatching Gateway results in failed collections.
- Detaching a device from Cisco Crosswork Data Gateway deletes all collection jobs corresponding to the device. If you do not want to lose the collection jobs submitted for the device you wish to detach, move the device to another Cisco Data Gateway instead.

Follow the steps below to move or detach devices from a Crosswork Data Gateway pool. To add devices to the pool, see Attach Devices to a [Crosswork](#page-14-0) Data Gateway, on page 15.

**Step 1** From the Cisco Crosswork Main Menu, navigate to **Administration** > **Data Gateway Management** > **Data Gateways**. **Figure 12: Data Gateways Window**

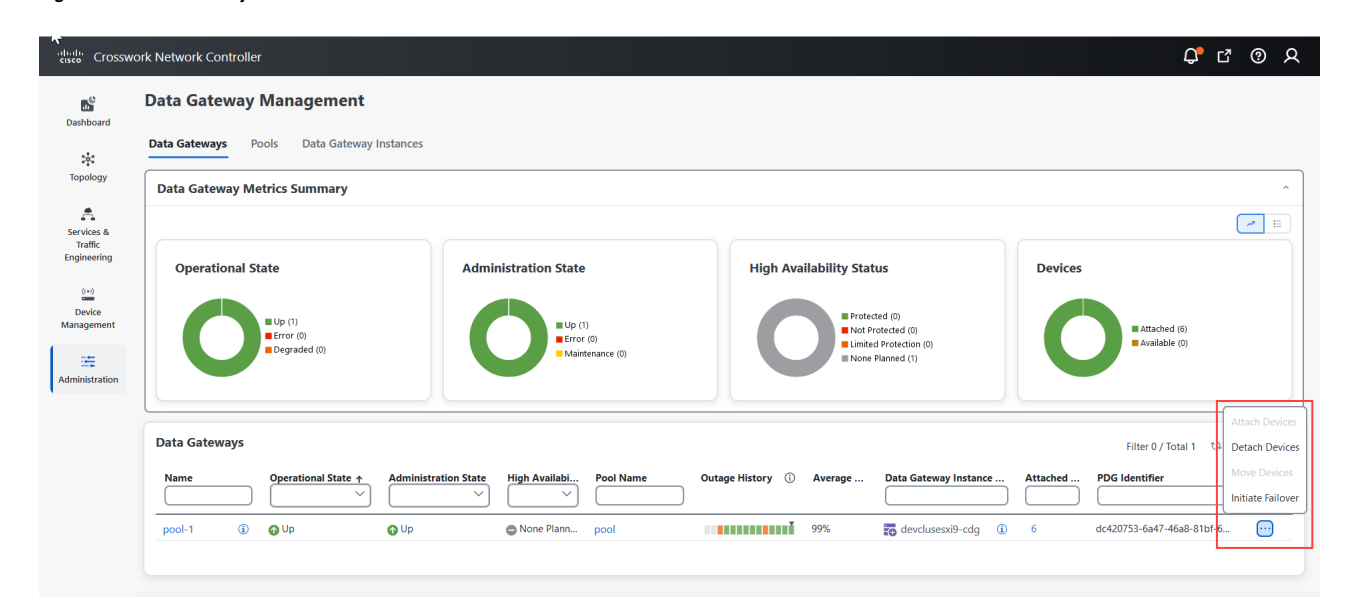

#### **Step 2 Move Devices**:

- a) For the Crosswork Data Gateway from which you want to move devices, under the **Actions** column, click  $\Box$  and select **Move Devices**. The **Move Attached Devices** window opens showing all the devices available for moving.
- b) From the **To this Data Gateway** drop down, select the data gateway to which you want to move the devices.

**Figure 13: Move Attached Devices Window**

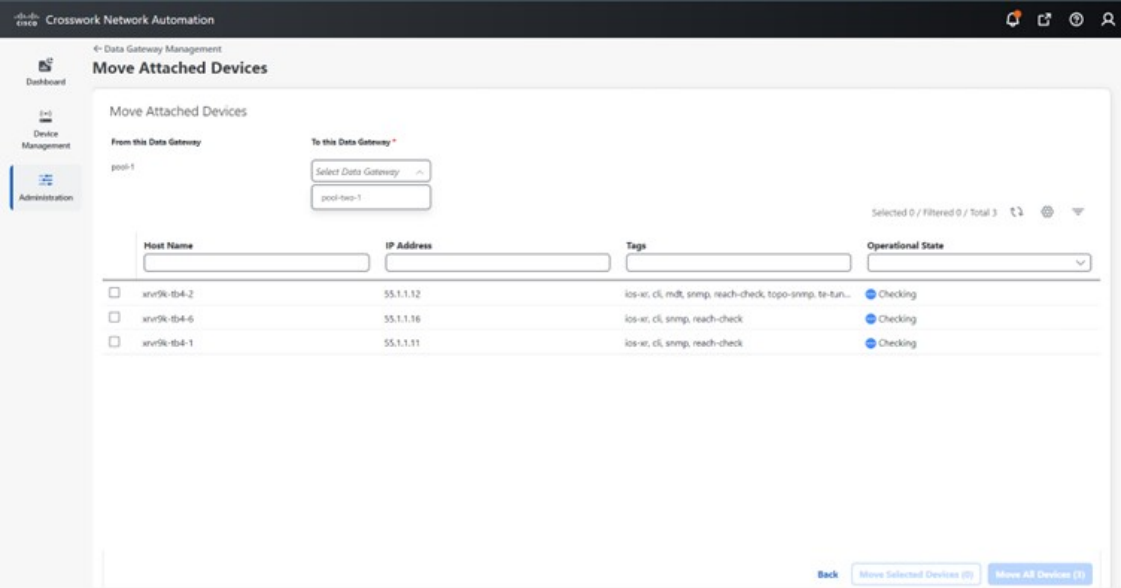

- c) To move all the devices, click **Move All Devices**. Otherwise, select the devices you want to move and click **Move Selected Devices**.
- d) In the **Confirm - Move Devices** window, click **Move**.

#### **Step 3 Detach Devices**:

a) For the Crosswork Data Gateway from which you want to detach devices, under the **Actions** column, click  $\Box$  and select **Detach Devices**. The **Detach Devices** window opens showing all attached devices.

#### **Figure 14: Detach Devices Window**

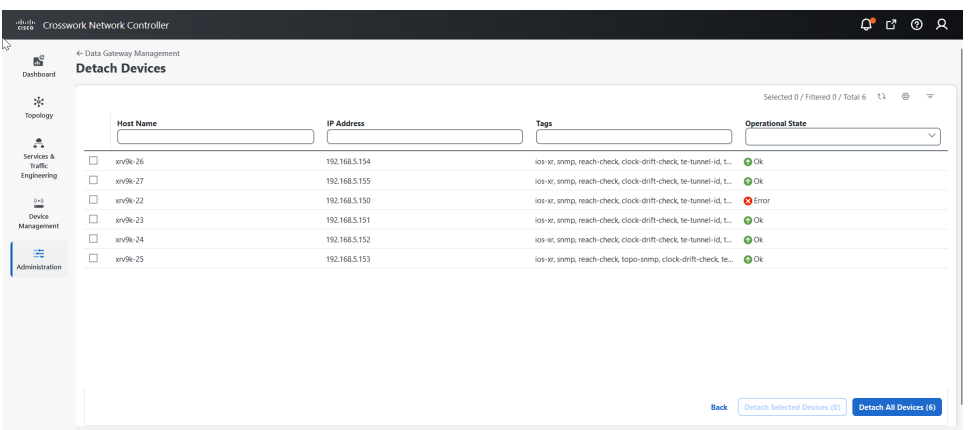

- b) To detach all the devices, click **Detach All Devices**. Otherwise, select the devices you want to detach and click **Detach**
- c) In the **Confirm - Detach Devices** window, click **Detach**.

Verify that your changes are successful by checking the **Attached Device Count** under the **Data Gateways** pane. Click the  $\Phi$  icon next to the attached device count to see the list of devices attached to the selected Crosswork Data Gateway.

For information on how initiate a failover, see Perform a Manual [Failover,](#page-13-0) on page 14.

## <span id="page-22-1"></span><span id="page-22-0"></span>**Maintain Crosswork Data Gateway Instances**

This section explains the maintenance tasks of the Crosswork Data Gateway instance.

- Change the [Administration](#page-22-1) State of Cisco Crosswork Data Gateway Instance, on page 23
- Delete Crosswork Data Gateway Instance from Cisco [Crosswork,](#page-24-0) on page 25
- Redeploy a [Crosswork](#page-25-1) Data Gateway Instance, on page 26

### **Change the Administration State of Cisco Crosswork Data Gateway Instance**

To perform upgrades or other maintenance within the data center is may become necessary to suspend operations between Cisco Crosswork platform and the Cisco Crosswork Data Gateway. This can be done by placing the Cisco Crosswork Data Gateway into **Maintenance** mode. During downtime, the administrator can modify Cisco Crosswork Data Gateway, such as updating the certificates, and so on.

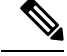

If the maintenance activities are affecting the communication between Crosswork and Crosswork Data Gateway, the collection is interrupted and resumes when the communication is restored. Similarly if the maintenance activities are affecting the communication between Crosswork Data Gateway and external destinations (Kafka/gRPC), the collection is interrupted and resumes when the communication is restored. **Note**

After the changes are complete, the admin can change the administration state to **Up**. Once the Crosswork Data Gateway instance is up, Cisco Crosswork resumes sending jobs to it.

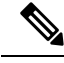

In the **Assigned** state, a data gateway cannot be switched directly to the maintenance mode. To enter the maintenance mode, you must either execute a manual failover when standby is available or remove the data gateway from the pool. See Perform a Manual [Failover,](#page-13-0) on page 14 for information on manual failover. **Note**

Use the following steps to change the administration state of a Crosswork Data Gateway instance:

#### **Before you begin**

You cannot move a data gateway to **Maintenance** mode if the role is assigned, which indicates that the data gateway is active in a pool. However, the gateway can be assigned the following roles:

- Spare role when a manual or autofailover occurs.
- Assigned role when it is the only gateway in the pool.

#### **Step 1** From the main menu, choose **Administration** > **Data Gateway Management** > **Data Gateway Instances**.

You can also navigate to the Crosswork Data Gateway details page that displays the operations and health summary of an instance by clicking the Data Gateway instance or pool name in the table. Clicking on the  $\Phi$  next to Data Gateway instance name displays the enrollment details that includes interface role details.

**Step 2** For the Cisco Crosswork Data Gateway whose administrative state you want to change, click  $\Box$  under **Actions** column. **Figure 15: Data Gateway Instances Window**

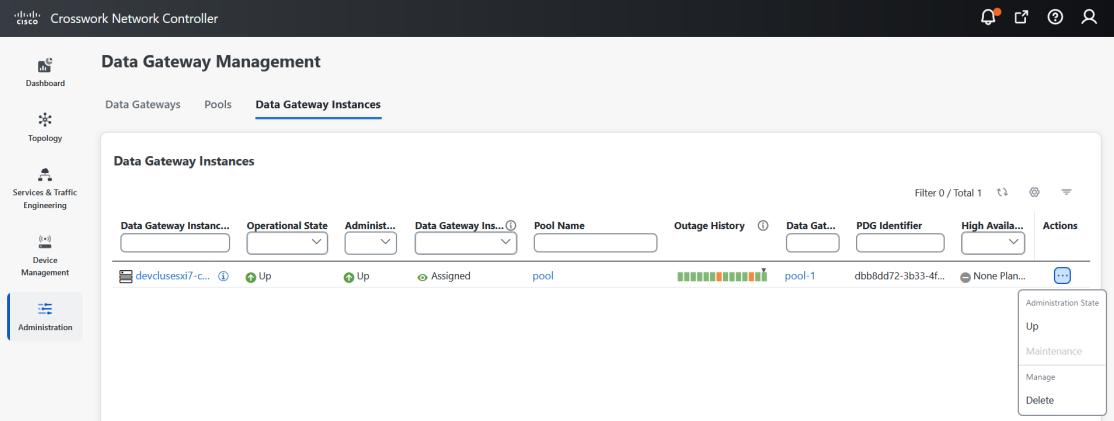

Ш

**Step 3** Select the administration state to which you want to switch to.

## <span id="page-24-0"></span>**Delete Crosswork Data Gateway Instance from Cisco Crosswork**

Follow the steps below to delete a Cisco Crosswork Data Gateway instance from Cisco Crosswork:

#### **Before you begin**

It is recommended that you move the attached devices to another data gateway to not lose any jobs corresponding to these devices. If you detach the devices from Cisco Crosswork Data Gateway instance, then the corresponding jobs are deleted.

#### **Step 1** From the main menu, choose **Administration** > **Data Gateway Management** > **Data Gateway Instances**.

**Step 2** For the Crosswork Data Gateway that you want to delete, click  $\boxed{\cdots}$  under **Actions** column and click **Delete**. **Figure 16: Data Gateway Instances Window**

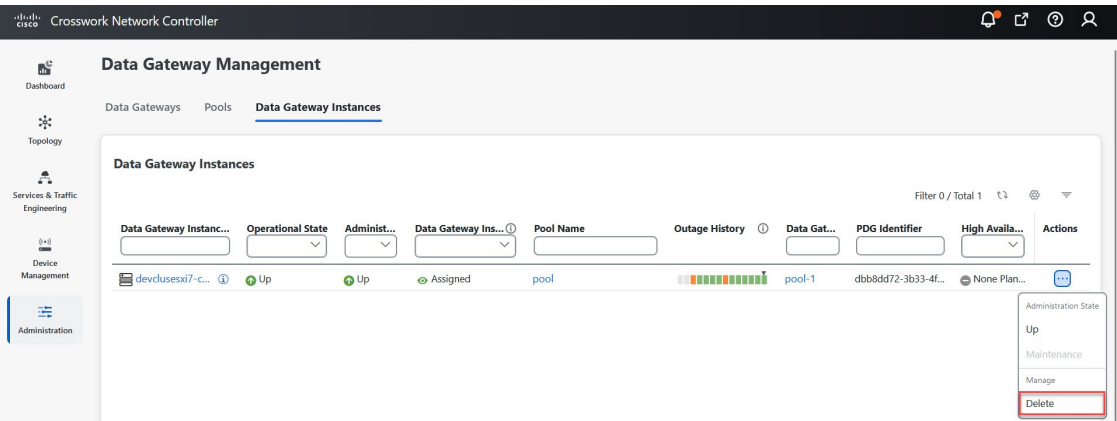

**Step 3** The Cisco Crosswork Data Gateway instance must be in maintenance mode to be deleted. Click **Switch to maintenance & continue** when prompted to switch to **Maintenance** mode.

**Figure 17: Switch to maintenance & continue Pop-up Window**

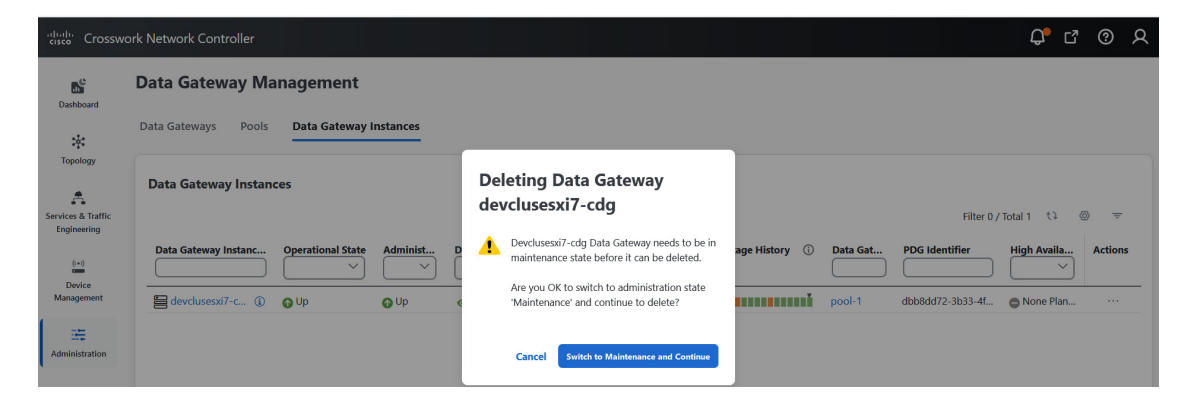

**Step 4** Check the check box for **I understand the concern associated with deleting the Data Gateways** and click **Remove CDG**.

**Figure 18: Delete Data Gateway Confirmation Dialog Box**

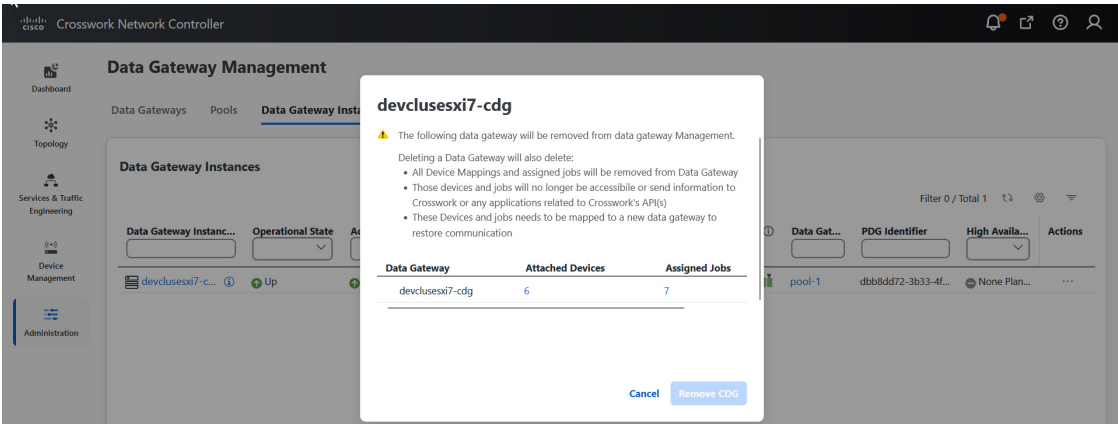

### <span id="page-25-1"></span>**Redeploy a Crosswork Data Gateway Instance**

To redeploy a Crosswork Data Gateway instance, delete the old instance and install a new one. For details on how to install a new Crosswork Data Gateway instance, see *Cisco [Crosswork](https://www.cisco.com/c/en/us/td/docs/cloud-systems-management/crosswork-infrastructure/6-0/InstallGuide/b_cisco_crosswork_6_0_install_guide.html) Network Controller 6.0 [Installation](https://www.cisco.com/c/en/us/td/docs/cloud-systems-management/crosswork-infrastructure/6-0/InstallGuide/b_cisco_crosswork_6_0_install_guide.html) Guide*.

If you are redeploying the Crosswork Data Gateway instance in order to change the deployment profile of the instance (for example, change the profile from Standard to Extended), ensure that you manually rollback any Data Gateway global parameter changes before attempting to redeploy the Crosswork Data Gateway instance.

#### **Important points to consider**

- **1.** If the Crosswork Data Gateway instance was already enrolled with Cisco Crosswork and you have installed the instance again with the same name, change the **AdministrationState** of the Crosswork Data Gateway instance to **Maintenance** for auto-enrollment to go through.
- **2.** If a Crosswork Data Gateway instance was already enrolled with Cisco Crosswork and Cisco Crosswork was installed again, re-enroll the existing Crosswork Data Gateway instance with Cisco Crosswork.

See Re-enroll [Crosswork](b_CiscoCrossworkAdminGuide_6_0_appendix1.pdf#nameddest=unique_72) Data Gateway.

# <span id="page-25-0"></span>**Configure Crosswork Data Gateway Global Settings**

This section describes how to configure global settings for Cisco Crosswork Data Gateway. These settings include:

- Manage Device [Packages,](#page-32-0) on page 33
- Configure Crosswork Data Gateway Global [Parameters,](#page-35-0) on page 36
- Allocate Crosswork Data Gateway [Resources,](#page-37-0) on page 38

## <span id="page-26-0"></span>**Create and Manage External Data Destinations**

Cisco Crosswork allows you to create external data destinations (Kafka or external gRPC) that can be used by collection jobs to deposit data.

It can be accessed by navigating to **Administration** > **Data Gateway Global Settings** > **Data Destinations**. You can add a new data destination, update the settings configured for an existing data destination, and delete a data destination.

The table in the **Data Destinations** page lists the approved data destinations that can be used by the collection jobs to deposit their data.

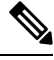

**Note** The **Crosswork\_Kafka** and **cd-astack-pipeline** are internal data destinations and cannot be updated or deleted.

| abalo<br>cisco                                    | <b>Crosswork Network Controller</b>                                                                                                    |                                                 |                    |                                                         |                                 | ඹ<br>Ľ.                              | R        |
|---------------------------------------------------|----------------------------------------------------------------------------------------------------|-------------------------------------------------|--------------------|---------------------------------------------------------|---------------------------------|--------------------------------------|----------|
| n°<br>Dashboard                                   | <b>Data Gateway Global Settings</b>                                                                                                    |                                                 |                    |                                                         |                                 |                                      |          |
| *<br><b>Topology</b>                              | Data Destinations 1<br><b>Data Destinations</b><br>$\mathbf{H}$ $\sigma$ $\sigma$<br>◈<br>Selected 0 / Filtered 0 / Total 3 t)<br><b>Data Destinations</b> |                                                 |                    |                                                         |                                 |                                      | $\equiv$ |
| Α<br><b>Services &amp; Traffic</b><br>Engineering | <b>Packages</b>                                                                                                    | <b>Destination Name</b>                         | <b>Server Type</b> | <b>Compression Type</b><br>$\checkmark$<br>$\checkmark$ | <b>Encoding</b><br>$\checkmark$ | <b>UUID</b>                          |          |
| $\stackrel{(\cdot \cdot)}{=}$                     | System                                                                                                    | $\Box$<br>Crosswork_Kafka                       | (i) Kafka          | snappy                                                  | gpbkv                           | c2a8fba8-8363-3d22-b0c2-a9e449693fae |          |
| <b>Device</b><br>Management                       | Custom                                                                                                    | $\Box$<br>cdq-astack-pipeline                   | (i) gRPC           | qzip                                                    | gpbky                           | e9b4c2ec-b2e6-4db0-a942-0402dd347a1d |          |
|                                                   |                                                                                                    | $\Box$<br>icon-server-grpc-destination (i) gRPC |                    | gzip                                                    | qpbkv                           | 155e7c16-93a1-49f9-9207-1239189b9113 |          |
| 震<br>Administration                               | <b>Data Gateway</b><br><b>Global Parameters</b>                                                                                                    |                                                 |                    |                                                         |                                 |                                      |          |
|                                                   | Resource                                                                                                    |                                                 |                    |                                                         |                                 |                                      |          |

**Figure 19: Data Destinations Window**

The UUID is the Unique identifier for the data destination. Cisco Crosswork automatically generates this ID when an external data destination is created. When creating collection jobs using the Cisco Crosswork UI the destination for the data is selected using a drop-down list of the configured destinations. When creating a collection job via the API, you will need to know the UUID of the destination where the collector is to send the data it collects.

To view details of a data destination, in the Data Destinations pane, click  $\bigcirc$  icon next to the data destination name whose details you want to see.

### **Licensing Requirements for External Collection Jobs**

To be able to create collection jobs that can forward data to external data destinations, ensure that you meet the following licensing requirements:

- **1.** From the main menu, go to **Administration** > **Application Management** > **Smart License**.
- **2.** Select **Crosswork Platform Services** in the application field.
- **3.** Ensure that the status is as follows:
	- **Registration Status Registered**

Indicates that you have registered with Cisco Smart Software Manager (CSSM) and are authorized to use the reserved licensed features.

• **License Authorization Status** - **Authorized** (In Compliance).

Indicates that you have not exceeded the device count in the external collection jobs.

• Under Smart Licensing Usage, **CW\_EXTERNAL\_COLLECT** has status as **In Compliance**.

If you do not register with Cisco Smart Software Manager (CSSM) after the Evaluation period has expired or you have exceeded the device count in external collection jobs (**License Authorization Status** is **Out of Compliance**), you will not be able to create external collection jobs. However, you can still view and delete any existing collection jobs.

## **Add or Edit a Data Destination**

Follow the steps below to add a new data destination. You can then use this data destination to forward data to. You can add multiple data destinations.

Few points to note when adding an external data destination are:

- If you reinstall an already existing external Kafka data destination with the same IP address, then the collectors need to be restarted for changes to take effect.
- You can secure the communication channel between Cisco Crosswork and the specified data destination that is, either Crosswork Kafka or external Kafka. (See **Step 6** in this procedure). However, enabling security can impact performance.
- If your external data destination requires a TLS connection, keep the public certificate ready or if it requires client authentication, keep the client certificate and key files ready. The client key might be password-encrypted which needs to be configured as part of the data destination provisioning. Currently, Crosswork Data Gateway supports IP-based certificates only.
- Ensure that the certificates are PEM encoded and the key file is in PKCS#8 format when generating them with your Certificate Authority.
- Ensure that you create the Kafka topics before you submit the job in Cisco Crosswork. Depending on the external Kafka and how topics are managed in that external Kafka, Cisco Crosswork logs may show the following exception if the topic does not exist at the time of dispatching the collected data to that specific external Kafka / topic. This could be because the topic is not created yet or the topic was deleted before the collection job was complete.

```
destinationContext: topicmdt4
org.apache.kafka.common.errors.UnknownTopicOrPartitionException: This server does not
host this topic-partition.
```
- Check and validate the port connectivity for the data destination. If the port is unreachable in the destination, it leads to a failed collection.
- Crosswork Data Gateway allows you to configure custom valuesin the destination propertiesfor a Kafka destination (see Step 4 in this procedure).

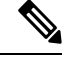

**Note** This feature is not supported on a gRPC destination.

• Global properties entered in the **Destination Details** pane are mandatory and will be applied to the Kafka destination by default unless there are custom values specified at the individual collector level. Custom values that you specify for a collector apply only to that collector.

- The external destination must be IPv4 or IPv6 depending on the protocol specified when deploying Crosswork Data Gateway.For instance, if IPv4 was chosen during the deployment, the external destination should also be IPv4.
- Modifications to the hostname and IP address mapping reflect on Crosswork Data Gateway only after the duration configured in the Time to Live (TTL) field on the DNS server is completed. If you want the change to reflect immediately, we recommend rebooting the VM.

#### **Before you begin**

If you are using an external Kafka server for data collection, ensure the following:

• You have configured the following properties on the external Kafka server:

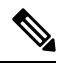

Refer to *Kafka documentation* for description and usage of these properties as this explanation is out of the scope of this document. **Note**

- num.io.threads = 8
- num.network.threads = 3
- message.max.bytes= 30000000

• You have created Kafka topics that you want to be used for data collection.

- Ensure that 'reachability-topic' is configured on the Kafka destination before a new collection job is started. This configuration is required for monitoring the health of the Kafka destination.
- **Step 1** From the main menu, choose **Administration** > **Data Gateway Global Settings** > **Data Destinations**.

**Step 2** In the **Data Destinations** page, click **button.** The **Add Destination** page opens.

If you want to edit an existing destination, click  $\Box$  button to open **Edit Destination** page and edit the parameters.

- Updating a data destination causes the Cisco Crosswork Data Gateway using it to reestablish a session with that data destination. Data collection will be paused and resumes once the session is reestablished. **Note**
- **Step 3** Enter or modify the values for the following parameters:

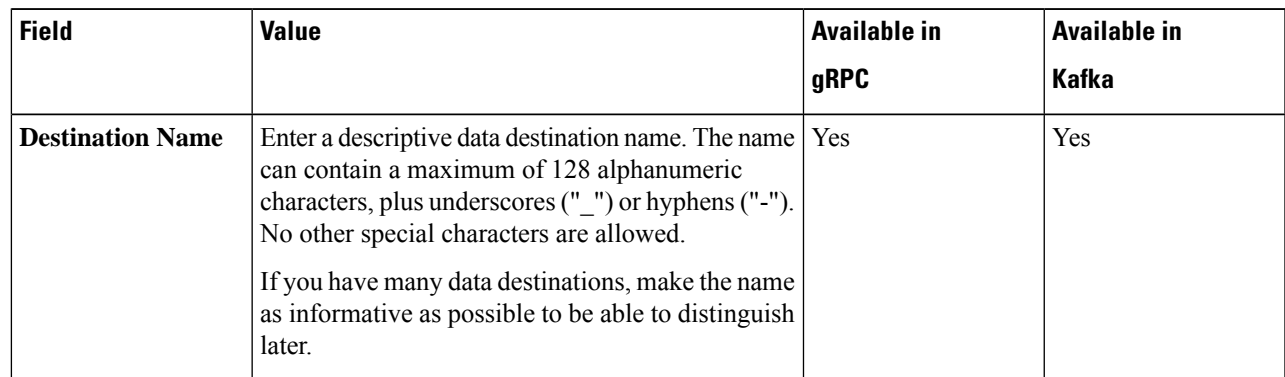

 $\mathbf I$ 

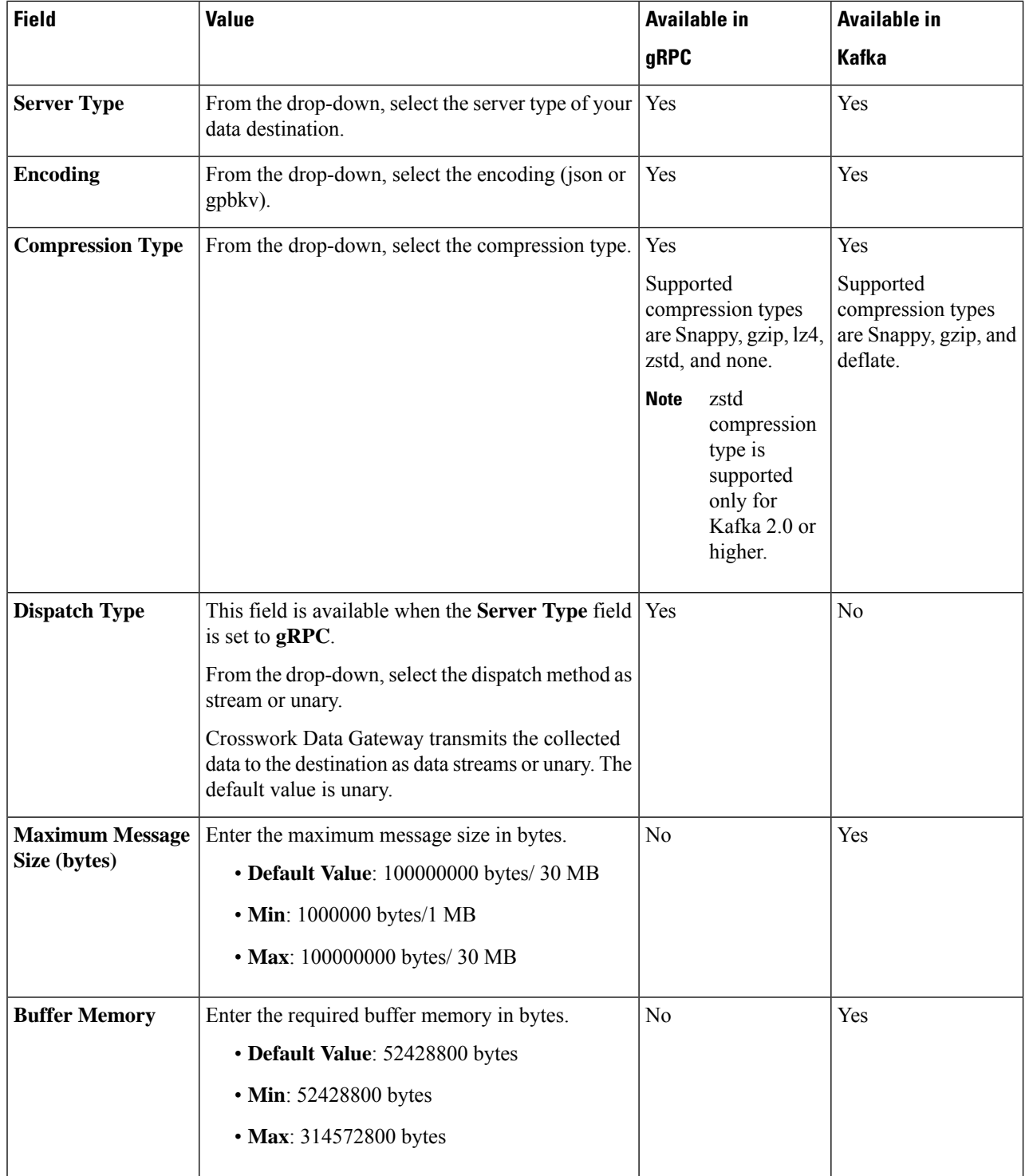

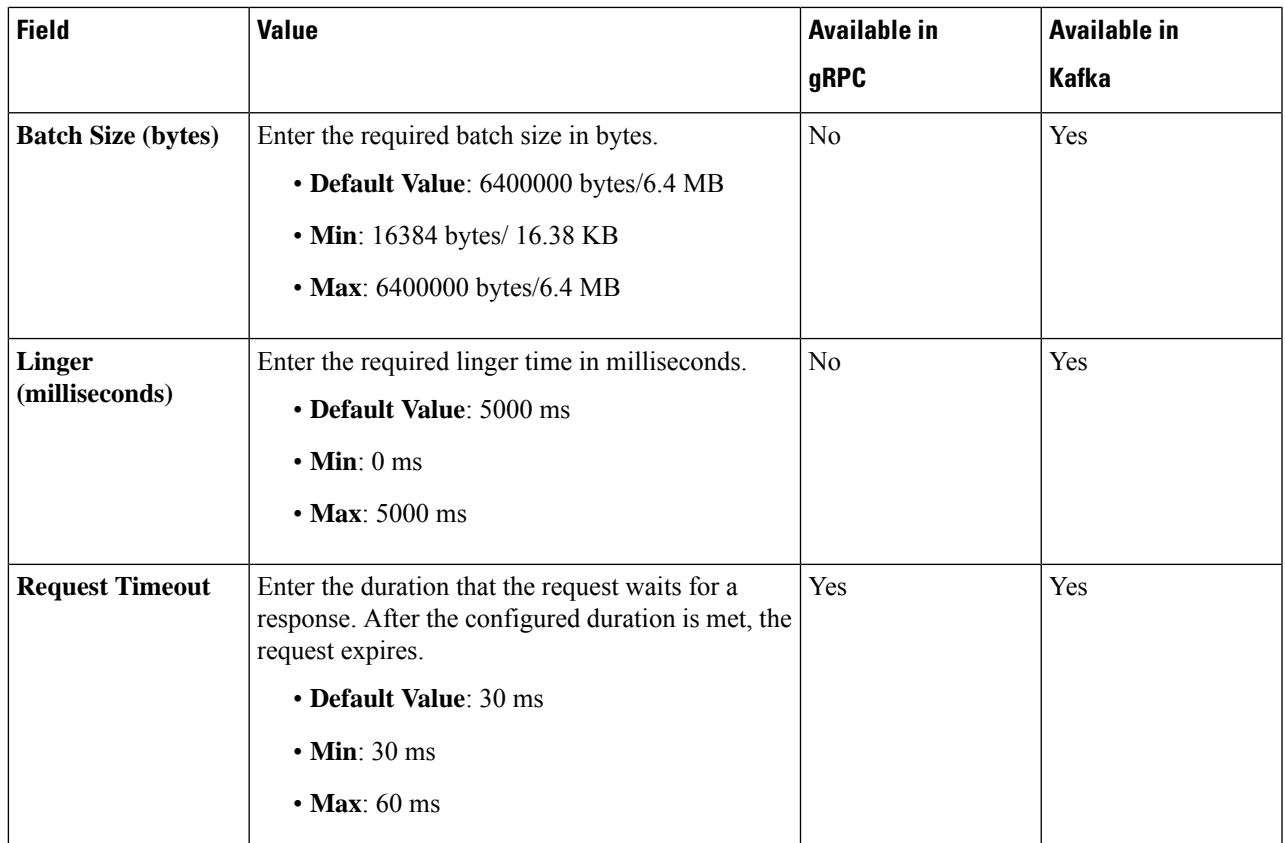

For telemetry-based collection, it is recommended to use the destination settings of **Batchsize** as 16,384 bytes and **linger** as 500 ms, for optimal results.

- **Step 4** (Optional) To configure custom values that are different from global properties for a Kafka destination, in the **Customize Collector Settings** pane:
	- a) Select a **Collector**.
	- b) Enter values for the following fields:
		- **Custom Buffer Memory**
		- **Custom Batch Size**
		- The **Custom Batch Size** cannot exceed the value of the **Custom Buffer Memory** at run time. In case, you do not provide a value in the **Custom Buffer Memory** field, the **Custom BatchSize** will be validated against the value in the **Buffer Memory** field. **Note**
		- **Custom Linger**
		- **Custom Request Timeout**

#### **Figure 20: Add Destination Window**

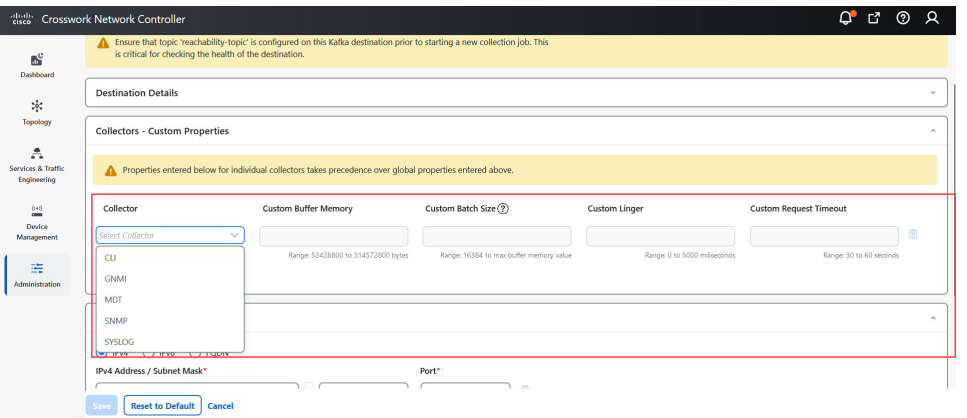

- c) Click **+ Add Another** to repeat this step and add custom settings for another collector.
- Properties entered here for individual collectors take precedence over the global settings entered in Step 3. If you do not enter values in any field here, the values for the same will be taken from the Global properties entered in Step 3. **Note**
- **Step 5** Select a TCP/IP stack from the **Connection Details** options. The supported protocols are IPv4, IPv6, and FQDN.
	- **Note** The FQDN addresses are supported only for the Kafka destinations.
- **Step 6** Complete the **Connection Details** fields as described in the following table. The fields displayed vary with the connectivity type you chose. The values you enter must match the values configured on the external Kafka or gRPC server.

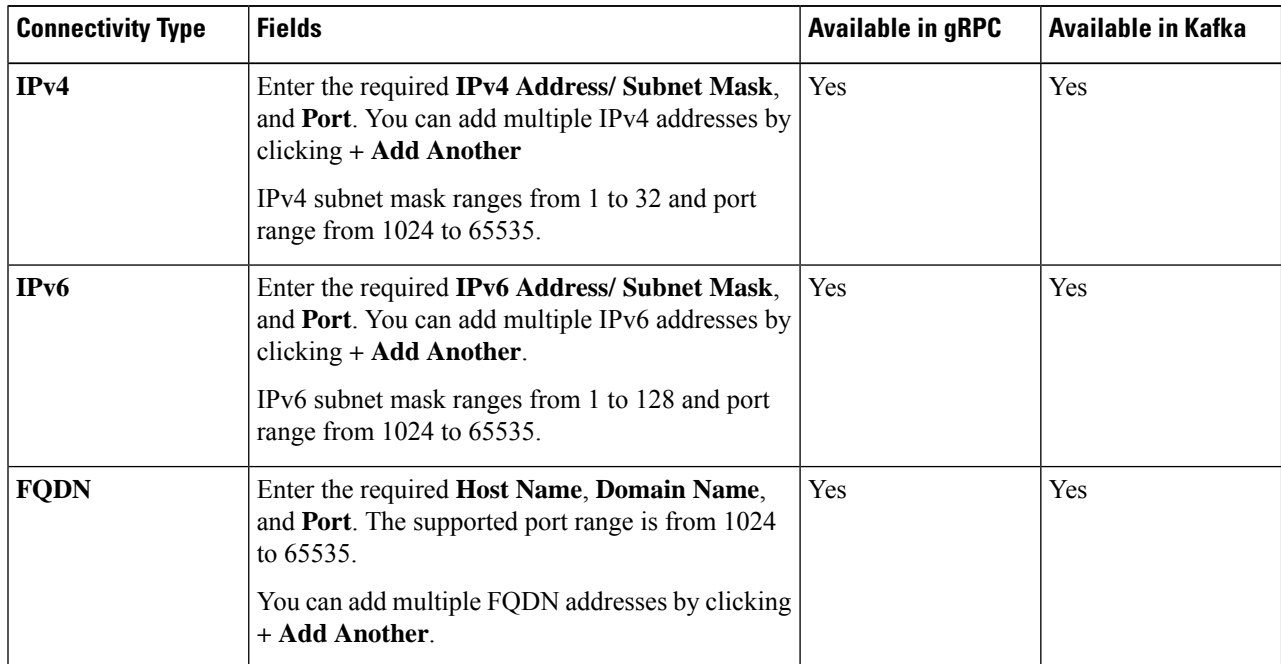

If the IP and port (or FQDN and port) connectivity details match an existing destination, you'll be prompted with a confirmation message to confirm creating a duplicate destination.

- **Step 7** (Optional) To connect securely to the Kafka or gRPC-based data destination, enable the **Enable Secure Communication** option by moving the slider under **Security Details**.
- **Step 8** For Kafka or gRPC-based data destinations, select the type of authentication process by choosing one of the following:
	- **Mutual-Auth**: Authenticates external server and the Crosswork Data Gateway collector after the CA certificate, and Intermediate certificate or Key is uploaded to the Crosswork UI.
	- **Server-Auth**: Authenticates external server and the Crosswork Data Gateway collector after the CA certificate is uploaded to the Crosswork UI. **Server-Auth** is the default authentication process.
	- **Note** The authentication options are available only when **Enable Secure Communication** is enabled.

**Step 9** Click **Save**.

#### **What to do next**

If you have enabled the **Enable Secure Communication** option, navigate to the **Certificate Management** page in the Cisco Crosswork UI (**Administration > Certificate Management**) and add the relevant certificate for the newly added data destination. Thisstep is mandatory to establish a secure communication to the device. See Manage [Certificates](b_CiscoCrossworkAdminGuide_6_0_chapter9.pdf#nameddest=unique_78) for more information.

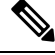

**Note**

If you do not add the certificate or the certificate is incomplete for the data destination after enabling the **Enable Secure Communication** option, Cisco Crosswork sets the destination to an error state.

## **Delete a Data Destination**

Follow the steps to delete a data destination:

#### **Before you begin**

A data destination can only be deleted if it is not associated with any collection job. We recommend to check in the **Collection Jobs** view to see if any collection jobs are using the data destination.

<span id="page-32-0"></span>**Step 1** From the main menu, choose **Administration** > **Data Gateway Global Settings** > **Data Destinations**. **Step 2** Select the Data destination(s) you want to delete from the list of destinations that is displayed and click  $\left[\begin{array}{c} \boxed{0} \\ \end{array}\right]$  button. **Step 3** In **Delete Data Destination(s)** pop up, click **Delete** to confirm.

## **Manage Device Packages**

Device management enables Crosswork Data Gateway to extend the data collection capabilities to the Cisco applications and third-party devices through the device packages. Crosswork Data Gateway supports system and custom device packages.

The system device and MIB packages are bundled in the Crosswork software and are automatically downloaded to the system instances. You cannot modify the system device and MIB packages.

Custom device package extends device coverage and collection capabilities to third-party devices.

The **Packages** pane can be accessed via **Administration** > **Data Gateway Global Settings** > **Packages**.

### **Custom Package**

You can upload three types of custom packages to Cisco Crosswork:

- **1. CLI Device Package**: To use CLI-based KPIsto monitor device health for third-party devices. All custom CLI device packages along with their corresponding YANG models should be included in file custom-cli-device-packages.tar.xz. Multiple files are not supported.
- **2. Custom MIB Packages**: Custom MIBs and device packages can be specific to third-party devices or be used to filter the collected data or format it differently for Cisco devices. These packages can be edited. All custom SNMP MIB packages along with YANG models should be included in file custom-mib-packages.tar.xz. Multiple files are not supported.

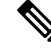

- Cisco Crosswork Data Gateway enables SNMP polling on third-party devices for standard MIBs already included in the system. Proprietary MIBs are required only if the collection request references MIB TABLE names or SCALAR names from a proprietary MIB. However, if the requests are OID-based, then MIBs are not required. **Note**
- **3. SNMP Device Package**: Cisco Crosswork Data Gateway allows you to extend the SNMP coverage by uploading custom SNMP device packages with any additional MIB and YANG descriptions you require.

#### **Add Custom Packages**

This is a list of guidelines about uploading packages to Cisco Crosswork.

- **1.** You can upload one or more xar files in a single package tar.gz file.
- **2.** Cisco Crosswork doesn't allow Custom MIB package files to overwrite the System MIB Package files. It results in a failed upload attempt.
- **3.** Ensure that the custom package TAR file has just the package folders and none of the parent folder or hierarchy of folders as part of the TAR file. If not imported properly, Cisco Crosswork throws exceptions when executing the job with custom package.

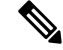

**Note** Cisco Crosswork does not validate the files being uploaded other than checking the file extension.

Follow these steps to upload a custom software package:

#### **Before you begin**

When uploading new MIBs as a part of Custom MIB Package, ensure that those new MIBs files can be uploaded within collectors along with existing System MIB files i.e., all dependencies in the files are resolved properly.

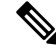

Performance of collection jobs executing the custom packages depends on how optimized the custom packages are. Ensure that you validate that the packages are optimized for the scale you want to deploy them for before uploading to Cisco Crosswork. **Note**

For information on how to validate custom MIBs and YANGs that is, to check if they can be uploaded to Cisco Crosswork, see Use Custom MIBs and Yangs on Cisco [DevNet.](https://developer.cisco.com/docs/crosswork/#!use-custom-yangs-and-mibs)

- **Step 1** From the main menu, choose **Administration** > **Data Gateway Global Settings**.
- **Step 2** In the **Custom Packages** pane, click  $\mathbf{F}$ .

To update the existing Custom CLI Device Package, click the upload icon next to the File name in the table.

- **Step 3** In the **Add Custom Packages** window that appears, select the type of package you want to import from the **Type** drop-down.
- **Step 4** Click in the blank field of **File Name** to open the file browser window and select the package to import and click **Open**.
- **Step 5** Add a description of the package in the **Notes** field. This is recommended if you have many packages, to be able to distinguish among them.
- **Step 6** Click **Upload**.

#### **What to do next**

Restart all impacted services to get the latest custom MIB package updates.

#### **Delete Custom Package**

Deleting a custom package causes deletion of all YANG and XAR files from Cisco Crosswork. This impacts all collection jobs using the custom package.

Follow the steps to delete a custom package:

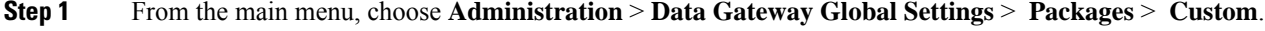

- **Step 2** From the list displayed in the **Custom Packages** pane, select the package you want to delete and click  $\boxed{\text{m}}$ .
- **Step 3** In the **Delete Custom Package** window that appears, click **Delete** to confirm.

### **System Device Package**

A system device package contains one or more separate installable. Each file set in a package belongs to the same application.

The system device packages are supplied through the application-specific manifest file as a simple JSON file. System device packages are added or updated whenever the applications are installed or updated. Applications can install multiple device packages.

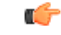

#### **Important**

Administrators cannot modify the system device packages. Only applications can modify these files. To modify the system device packages, contact the Cisco Customer Experience team.

**Figure 21: System Device Packages Window**

| aluth.                                       | <b>Crosswork Network Controller</b> |                                   |                             |                               | $\circledcirc$ $\circ$<br>ි ප<br>$\Omega$                        |  |  |
|----------------------------------------------|-------------------------------------|-----------------------------------|-----------------------------|-------------------------------|------------------------------------------------------------------|--|--|
| m.<br>Dashboard                              | <b>Data Gateway Global Settings</b> |                                   |                             |                               |                                                                  |  |  |
| *<br>Topology                                | <b>Data Destinations</b>            | <b>System Device Packages (D)</b> |                             |                               | ⊛<br>Selected 0 / Filtered 0 / Total 3<br>53<br>$\overline{\pi}$ |  |  |
| Α                                            | <b>Data Destinations</b>            | <b>File Name</b>                  | <b>Last Modified Time</b>   | <b>Type</b>                   | <b>Notes</b>                                                     |  |  |
| <b>Services &amp; Traffic</b><br>Engineering | <b>Packages</b>                     | system-cli-device-packages +      | 26-Sep-2023 05:00:43 PM IST | <b>CLI Device Package</b>     | System CLI device package                                        |  |  |
| $\stackrel{(\epsilon \bullet)}{=}$           | <b>System</b>                       | common_yang_models.tar.gz +       | 26-Sep-2023 05:00:39 PM IST | System MIB Package            | System SNMP MIB-Package                                          |  |  |
| Device<br>Management                         | Custom                              | system-common-inventory +         | 11-Nov-2021 02:06:59 AM IST | XDE Inventory Default Package | System COMMON Inventory .def files                               |  |  |
| 震                                            | <b>Data Gateway</b>                 |                                   |                             |                               |                                                                  |  |  |
| Administration                               | <b>Global Parameters</b>            |                                   |                             |                               |                                                                  |  |  |
|                                              | Resource                            |                                   |                             |                               |                                                                  |  |  |

To download a device package, click on the  $\pm$  button next to its name in the **File Name** column.

## <span id="page-35-0"></span>**Configure Crosswork Data Gateway Global Parameters**

Crosswork Data Gateway allows you to update the following parameters across all Crosswork Data Gateways in the network.

 $\mathscr{D}$ 

**Note** These settings can only be accessed by an admin user.

**Step 1** Navigate to **Administration** > **Data Gateway Global Settings** > **Data Gateway** > **Global Parameters**.
### **Figure 22: Global Parameters Window**

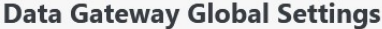

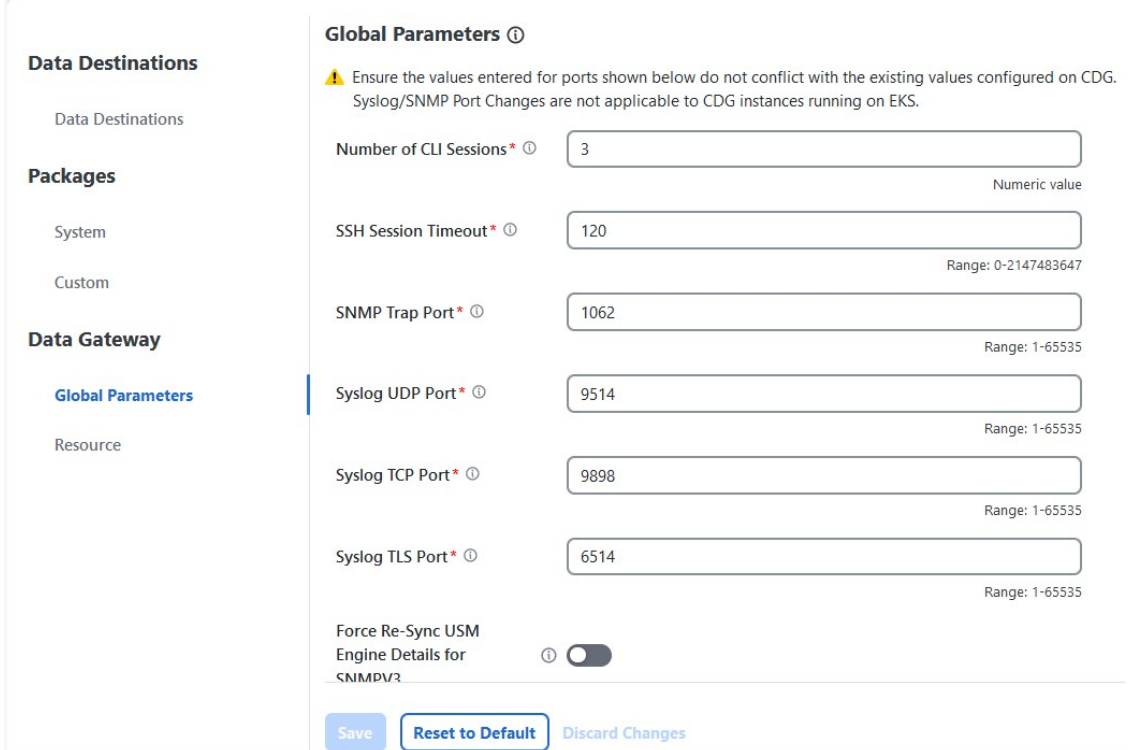

- **Step 2** Change one of more of the following parameters.
	- Ensure that the port values that you wish to update with are valid ports and do not conflict with the existing port values. Same port values must be configured on the device. **Note**

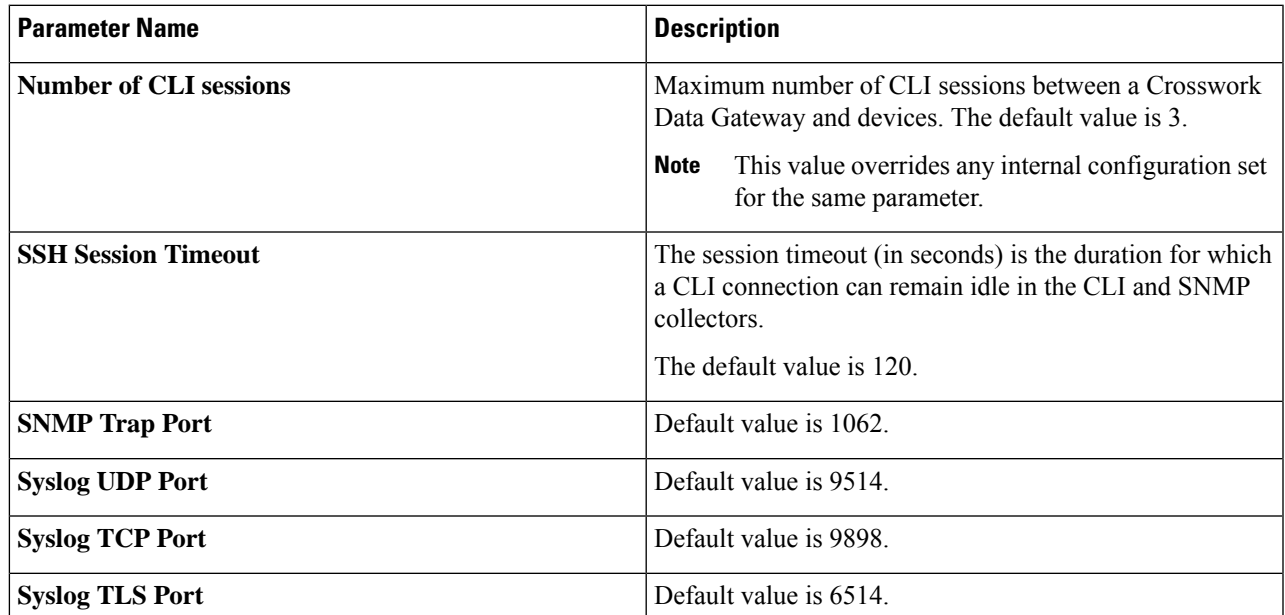

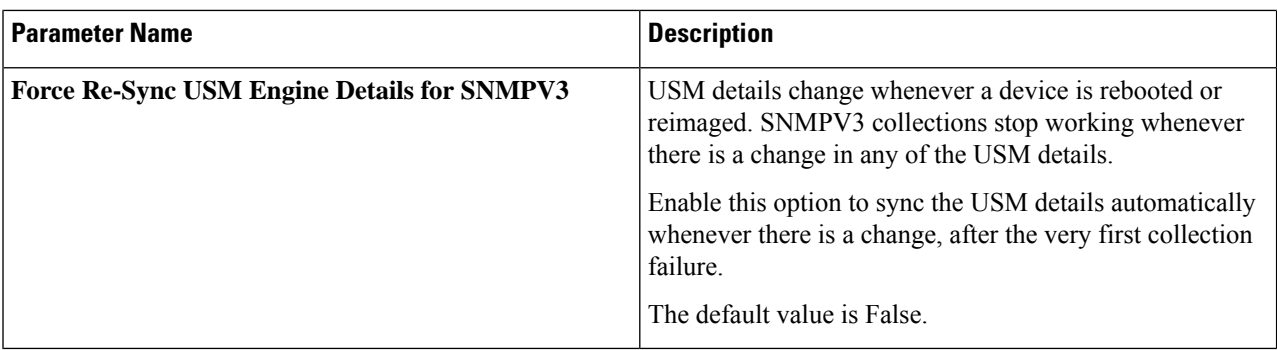

- **Step 3** If you are updating ports, select **Yes** in the **Global Parameters** window that appears to confirm that collectors can be restarted. Updating ports causes the collectors to restart and pause any collection jobs that are running. The jobs resume automatically once the restart is complete.
- **Step 4** Click **Save** to apply your changes.

A window appears indicating if the parameters update on Crosswork Data Gateways in the network was successful or not.

- **1.** If all the Crosswork Data Gateways were updated successfully, a success message appears in the UI indicating that the update was successful.
- **2.** If any of the Crosswork Data Gateways in the network could not be updated, an Error window appears in the UI. Crosswork Data Gateway will automatically try to update the parameters on the failed Crosswork Data Gateway during recovery. Some of the collectors might be restarted as part of recovery.

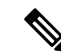

One of the reasons the global parameters fail to update on a Crosswork Data Gateway could be that the OAM channel is down. After the OAM channel is reestablished, Crosswork Data Gateway tries sending these parameters to the Crosswork Data Gateway again (that is not in sync) and updates the values after comparison with the existing values. **Note**

#### **What to do next**

If you have updated any of the ports, navigate to **Administration** > **Data Gateway Management** > **Data Gateways** tab and verify that all Crosswork Data Gateways have the **Operational State** as **Up**.

### <span id="page-37-0"></span>**Allocate Crosswork Data Gateway Resources**

Crosswork Data Gateway allows you to dynamically configure and allocate memory at run time for collector services. You can allocate more memory to a heavily used collector or adjust the balance of resources from the UI.

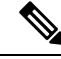

**Note** These settings can only be accessed by an admin user.

Memory that is currently configured for collector services are displayed on this page. Any changes that you make to the memory values applies to the currently enrolled and future Crosswork Data Gateways.

Ш

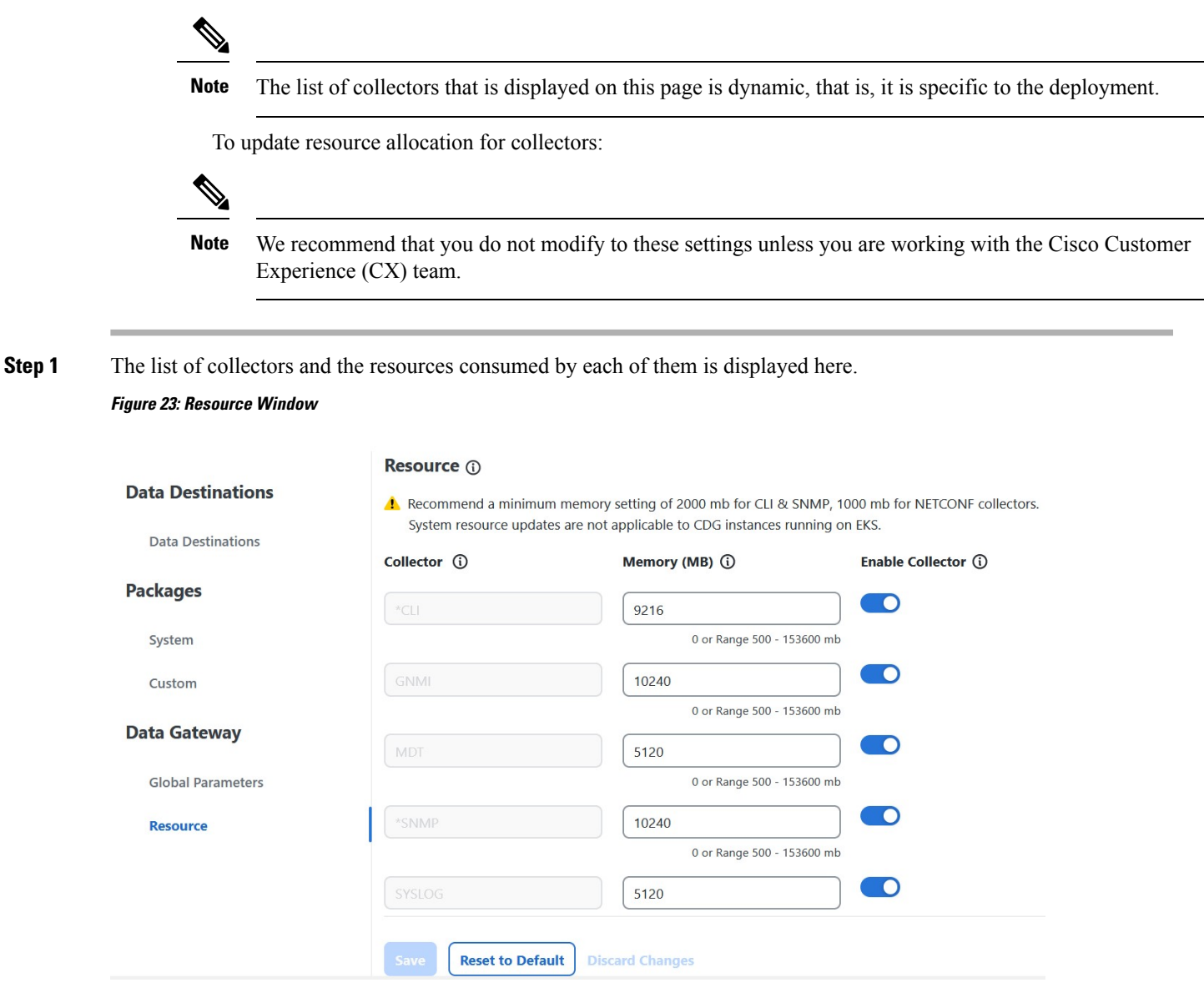

**Note** The NETCONF data collection support is deprecated starting from the Crosswork Network Controller 6.0 release.

- **Step 2** Enter the updated values in the **Memory** field for the collectors for which you wish to change the memory allocation. **Attention** We recommend a minimum memory size of 2000 MB for the CLI and SNMP collectors.
- **Step 3** Drag the **Enable Collector** slider to On position to enable the data collection.
- **Step 4** Click **Save** once you are finished making the changes.

Updating the values for a collector causes the collector to restart and pause any collection jobs that are running. The jobs resume automatically once the restart is complete.

#### **Enable or Disable Collectors**

Crosswork Data Gateway starts collecting data through the configured collector after you enable data collection and continues until you disable it. You may disable a collector service to optimize the resources or when there is an issue with the collector affecting the data collection.

To enable or disable the collectors:

#### **Before you begin**

Review the following information before enabling or disabling a collector:

- The data collection for the SNMP and CLI collectors (containers) cannot be disabled. These collectors are required to check the device reachability.
- By default, the collectors are in the enabled state.

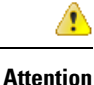

Collectors should be disabled only during Day 0 or Day 1 configuration. If you plan on disabling a collector post Day 1, the administrator must manually clear the associated collection jobs.

#### **Step 1** Navigate to **Administration > Data Gateway Global Settings > Data Gateway > Resource**.

The list of collectors and the resource limits is displayed.

#### **Figure 24: Enabling or Disabling Collectors**

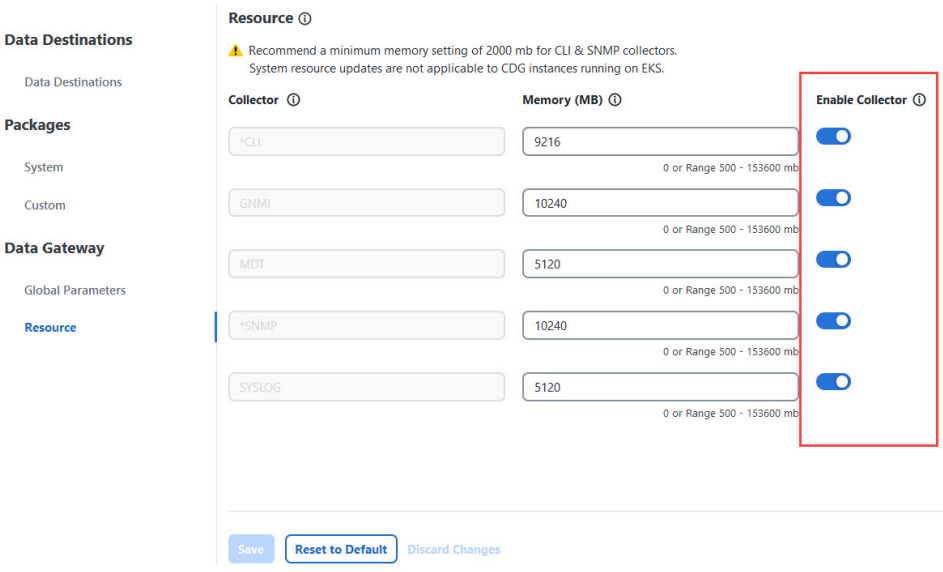

**Note** The NETCONF data collection support is deprecated starting from the Crosswork Network Controller 6.0 release.

**Step 2** Drag the **Enable/Disable Collectors** slider to On position to enable the collectors. A confirmation dialog box indicating that the enabling or disabling causes the collector to restart appears.

**Step 3** Click **Yes**.

**Step 4** Click **Save** to apply your changes.

After enabling data collection, you can set the memory utilization for the collector services. For more information on resource allocation, see Allocate [Crosswork](#page-37-0) Data Gateway Resources.

# **Manage Crosswork Data Gateway Collection Jobs**

A collection job is a task that Cisco Crosswork Data Gateway is expected to perform. Applications request data collection via collection jobs. Cisco Crosswork then assigns these collection jobs to a Cisco Crosswork Data Gateway to serve the request.

Crosswork Data Gateway supports multiple data collection protocols including CLI, MDT, SNMP, gNMI (dial-in), and syslog.

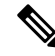

The NETCONF data collection support is deprecated starting from the Crosswork Network Controller 6.0 release. **Note**

Crosswork Data Gateway can collect any type of data as long as it can be forwarded over one of the supported protocols.

There are two types of data collection requests in Cisco Crosswork:

- **1.** Data collection request to forward data for internal processes within Cisco Crosswork. Cisco Crosswork creates system jobs for this purpose. You cannot create or edit system jobs.
- **2.** Data collection request to forward data to external data destinations.For more information on configuring the external data destinations (Kafka or gRPC), see Create and Manage External Data [Destinations,](#page-26-0) on [page](#page-26-0) 27.

You can forward collected data to an external data destination and Cisco Crosswork Health Insights in a single collection request by adding the external data destination when creating a KPI profile. For more information, see Section: *Create a New KPI Profile* in the *Cisco Crosswork Change Automation and Health Insights 4.3 User Guide.*

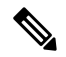

- **1.** Cisco Crosswork Data Gateway drops incoming traffic if there is no corresponding (listening) collection job request for the same. It also drops data, syslog events, and SNMP traps received from an unsolicited device (that is, not attached to Crosswork Data Gateway). **Note**
	- **2.** Polled data cannot be requested from the device until Cisco Crosswork Data Gateway is ready to process and transmit the data.

You can view collection jobs currently active on all the Crosswork Data Gateway instances enrolled with Cisco Crosswork from the **Collection Jobs** page.

In the Cisco Crosswork UI, from the left navigation bar, choose **Administration** > **Collection Jobs**.

The left pane in the **Collection Jobs** page has two tabs, **Bulk Jobs** and **Parametrized Jobs**. **Bulk Jobs** list all the collection jobs that are created by the system, or from the UI and API here. The **Parametrized Jobs** pane lists all active jobs that are created by the Cisco Crosswork Service Health application.

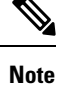

The **Parametrized Jobs** pane has no data and remains empty if Cisco Crosswork Service Health has not been deployed.

For more information, see Monitor [Collection](#page-77-0) Jobs, on page 78.

# **Types of Collection Jobs**

You can create the following list of collection jobs from the Cisco Crosswork UI (CLI) or using APIs to request data.

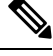

**Note**

The SNMP OID-based collection jobs can be created from the Cisco Crosswork UI or using the API, and SNMP-traps using the API.

- CLI [Collection](#page-42-0) Job, on page 43
- SNMP [Collection](#page-43-0) Job, on page 44
- MDT [Collection](#page-50-0) Job, on page 51
- Syslog [Collection](#page-52-0) Job, on page 53
- gNMI [Collection](#page-61-0) Job, on page 62

For each collection job that you create, Cisco Crosswork Data Gateway executes the collection request and forwards the collected data to the preferred data destination.

This chapter describes how to create collection jobs from the Cisco Crosswork UI. To create collection jobs using APIs, see [Crosswork](https://developer.cisco.com/docs/crosswork/#!data-gateway-custom-software-packages-api) Data Gateway APIs on Cisco Devnet.

The initial status for all the collection jobs in the Cisco Crosswork UI is Unknown. Upon receiving a collection job, Cisco Crosswork Data Gateway performs basic validations on it. If the collection job is valid, its status changes to **Successful**, else it changes to **Failed**.

The value of **Cadence** is in seconds. This value can be set between 10 seconds and 2764800 seconds ( i.e. at most 32 days) max, depending on how frequently configured sensor data should be collected.

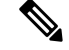

**Note** We recommend a cadence of 60 seconds.

When collection from a device is skipped due to previous execution still in progress, Cisco Crosswork Data Gateway raises a warning log. No alert is generated for this scenario.

Ш

### <span id="page-42-0"></span>**CLI Collection Job**

Cisco Crosswork Data Gateway supports CLI-based data collection from the network devices. Following commands are supported for this type of collection job:

- show and the short version sh
- traceroute
- dir

Devices should not have any banner configuration for CLI collection to work properly. Please refer to device documentation on how to turn this off.

You can create a CLI collection job from the Cisco Crosswork UI or using APIs. See Cisco [DevNet](https://developer.cisco.com/docs/crosswork/#!about-cisco-crosswork/what-is-cisco-crosswork-network-automation) for more information.

Following is a sample payload of CLI collection job for a Kafka external destination. In this example, take note of two values in particular.

- **1.** The device is identified with a UUID rather than an IP address.
- **2.** The destination is also referenced by a UUID. For collections jobs built using the UI, Cisco Crosswork looks up the UUIDs. When you create your own collection jobs, you will need to look up these values.

```
{
 "collection job": {
   "application_context": {
      "context id": "collection-job1",
     "application_id": "APP1"
   },
   "collection mode": {
     "lifetime_type": "APPLICATION_MANAGED",
      "collector type": "CLI COLLECTOR"
   },
   "job device set": {
      "device set": {
       "devices": {
          "device_ids": [
            "658adb03-cc61-448d-972f-4fcec32cbfe8"
          ]
       }
     }
   },
   "sensor_input_configs": [
     {
       "sensor_data": {
          "cli_sensor": {
            "command": "show platform"
          }
       },
        "cadence in millisec": "tel:60000"
      }
   ],
   "sensor_output_configs": [
     {
        "sensor_data": {
          "cli_sensor": {
            "command": "show platform"
          }
        },
        "destination": {
```

```
"destination_id": "1e71f2fb-ea65-4242-8efa-e33cec71b369",
          "context_id": "topic1"
        }
     }
   ]
 }
}
```
### <span id="page-43-0"></span>**SNMP Collection Job**

Cisco Crosswork Data Gateway supports SNMP-based data collection based on the OIDs supported on the devices.

The SNMP collector makes a poll request to Cisco Crosswork to get its configuration profile (a list of MIB objects to collect and a list of devices to fetch from). It determines the corresponding OIDs by looking up the prepackaged list of MIB modules or the custom list of MIB modules.

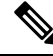

Cisco Crosswork Data Gateway enables SNMP polling on third-party devices for standard MIBs already included in the system. Proprietary MIBs are required only if the collection request references MIB TABLE names or SCALAR names from a proprietary MIB. However, if the requests are OID-based, then MIBs are not required. **Note**

After the OIDs are resolved, they are provided as input to the SNMP collectors.

The device packages can be imported into the Crosswork Data Gateway instance as described in Section [Add](#page-33-0) Custom [Packages,](#page-33-0) on page 34.

Supported SNMP versions for data polling and traps are:

- Polling Data
	- SNMP V2
	- SNMP V3 (no auth nopriv, auth no priv, authpriv)
	- Supported auth protocols SHA-1, MD5
	- Supported priv protocols AES-128, AES-192, AES-256, CiscoAES192, CiscoAES256, DES, and 3-DES.
- Traps
	- SNMP V2
	- SNMP V3 (no auth nopriv, auth no priv, authpriv)

#### **Sample Configurations on Device:**

The following table lists sample commands to enable various SNMP functions. For more information, refer to the platform-specific documentation.

I

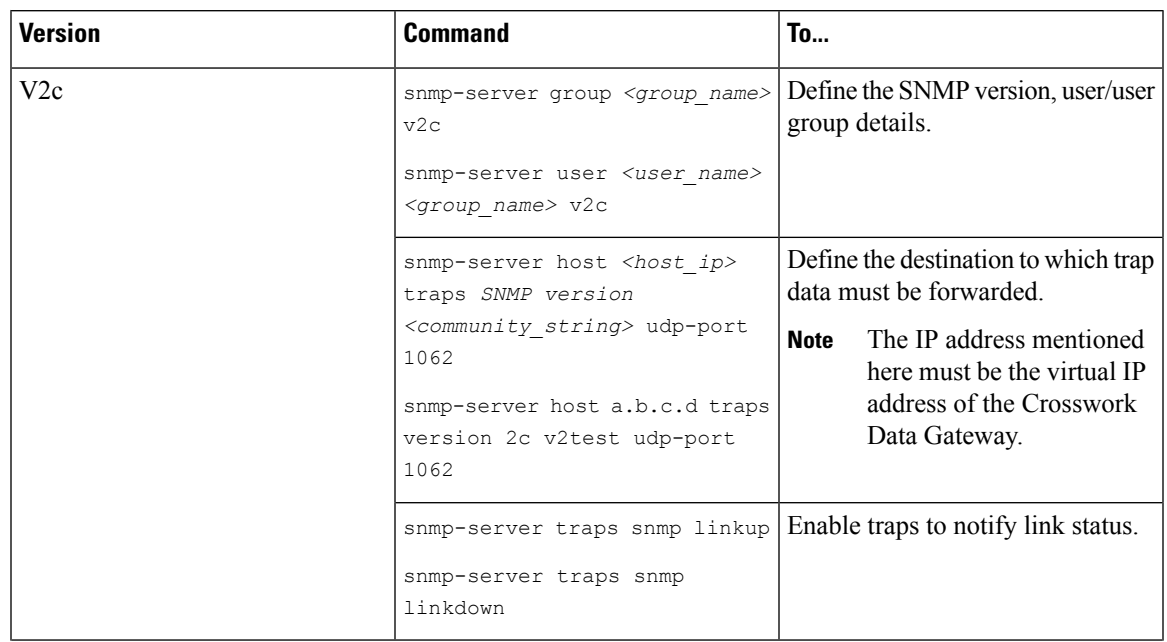

### **Table 3: Sample configuration to enable SNMP on device**

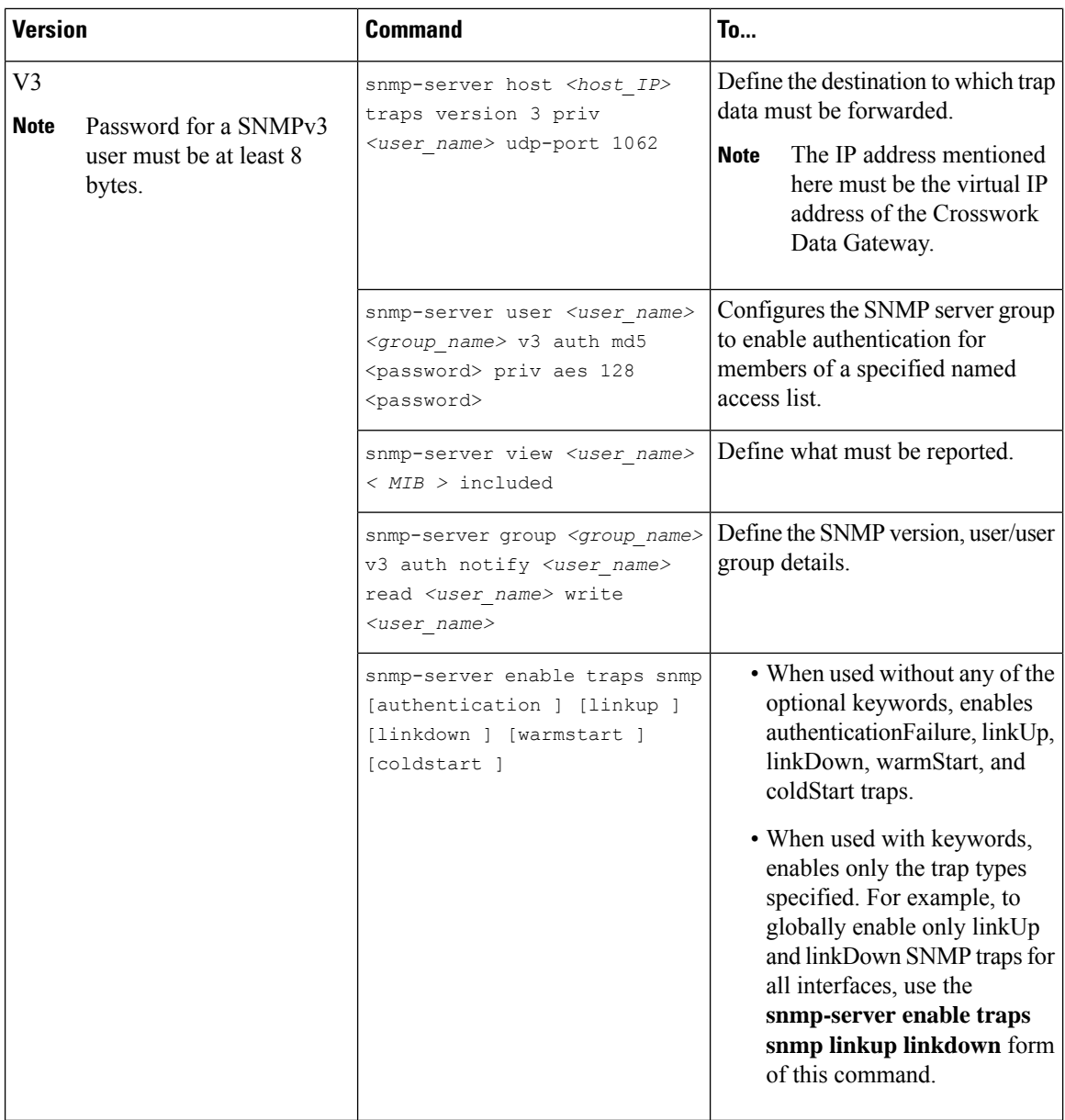

The SNMP Collector supports the following operations:

• SCALAR

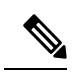

If a single collection requests for multiple scalar OIDs, you can pack multiple SNMP GET requests in a single getbulkrequestquery to the device. **Note**

- TABLE
- WALK
- COLUMN

Ш

These operations are defined in the sensor config (see payload sample below).

{

There is an optional**deviceParams** attribute **snmpRequestTimeoutMillis**(notshown in the sample payloads) that should be used if the device response time is more than 1500 milliseconds. It's not recommended to use **snmpRequestTimeoutMillis** unless you are certain that your device response time is high. **Note**

The value for snmpRequestTimeoutMillis should be specified in milliseconds:

The default and minimum value is 1500 milliseconds. However, there is no limitation on the maximum value of this attribute.

Following is an SNMP collection job sample:

```
"collection_job": {
  "application_context": {
    "context id": "collection-job1",
    "application_id": "APP1"
  },
  "collection_mode": {
   "lifetime_type": "APPLICATION_MANAGED",
    "collector_type": "SNMP_COLLECTOR"
  },
  "job device set": {
    "device_set": {
      "devices": {
        "device_ids": [
          "c70fc034-0cbd-443f-ad3d-a30d4319f937",
          "8627c130-9127-4ed7-ace5-93d3b4321d5e",
          "c0067069-c8f6-4183-9e67-1f2e9bf56f58"
        ]
      }
   }
  },
  "sensor_input_configs": [
    {
      "sensor data": {
        "snmp_sensor": {
          "snmp_mib": {
            "oid": "1.3.6.1.2.1.1.3.0",
            "snmp_operation": "SCALAR"
          }
        }
      },
      "cadence_in_millisec": "60000"
    },
    {
      "sensor data": {
        "snmp_sensor": {
          "snmp_mib": {
            "oid": "1.3.6.1.2.1.31.1.1",
            "snmp_operation": "TABLE"
          }
        }
      },
      "cadence_in_millisec": "60000"
    }
  ],
  "sensor_output_configs": [
    {
      "sensor_data": {
```

```
"snmp_sensor": {
          "snmp_mib": {
            "oid": "1.3.6.1.2.1.1.3.0",
            "snmp_operation": "SCALAR"
          }
        }
      },
      "destination": {
        "destination_id": "4c2ab662-2670-4b3c-b7d3-b94acba98c56",
        "context_id": "topic1_461cb8aa-a16a-44b8-b79f-c3daf3ea925f"
      }
    },
    {
      "sensor data": {
        "snmp_sensor": {
          "snmp_mib": {
            "oid": "1.3.6.1.2.1.31.1.1",
            "snmp_operation": "TABLE"
          }
        }
      },
      "destination": {
        "destination_id": "4c2ab662-2670-4b3c-b7d3-b94acba98c56",
        "context_id": "topic2_e7ed6300-fc8c-47ee-8445-70e543057f8a"
      }
    }
  ]
}
```
#### **SNMP Traps Collection Job**

SNMP Traps Collection jobs can be created only via API. Trap listeners listen on a port and dispatch data to recipients (based on their topic of interest).

```
Ú
```
}

**Important**

Before starting the SNMP trap collection, install the Common EMS Services application and configure the host information for SNMP.

Crosswork Data Gateway listens on UDP port 1062 for Traps.

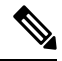

Before submitting SNMP Trap collection jobs, SNMP TRAPS must be properly configured on the device to be sent to virtual IP address of the Crosswork Data Gateway. **Note**

#### **SNMP Trap Collection Job Workflow**

On receiving an SNMP trap, Cisco Crosswork Data Gateway:

- **1.** Checks if any collection job is created for the device.
- **2.** Checks the trap version and community string.

Ш

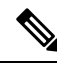

To prevent Crosswork Data Gateway from checking the community string for SNMP traps, select the **SNMP Disable Trap Check** check box when adding a device through the Crosswork UI. For more information about this option, see Add [Devices](b_CiscoCrossworkAdminGuide_6_0_chapter7.pdf#nameddest=unique_91) through the UI. **Note**

**3.** For SNMP v3, also validates for user auth and priv protocol and credentials.

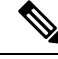

{

SNMPV3 auth-priv traps are dependent on the engineId of the device or router to maintain local USM user tables. Therefore, there will be an interruption in receiving traps whenever the engineId of the device or router changes. Please detach and attach the respective device to start receiving traps again. **Note**

Crosswork Data Gateway filters the traps based on the trap OID mentioned in the sensor path and sends only those requested.

If the collection job is invalid, there is missing configuration on the device, or no trap is received, the status of the job remains "Unknown". For list of supported Traps and MIBs, see List of [Pre-loaded](b_CiscoCrossworkAdminGuide_6_0_appendix2.pdf#nameddest=unique_92) Traps and MIBs for SNMP [Collection](b_CiscoCrossworkAdminGuide_6_0_appendix2.pdf#nameddest=unique_92).

Crosswork Data Gateway supports three types of non-yang/OID based traps:

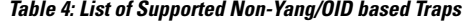

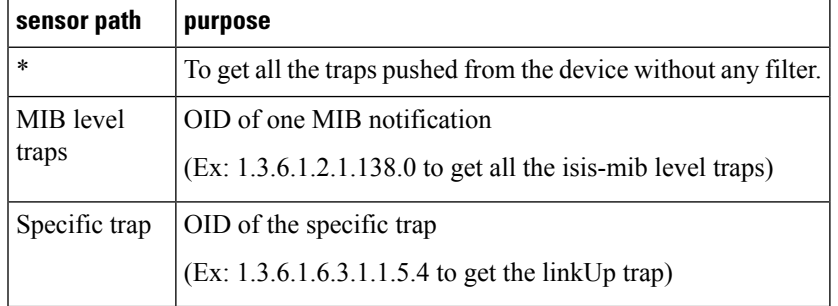

Following is an SNMP-Trap collection job sample:

```
"collection_job": {
  "application_context": {
    "context_id": "collection-job1",
    "application_id": "APP1"
  },
  "collection mode": {
    "lifetime_type": "APPLICATION_MANAGED",
    "collector_type": "TRAP_COLLECTOR"
  },
  "job device set": {
    "device set": {
      "devices": {
        "device_ids": [
          "a9b8f43d-130b-4866-a26a-4d0f9e07562a",
          "8c4431a0-f21d-452d-95a8-84323a19e0d6",
          "eaab2647-2351-40ae-bf94-6e4a3d79af3a"
        ]
      }
```

```
}
    },
    "sensor_input_configs": [
      {
        "sensor data": {
          "trap_sensor": {
            "path": "1.3.6.1.6.3.1.1.4"
          }
        },
        "cadence_in_millisec": "60000"
      }
    ],
    "sensor_output_configs": [
     {
        "sensor_data": {
          "trap_sensor": {
            "path": "1.3.6.1.6.3.1.1.4"
          }
        },
        "destination": {
          "destination_id": "4c2ab662-2670-4b3c-b7d3-b94acba98c56",
          "context_id": "topic1_696600ae-80ee-4a02-96cb-3a01a2415324"
        }
     }
   ]
 }
}
```
#### **Enabling Traps forwarding to external applications**

We recommended selectively enabling only those traps that are needed by Crosswork on the device.

To identify the type of trap from the data received on the destination, look for *oid* (OBJECT\_IDENTIFIER, for example, 1.3.6.1.6.3.1.1.4.1.0 ) and *strValue* associated to the *oid* in the OidRecords (application can match the OID of interest to determine the kind of trap).

Following are the sample values and a sample payload to forward traps to external applications:

• Link up

 $1.3.6.1.6.3.1.1.4.1.0 = 1.3.6.1.6.3.1.1.5.4$ 

• Link Down

 $1.3.6.1.6.3.1.1.4.1.0 = 1.3.6.1.6.3.1.1.5.3$ 

• Syslog

1.3.6.1.6.3.1.1.4.1.0 = 1.3.6.1.4.1.9.9.41.2.0.1

• Cold Start

{

```
1.3.6.1.6.3.1.1.4.1.0 = 1.3.6.1.6.3.1.1.5.1
```

```
"nodeIdStr": "BF5-XRV9K1.tr3.es",
"nodeIdUuid": "C9tZ5lJoSJKf5OZ67+U5JQ==",
"collectionId": "133",
"collectionStartTime": "1580931985267",
"msgTimestamp": "1580931985267",
"dataGpbkv": [
  {
    "timestamp": "1580931985267",
    "name": "trapsensor.path",
```
П

```
"snmpTrap": {
        "version": "V2c",
        "pduType": "TRAP",
        "v2v3Data": {
          "agentAddress": "172.70.39.227",
          "oidRecords": [
            {
              "oid": "1.3.6.1.2.1.1.3.0",
              "strValue": "7 days, 2:15:17.02"
            },
            {
              "oid": "1.3.6.1.6.3.1.1.4.1.0", // This oid is the Object Identifier.
              "strValue": "1.3.6.1.6.3.1.1.5.3" // This is the value that determines the
kind of trap.
            },
            {
              "oid": "1.3.6.1.2.1.2.2.1.1.8",
              "strValue": "8"
            },
            {
              "oid": "1.3.6.1.2.1.2.2.1.2.8",
              "strValue": "GigabitEthernet0/0/0/2"
            },
            {
              "oid": "1.3.6.1.2.1.2.2.1.3.8",
              "strValue": "6"
            },
            {
              "oid": "1.3.6.1.4.1.9.9.276.1.1.2.1.3.8",
              "strValue": "down"
            }
          ]
        }
      }
   }
  ],
  "collectionEndTime": "1580931985267",
  "collectorUuid": "YmNjZjEzMTktZjFlOS00NTE5LWI4OTgtY2Y1ZmQxZDFjNWExOlRSQVBfQ09MTEVDVE9S",
  "status": {
    "status": "SUCCESS"
  },
 "modelData": {},
  "sensorData": {
    "trapSensor": {
      "path": "1.3.6.1.6.3.1.1.5.4"
    }
  },
  "applicationContexts": [
    {
      "applicationId": "APP1",
      "contextId": "collection-job-snmp-traps"
    }
 ]
}
```
## <span id="page-50-0"></span>**MDT Collection Job**

Crosswork Data Gateway supports data collection from network devices using Model-driven Telemetry (MDT) to consume telemetry streams directly from devices (for IOS-XR based platforms only).

Crosswork Data Gateway supports data collection for the following transport mode:

• MDT TCP Dial-out Mode

Cisco Crosswork leverages NSO to push the required MDT configuration to the devices and will send the corresponding collection job configuration to the Crosswork Data Gateway.

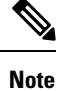

• If there is some change (update) in existing MDT jobs between backup and restore operations, Cisco Crosswork does not replay the jobs for config update on the devices as this involves NSO. You have to restore configs on NSO/devices. Cisco Crosswork only restores the jobs in database.

• Before using any YANG modules, check if they are supported. See Section: List of [Pre-loaded](b_CiscoCrossworkAdminGuide_6_0_appendix3.pdf#nameddest=unique_93) YANG Modules for MDT [Collection](b_CiscoCrossworkAdminGuide_6_0_appendix3.pdf#nameddest=unique_93)

Following is a sample of MDT collection payload:

```
{
"collection_job": {
 "job_device_set": {
  "device set": {
   "device_group": "mdt"
  }
 },
 "sensor_output_configs": [{
    "sensor_data": {
     "mdt_sensor": {
     "path":
"Cisco-IOS-XR-infra-statsd-oper:infra-statistics/interfaces/interface/latest/generic-counters"
    }
    },
    "destination": {
    "context_id": "cw.mdt_sensor.cisco-ios-xr-infra-statsd-oper.gpb",
    "destination_id": "c2a8fba8-8363-3d22-b0c2-a9e449693fae"
    }
   },
   {
    "sensor_data": {
    "mdt_sensor": {
     "path": "Cisco-IOS-XR-infra-statsd-oper:infra-statistics/interfaces/interface/data-rate"
     }
    },
    "destination": {
    "context_id": "cw.mdt_sensor.cisco-ios-xr-infra-statsd-oper.gpb",
     "destination_id": "c2a8fba8-8363-3d22-b0c2-a9e449693fae"
    }
   }
 ],
 "sensor_input_configs": [{
    "sensor_data": {
     "mdt_sensor": {
     "path": "Cisco-IOS-XR-infra-statsd-oper:infra-statistics/interfaces/interface/data-rate"
     }
    },
    "cadence in millisec": "70000"
   }, {
    "sensor_data": {
     "mdt_sensor": {
     "path":
```
"Cisco-IOS-XR-infra-statsd-oper:infra-statistics/interfaces/interface/latest/generic-counters"

```
}
   },
   "cadence_in_millisec": "70000"
 }
],
 "application_context": {
 "context_id": "c4",
 "application_id": "a4-mdt"
 },
 "collection mode": {
 "lifetime_type": "APPLICATION MANAGED",
  "collector_type": "MDT_COLLECTOR"
 }
}
```
#### **MDT Collection Job Workflow**

When an MDT based KPI is activated on a device, Cisco Crosswork

- **1.** Sends a configuration request to NSO to enable the data collection on the target devices.
- **2.** Send a collection job create request to the Crosswork Data Gateway.
- **3.** Crosswork Data Gateway creates a distribution to send the data collected to the destination you specify.

### <span id="page-52-0"></span>**Syslog Collection Job**

Crosswork Data Gateway supports Syslog-based events collection from devices.

Ú

}

Before starting the Syslog trap collection, install the Common EMS Services application and configure the host information for Syslog. **Important**

The following Syslog formats are supported:

- RFC5424 syslog format
- RFC3164 syslog format

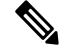

To gather Syslog data from Crosswork Data Gateway in the network, when adding a device, select the YANG\_CLI capability and configure other parameters to receive Syslog data from Crosswork Data Gateway. Refer to the platform-specific documentation. **Note**

While the order of the configuration steps does not matter, you must complete both the steps, or no data will be sent or collected. For sample device configuration, see Configure Syslog (Non-Secure) on Device, on page [57.](#page-56-0) Cisco Crosswork also allows you to set up secure syslog communication to the device. For more information, see [Configure](#page-58-0) Secure Syslog on Device, on page 59.

Following is a sample Syslog collection payload:

```
{
  "collection_job": {
     "job device set": {
      "device set": {
        "devices": {
```

```
"device_ids": [
          "c6f25a33-92e6-468a-ba0d-15490f1ce787"
        ]
      }
    }
  },
  "sensor_output_configs": [
    {
      "sensor data": {
        "syslog_sensor": {
          "pris": {
               "facilities": [0, 1, 3, 23,4],
               "severities": [0, 4, 5, 6, 7]
          }
      }
      },
      "destination": {
        "context_id": "syslogtopic",
        "destination_id": "c2a8fba8-8363-3d22-b0c2-a9e449693fae"
      }
    }
  ],
  "sensor_input_configs": [
    \left\{ \right."sensor_data": {
        "syslog_sensor": {
          "pris": {
              "facilities": [0,1, 3, 23,4],
               "severities": [0,4, 5, 6, 7]
          }
      }
      },
      "cadence_in_millisec": "60000"
    }
  ],
  "application_context": {
    "context_id": "demomilesstone2syslog",
    "application_id": "SyslogDemo2"
  },
  "collection mode": {
    "lifetime_type": "APPLICATION_MANAGED",
    "collector_type": "SYSLOG_COLLECTOR"
  }
}
```
- You can filter the output of syslog data collection by specifying either PRI-based SyslogSensor OR Filters-based SyslogSensor. Syslog events matching the facilities and severities mentioned in the payload are sent to the specified destination. All other nonmatching syslog events are dropped. You can specify the filter based on regEx, severity, or facility.
- If you have specified values for severity and facility, then both the conditions are combined based on the logical operator specified at Filters level.
- You can specify a maximum of three filters combinations using the logical operator AND or OR. By default, the AND operator is applied if do not specify an operator.

#### **Syslog Collection Job Output**

}

When you onboard a device from Cisco Crosswork UI (**Device Management > Network Devices > Device Details**), the value you choose in the **Syslog Format** field configures the format in which syslog events

Ш

received from the device should be parsed by the Syslog Collector. You can choose either **UNKNOWN**, **RFC5424** or **RFC3164**.

Following is the sample output for each of the options:

**1. UNKNOWN** - Syslog Collection Job output contains syslog events as received from device.

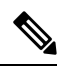

If the device is configured to generate syslog events in RFC5424/RFC3164 format but no format is specified in the **Syslog Format** field, this is considered as **UNKNOWN** by default. **Note**

Sample output:

```
node_id_str: "xrv9k-VM8"
node_id_uuid: ":i\300\216>\366BM\262\270@\337\225\2723&"
collection_id: 1056
collection start time: 1616711596200
msg_timestamp: 1616711596201
data_gpbkv {
  timestamp: 1616711596201
  name: "syslogsensor.path"
 fields {
    name: "RAW"
    string value: "<6>1 Mar 25 15:34:41.321 PDT - SSHD 69570 - - 98949:
RP/0/RP0/CPU0:SSHD [69570]: %SECURITY-SSHD-6-INFO SUCCESS : Successfully authenticated
user \'admin\' from \'40.40.40.116\' on \'vty0\'(cipher \'aes128-ctr\', mac \'hmac-sha1\')
 \setminus n"
  }
  fields {
    name: "DEVICE_IP"
    string_value: "40.40.40.30"
  }
}
collection_end_time: 1616711596200
collector_uuid: "17328736-b726-4fe3-b922-231a4a30a54f:SYSLOG_COLLECTOR"
status {
  status: SUCCESS
}
model_data {
}
sensor data {
 syslog_sensor {
   pris {
      facilities: 0
      facilities: 3
      facilities: 4
      facilities: 23
      severities: 0
      severities: 5
      severities: 6
      severities: 7
    }
  }
}
application contexts {
  application_id: "SyslogApp-xr-8-job1"
  context id: "xr-8-job1"
}
version: "1"
```
**2. RFC5424** - If the device is configured to generate syslog events in RFC5424 format and the RFC5424 format is selected in the **Syslog Format** field, the Syslog Job Collection output contains syslog events as received from device (RAW) and the RFC5424 best-effort parsed syslog events from the device.

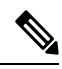

**Note** The syslog collector will parse the syslog event on best efforts as per the following Java RegEx pattern:

#### **RFC5424**

"^<(?<pri>\\d+)>(?<version>\\d{1,3})\\s\*(?<date>(([0-9]{4}\\s+)?[a-zA-Z]{3}\\s+\\d+\\s+\\d+:\\d+:\\d+:\\d{-\\d{-\\s+[a-zA-Z]{3}?[:]?) 9T:.Z-]+))\\s\*(?<host>\\S+)\\s\*(?<processname>\\S+)\\s\*(?<procid>\\S+)\\s\*(?<msgid>\\S+)\\s\*(?<structureddata>(-|\\[.+\\]))\\s <message>.+)\$";

Sample output:

```
....
....
collection_start_time: 1596307542398
msg_timestamp: 1596307542405
data_gpbkv {
 timestamp: 1596307542405
 name: "syslogsensor.path"
 fields {
   name: "RAW"
   string value: "<13>1 2020 Aug 1 12:03:32.461 UTC: iosxr254node config 65910 - -
2782: RP/0/RSP0/CPU0:2020 Aug 1 12:03:32.461 UTC: config[65910]: %MGBL-SYS-5-CONFIG_I
: Configured from console by admin on vty0 (10.24.88.215) \n"
  }
  fields {
   name: "RFC5424"
   string value: "pri=13, severity=5, facility=1, version=1,
date=2020-08-01T12:03:32.461, remoteAddress=/172.28.122.254, host=\'iosxr254node\',
message=\'2782: RP/0/RSP0/CPU0:2020 Aug 1 12:03:32.461 UTC: config[65910]:
%MGBL-SYS-5-CONFIG I : Configured from console by admin on vty0 (10.24.88.215) \',
messageId=null, processName=config, structuredDataList=null"
  }
  fields {
   name: "DEVICE_IP"
   string value: "172.28.122.254"
  }
}
collection_end_time: 1596307542404
collector_uuid: "ac961b09-8f67-4c93-a99a-31eef50f7fa9:SYSLOG_COLLECTOR"
status {
 status: SUCCESS
}
...
...
```
**3. RFC3164** - If the device is configured to generate syslog events in RFC3164 format and the RFC3164 format is selected in **Syslog Format** field, the Syslog Job Collection output contains both RAW (as received from device) syslog events and the RFC3164 best-effort parsed syslog events from the device.

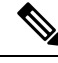

**Note** The syslog collector will parse the syslog event on best efforts as per the following Java RegEx pattern:

#### **RFC3164**

"^(<(?<pri>\\d+)>[:]\*\\s\*)?(?<date>(\\\*[a-zA-Z]{3}\\s+\\d+\\s+[0-9]{4}\\s+\\d+:\\d+:\\d+:\\d+\\[\\d{3}\\s+]+[[a-zA-Z]{3}[:]\*]?\\s+)|(([ [a-zA-Z]{3}\\s+\\d+\\s+\\d+:\\d+:\\d+[.]\*[\\d{3}\\s+]+[[a-zA-Z]{3}[:]\*]\*)|([0-9T:.Z-]+))\\s+(?<host>\\S+)?\\s+((?<tag>[^\\[\\s\\]]+ <procid>\\d+)\\])?:)\*\\s\*(?<message>.+)\$";

#### Sample output:

```
....
.....
collection_id: 20
collection start time: 1596306752737
msg_timestamp: 1596306752743
data qpbkv {
  timestamp: 1596306752743
  name: "syslogsensor.path"
  fields {
   name: "RAW"
    string value: "<14>2020 Aug 1 11:50:22.799 UTC: iosxr254node 2756:
RP/0/RSP0/CPU0:2020 Aug 1 11:50:22.799 UTC: config[65910]: %MGBL-CONFIG-6-DB_COMMIT :
Configuration committed by user \'admin\'. Use \'show configuration commit changes
1000000580\' to view the changes. \n"
  }
  fields {
    name: "RFC3164"
    string value: "pri=14, severity=6, facility=1, version=null,
date=2020-08-01T11:50:22.799, remoteAddress=/172.28.122.254, host=\'iosxr254node\',
message=\'RP/0/RSP0/CPU0:2020 Aug 1 11:50:22.799 UTC: config[65910]:
%MGBL-CONFIG-6-DB_COMMIT : Configuration committed by user \'admin\'. Use \'show
configuration commit changes 1000000580\backslash' to view the changes. \backslash', tag=2756"
  }
  fields {
    name: "DEVICE_IP"
    string_value: "172.28.122.254"
  }
}
collection_end_time: 1596306752742
collector_uuid: "ac961b09-8f67-4c93-a99a-31eef50f7fa9:SYSLOG_COLLECTOR"
status {
  status: SUCCESS
}
....
....
```
If the Syslog Collector is unable to parse the syslog events according to the format specified in the **Syslog Format** field, then the Syslog Collection Job output contains syslog events as received from device (RAW).

#### <span id="page-56-0"></span>**Configure Syslog (Non-Secure) on Device**

This section lists sample configuration to configure syslog in the RFC3164 or RFC5424 format on the device.

The syslog format that you configure for the device must match the format that you specified when the device was added through the Crosswork UI. See Add [Devices](b_CiscoCrossworkAdminGuide_6_0_chapter7.pdf#nameddest=unique_91) through the UI for more information. **Note**

#### **Configure RFC3164 Syslog format**

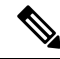

**Note** The configuration highlighted in the code below is required to avoid formatting issues in the parsed output.

#### **For IOS XR**:

```
logging <CDG IP> port 9514 OR logging <CDG IP> vrf <vrfname> port 9514
logging trap [severity]
logging facility [facility value]
logging suppress duplicates
service timestamps log datetime msec show-timezone year
logging hostnameprefix <some host related prefix e.g.iosxrhost2>
```
#### **For IOS XE**:

#### **no logging message-counter syslog** logging trap <serverity> logging facility <facility> logging host <CDG IP> transport tcp port 9898 session-id string <sessionidstring> --> To use TCP channel OR logging host <CDG IP> transport udp port 9514 session-id string <sessionidstring> ---> To use UDP channel OR logging host <CDG IP> vrf Mgmt-intf transport udp port 9514 session-id string <sessionidstring> --> To use UDP via vrf **service timestamps log datetime msec year show-timezone**

#### **Configure RFC5424 Syslog format**

#### **For IOS XR**:

```
logging <CDG IP> port 9514 OR logging <server 1> vrf <vrfname> port 9514
logging trap [severity]
logging facility [facility value]
logging suppress duplicates
service timestamps log datetime msec show-timezone year
logging hostnameprefix <some host related prefix e.g.iosxrhost2>
logging format rfc5424
```
#### **For IOS XE**:

```
no logging message-counter syslog
logging trap <serverity>
logging facility <facility>
logging host <CDG IP> transport tcp port 9898 session-id string <sessionidstring> --> To
use TCP channel
OR
logging host <CDG IP> transport udp port 9514 session-id string <sessionidstring> ---> To
use UDP channel
OR
logging host <CDG IP> vrf Mgmt-intf transport udp port 9514 session-id string
<sessionidstring> --> To use UDP via vrf
service timestamps log datetime msec year show-timezone
logging trap syslog-format 5424 --> if applicable
```
#### <span id="page-58-0"></span>**Configure Secure Syslog on Device**

Follow these steps to establish a secure syslog communication to the device.

- **1.** Download the Cisco Crosswork trust chain from the **Certificate Management UI** page in Cisco Crosswork.
- **2.** Configure the device with the Cisco Crosswork trustchain.

#### **Download Syslog Certificates**

- **1.** In the Cisco Crosswork UI, go to **Administration > Certificate Management**.
- **2.** Click *i* in the **crosswork-device-syslog** row.
- **3.** Click **Export All** to download the certificates.

The following files are downloaded to your system.

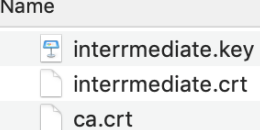

#### **Configure Cisco Crosswork Trustpoint on Device**

#### **Sample IOS XR device configuration to enable TLS**

```
RP/0/RSP0/CPU0:ASR9k(config)#crypto ca trustpoint syslog-root
RP/0/RSP0/CPU0:ASR9k(config-trustp)#enrollment terminal
RP/0/RSP0/CPU0:ASR9k(config-trustp)#crl optional
RP/0/RSP0/CPU0:ASR9k(config-trustp)#commit
RP/0/RSP0/CPU0:ASR9k(config-trustp)#end
RP/0/RSP0/CPU0:ASR9k#
RP/0/RSP0/CPU0:ASR9k#crypto ca authenticate syslog-root
Fri Jan 22 11:07:41.880 GMT
```

```
Enter the base 64 encoded certificate.
End with a blank line or the word "quit" on a line by itself
```
-----BEGIN CERTIFICATE----- MIIGKzCCBBOgAwIBAgIRAKfyU89yjmrXVDRKBWuSGPgwDQYJKoZIhvcNAQELBQAw bDELMAkGA1UEBhMCVVMxCzAJBgNVBAgTAkNBMREwDwYDVQQHEwhTYW4gSm9zZTEa ................................................................

```
................................................................
jPQ/UrO8N3sC1gGJX7CIIh5cE+KIJ51ep8i1eKSJ5wHWRTmv342MnG2StgOTtaFF
vrkWHD02o6jRuYXDWEUptDOg8oEritZb+SNPXWUc/2mbYog6ks6EeMC69VjkZPo=
-----END CERTIFICATE-----
```
Read 1583 bytes as CA certificate Serial Number : A7:F2:53:CF:72:8E:6A:D7:54:34:4A:05:6B:92:18:F8 Subject: CN=Crosswork Device Root CA, O=CISCO SYSTEMS INC, L=San Jose, ST=CA, C=US Issued By CN=Crosswork Device Root CA,O=CISCO SYSTEMS INC,L=San Jose,ST=CA,C=US Validity Start : 02:37:09 UTC Sat Jan 16 2021 Validity End : 02:37:09 UTC Thu Jan 15 2026 SHA1 Fingerprint: 209B3815271C22ADF78CB906F6A32DD9D97BBDBA

```
Fingerprint: 2FF85849EBAAB9B059ACB9F5363D5C9CDo you accept this certificate? [yes/no]: yes
RP/0/RSP0/CPU0:ASR9k#config
RP/0/RSP0/CPU0:ASR9k(config)#crypto ca trustpoint syslog-inter
RP/0/RSP0/CPU0:ASR9k(config-trustp)#enrollment terminal
RP/0/RSP0/CPU0:ASR9k(config-trustp)#crl optional
RP/0/RSP0/CPU0:ASR9k(config-trustp)#commit
RP/0/RSP0/CPU0:ASR9k#crypto ca authenticate syslog-inter
Fri Jan 22 11:10:30.090 GMT
Enter the base 64 encoded certificate.
End with a blank line or the word "quit" on a line by itself
-----BEGIN CERTIFICATE-----
MIIGFDCCA/ygAwIBAgIRAkhqHQXcJzQzeQK6U2wn8PIwDQYJKoZIhvcNAQELBQAw
bDELMAkGA1UEBhMCVVMxCzAJBgNVBAgTAkNBMREwDwYDVQQHEwhTYW4gSm9zZTEa
................................................................
       ................................................................
5lBk617z6cxFER5c+/PmJFhcreisTxXg1aJbFdnB5C8f+0uUIdLghykQ/zaZGuBn
AAB70c9r9OeKGJWzvv1e2U8HH1pdQ/nd
-----END CERTIFICATE-----
Read 1560 bytes as CA certificate
  Serial Number : 02:48:6A:1D:05:DC:27:34:33:79:02:BA:53:6C:27:F0:F2
  Subject:
               CN=device-syslog,O=CISCO SYSTEMS INC,L=San Jose,ST=CA,C=US
 Issued By :
               CN=Crosswork Device Root CA,O=CISCO SYSTEMS INC,L=San Jose,ST=CA,C=US
 Validity Start : 02:37:11 UTC Sat Jan 16 2021
 Validity End : 02:37:11 UTC Mon Jan 16 2023
  SHA1 Fingerprint:
               B06F2BFDE95413A8D08A01EE3511BC3D42F01E59
CA Certificate validated using issuer certificate.
RP/0/RSP0/CPU0:ASR9k#show crypto ca certificates
Fri Jan 22 15:45:17.196 GMT
Trustpoint : syslog-root
==================================================
CA certificate
 Serial Number : A7:F2:53:CF:72:8E:6A:D7:54:34:4A:05:6B:92:18:F8
 Subject:
        CN=Crosswork Device Root CA, O=CISCO SYSTEMS INC, L=San Jose, ST=CA, C=US
  Issued By :
       CN=Crosswork Device Root CA,O=CISCO SYSTEMS INC,L=San Jose,ST=CA,C=US
 Validity Start : 02:37:09 UTC Sat Jan 16 2021
  Validity End : 02:37:09 UTC Thu Jan 15 2026
  SHA1 Fingerprint:
        209B3815271C22ADF78CB906F6A32DD9D97BBDBA
Trustpoint : syslog-inter
==================================================
CA certificate
  Serial Number : 02:48:6A:1D:05:DC:27:34:33:79:02:BA:53:6C:27:F0:F2
  Subject:
        CN=device-syslog, O=CISCO SYSTEMS INC, L=San Jose, ST=CA, C=US
  Issued By :
       CN=Crosswork Device Root CA,O=CISCO SYSTEMS INC,L=San Jose,ST=CA,C=US
  Validity Start : 02:37:11 UTC Sat Jan 16 2021
  Validity End : 02:37:11 UTC Mon Jan 16 2023
  SHA1 Fingerprint:
        B06F2BFDE95413A8D08A01EE3511BC3D42F01E59
```

```
RP/0/RSP0/CPU0:ASR9k(config)#logging tls-server syslog-tb131
RP/0/RSP0/CPU0:ASR9k(config-logging-tls-peer)#tls-hostname 10.13.0.159
RP/0/RSP0/CPU0:ASR9k(config-logging-tls-peer)#trustpoint syslog-inter
RP/0/RSP0/CPU0:ASR9k(config-logging-tls-peer)#severity debugging
RP/0/RSP0/CPU0:ASR9k(config-logging-tls-peer)#vrf default
RP/0/RSP0/CPU0:ASR9k(config-logging-tls-peer)#commit
RP/0/RSP0/CPU0:ASR9k(config-logging-tls-peer)#exit
RP/0/RSP0/CPU0:ASR9k(config)#exit
RP/0/RSP0/CPU0:ASR9k#exit
RP/0/RSP0/CPU0:ASR9k#show running-config logging
Fri Jan 22 11:17:19.385 GMT
logging tls-server syslog-tb131
vrf default
severity debugging
trustpoint syslog-inter
tls-hostname <CDG Southbound IP>
!
logging trap debugging
logging format rfc5424
logging facility user
logging hostnameprefix ASR9k
logging suppress duplicates
```
RP/0/RSP0/CPU0:ASR9k#

#### **Sample IOS XE device configuration to enable TLS**

```
csr8kv(config)#crypto pki trustpoint syslog-root
csr8kv(ca-trustpoint)#enrollment terminal
csr8kv(ca-trustpoint)#revocation-check none
csr8kv(ca-trustpoint)#chain-validation stop
csr8kv(ca-trustpoint)#end
csr8kv(config)#crypto pki authenticate syslog-root
Enter the base 64 encoded CA certificate.
End with a blank line or the word "quit" on a line by itself
-----BEGIN CERTIFICATE-----
MIIFPjCCAyYCCQCO6pK5AOGYdjANBgkqhkiG9w0BAQsFADBhMQswCQYDVQQGEwJV
UzELMAkGA1UECAwCQ0ExETAPBgNVBAcMCE1pbHBpdGFzMQ4wDAYDVQQKDAVDaXNj
................................................................
................................................................
JbimOpXAncoBLo14DXOJLvMVRjn1EULE9AXXCNfnrnBx7jL4CV+qHgEtF6oqclFW
JEA=
-----END CERTIFICATE-----
Certificate has the following attributes:
       Fingerprint MD5: D88D6D8F E53750D4 B36EB498 0A435DA1
      Fingerprint SHA1: 649DE822 1C222C1F 5101BEB8 B29CDF12 5CEE463B
% Do you accept this certificate? [yes/no]: yes
Trustpoint CA certificate accepted.
% Certificate successfully imported
csr8kv(config)#crypto pki trustpoint syslog-intermediate
csr8kv(ca-trustpoint)#enrollment terminal
csr8kv(ca-trustpoint)#revocation-check none
csr8kv(ca-trustpoint)#chain-validation continue syslog-root
csr8kv(ca-trustpoint)#end
csr8kv(config)#crypto pki authenticate syslog-intermediate
Enter the base 64 encoded CA certificate.
```

```
End with a blank line or the word "quit" on a line by itself
```
-----BEGIN CERTIFICATE----- MIIFfTCCA2WgAwIBAgICEAAwDQYJKoZIhvcNAQELBQAwXDELMAkGA1UEBhMCVVMx EzARBgNVBAgMCkNhbGlmb3JuaWExDjAMBgNVBAoMBUNpc2NvMQ4wDAYDVQQLDAVT ................................................................ ................................................................ Nmz6NQynD7bxdQa9Xq9kyPuY3ZVKXkf312IRH0MEy2yFX/tAen9JqOeZ1g8canmw TxsWA5TLzy1RmxqQh88f0CM= -----END CERTIFICATE----- Trustpoint 'syslog-intermediate' is a subordinate CA. but certificate is not a CA certificate. Manual verification required Certificate has the following attributes: Fingerprint MD5: FE27BDBE 9265208A 681670AC F59A2BF1 Fingerprint SHA1: 03F513BD 4BEB689F A4F4E001 57EC210E 88C7BD19 csr8kv(config)#logging host <CDG Southbound IP> transport tls port 6514 csr8kv(config)#logging trap informational syslog-format rfc5424 csr8kv(config)#logging facility user csr8kv(config)#service timestamps log datetime msec year show-timezone

csr8kv(config)#logging tls-profile tlsv12

#### **Syslog configuration to support FQDN**

Run the following commands in addition to the sample device configuration to enable TLS to support FQDN.

**1.** Configure the domain name and DNS IP on the device.

#### **For IOS XR**:

```
RP/0/RSP0/CPU0:ASR9k#config
RP/0/RSP0/CPU0:ASR9k(config)#domain name <DNS domain name>
RP/0/RSP0/CPU0:ASR9k(config)#domain name-server <DNS server IP>
```
#### **For IOS XE**:

```
Device(config)# ip name-server <IP of DNS>
Device(config)# ip domain name <domain name>
```
**2.** Configure Crosswork Data Gateway VIP FQDN for tls-hostname.

#### **For IOS XR**:

RP/0/RSP0/CPU0:ASR9k(config)#logging tls-server syslog-tb131 RP/0/RSP0/CPU0:ASR9k(config-logging-tls-peer)#tls-hostname <CDG VIP FQDN>

#### **For IOS XE**:

Device(config)# logging host fqdn ipv4 <hostname> transport tls port 6514

### <span id="page-61-0"></span>**gNMI Collection Job**

Cisco Crosswork supports gRPC Network Management Interface (gNMI) based telemetry data collection via Cisco Crosswork Data Gateway. It supports only gNMI Dial-In (gRPC Dial-In) streaming telemetry data based on subscription and relaying subsequent subscription response (notifications) to the requested destinations.

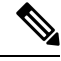

gNMI collection is supported as long as the models are supported by the target device platform. gNMI must be configured on devices before you can submit gNMI collection jobs. Check platform-specific documentation. **Note**

To configure gNMI on the device, see Device [Configuration](#page-70-0) for gNMI, on page 71.

In gNMI, both secure and insecure mode can co-exist on the device. Cisco Crosswork gives preference to secure mode over non-secure mode based on the information passed in the inventory.

If a device reloads, gNMI collector ensures that the existing subscriptions are re-subscribed to the device.

gNMI specification does not have a way to mark end of message. Hence, Destination and Dispatch cadence is not supported in gNMI collector.

Cisco Crosswork Data Gateway supports the following types of subscribe options for gNMI:

**Table 5: gNMI Subscription Options**

| <b>Type</b> | <b>Subtype</b>        | <b>Description</b>                                                                                                    |
|-------------|-----------------------|----------------------------------------------------------------------------------------------------|
| Once        |                       | Collects and sends the current<br>snapshot of the system<br>configuration only once for all<br>specified paths                                     |
| Stream      | <b>SAMPLE</b>         | Cadence-based collection.                                                                                                    |
|             | ON CHANGE             | First response includes the state of<br>all the elements for the subscribed<br>path, followed by subsequent<br>updates to the changes leaf values. |
|             | <b>TARGET DEFINED</b> | Router/Device chooses the mode<br>of subscription on a per-leaf basis<br>based on the subscribed path (i.e.<br>one of SAMPLE or<br>ON CHANGE)      |

Crosswork Data Gateway supports the ability to subscribe to multiple subscription paths in a single subscription list to the device. For example, you can specify a combination of ON\_CHANGE and subscription mode ONCE collection jobs. ON\_CHANGE mode collects data only on change of any particular element for the specified path, while subscription mode ONCE collects and sends current system data only once for the specified path.

**Note**

- Crosswork Data Gateway relies on the device to declare the support of one or more modes.
	- gNMI sensor path with default values does not appear in the payload. This is a known protobuf behavior.

For boolean the default value is false. For enum, it is gnmi.proto specified.

Example 1:

```
message GNMIDeviceSetting {
bool suppress redundant = 1;bool allow_aggregation = 4;
bool updates only = 6;
}
Example 2:
```

```
enum SubscriptionMode {
TARGET_DEFINED = 0; //default value will not be printed
ON CHANGE = 1;SAMPLE = 2;}
```
Following is a sample gNMI collection payload. In this sample you see two collections for the device group "milpitas". The first collectsinterface statistics, every 60 seconds using the "mode" = "SAMPLE". The second job captures any changes to the interface state (up/down). If this is detected it is simply sent "mode" = "STREAM" to the collector.

```
{
    "collection_job": {
        "job_device_set":
            "device_set": {
                "device_group": "milpitas"
            }
        },
        "sensor_output_configs": [{
            "sensor_data": {
                "gnmi_standard_sensor": {
                    "Subscribe_request": {
                        "subscribe": {
                             "subscription": [{
                                 "path": {
                                     "origin": "openconfig-interfaces",
                                     "elem": [{
                                         "name": "interfaces/interface/state/ifindex"
                                     }]
                                 },
                                 "mode": "SAMPLE",
                                 "sample_interval": 10000000000
                             }, {
                                 "path": {
                                     "origin": "openconfig-interfaces",
                                     "elem": [{
                                         "name":
"interfaces/interfaces/state/counters/out-octets"
                                     }]
                                 },
                                 "mode": "ON_CHANGE",
                                 "sample_interval": 10000000000
                             }],
                             "mode": "STREAM",
                             "encoding": "JSON"
```
Ш

```
}
                    }
                }
            },
            "destination": {
                "context_id": "hukarz",
                "destination_id": "c2a8fba8-8363-3d22-b0c2-a9e449693fae"
            }
        }],
        "sensor_input_configs": [{
            "sensor_data": {
                "gnmi standard sensor": {
                    "Subscribe_request": {
                        "subscribe": {
                            "subscription": [{
                                 "path": {
                                     "origin": "openconfig-interfaces",
                                     "elem": [{
                                         "name": "interfaces/interface/state/ifindex"
                                     }]
                                 },
                                 "mode": "SAMPLE",
                                 "sample_interval": 10000000000
                             }, {
                                 "path": {
                                     "origin": "openconfig-interfaces",
                                     "elem": [{
                                         "name":
"interfaces/interfaces/state/counters/out-octets"
                                     }]
                                 },
                                 "mode": "ON_CHANGE",
                                 "sample_interval": 10000000000
                             }],
                             "mode": "STREAM",
                             "encoding": "JSON"
                        }
                    }
                }
            },
            "cadence_in_millisec": "60000"
        }],
        "application_context": {
            "context_id": "testing.group.gnmi.subscription.onchange",
            "application_id": "testing.postman.gnmi.standard.persistent"
        },
        "collection mode": {
            "lifetime_type": "APPLICATION_MANAGED",
            "collector_type": "GNMI_COLLECTOR"
        }
    }
}
```
#### **Enable Secure gNMI communication between Device and Crosswork Data Gateway**

Cisco Crosswork can only use one rootCA certificate (self-signed orsigned by a trusted root CA) which means all device certificates must be signed by same CA.

If you have certificates signed by a different a trusted root CA, you can skip the first step and start from Step 2 to import the rootCA certificate in Cisco Crosswork.

Follow these steps to enable secure gNMI between Cisco Crosswork and the devices:

**1.** Generate the certificates. See Generate Device [Certificates,](#page-65-0) on page 66.

- **2.** Upload the certificates to the Crosswork Certificate Management UI in Cisco Crosswork. See [Configure](#page-66-0) gNMI [Certificate,](#page-66-0) on page 67.
- **3.** Update device configuration with secure gNMI port details from Cisco Crosswork UI. See Update Protocol on Device from Cisco [Crosswork,](#page-69-0) on page 70.
- **4.** Enable gNMI on the device. See Device [Configuration](#page-70-0) for gNMI, on page 71.
- **5.** Enable gNMI bundling on the device. See [Configuring](#page-71-0) gNMI Bundling for IOS XR, on page 72.
- **6.** Configure the certificates and device key on the device. See Import and Install [Certificates](#page-68-0) on Devices, on [page](#page-68-0) 69.

#### <span id="page-65-0"></span>Generate Device Certificates

This section explains how to create certificates with OpenSSL.

Steps to generate certificates have been validated with Open SSL and Microsoft. For the purpose of these instructions, we have explained the steps to generate device certificates with Open SSL.

 $\mathscr{D}$ 

To generate device certificates with a utility other than Open SSL or Microsoft, consult the Cisco Support Team. **Note**

#### **1. Create the rootCA certificate**

```
# openssl genrsa -out rootCA.key
# openssl req -subj /C=/ST=/L=/O=/CN=CrossworkCA -x509 -new -nodes -key rootCA.key -sha256
-out rootCA.pem -days 1024
```
In the above command, the days attribute determines the how long the certificate is valid. The minimum value is 30 days which means you will need to update the certificates every 30 days. We recommend setting the value to 365 days.

#### **2. Create device key and certificate**

```
# openssl genrsa -out device.key
# openssl req -subj /C=/ST=/L=/O=/CN=Crosswork -new -key device.key -out device.csr
# openssl x509 -req -extfile <(printf "subjectAltName=IP.0: 10.58.56.18") -in device.csr
 -CA rootCA.pem -CAkey rootCA.key -CAcreateserial -sha256 -out device.crt -days 1024
```
If you have multiple devices, instead of creating multiple device certificates, you can specify multiple device IP addresses separated by a comma in the subjectAltName.

```
# openssl x509 -req -extfile <(printf "subjectAltName=IP.0: 10.58.56.18, IP.1:
10.58.56.19, IP.2: 10.58.56.20 ..... ") -in device.csr -CA rootCA.pem -CAkey rootCA.key
-CAcreateserial -sha256 -out device.crt -days 1024
```
#### **3. Verify if the certificate is created and contains the expected SAN details**

# openssl x509 -in device.crt -text -noout

The following is a sample output:

```
Certificate:
    Data:
        Version: 3 (0x2)
        Serial Number:
            66:38:0c:59:36:59:da:8c:5f:82:3b:b8:a7:47:8f:b6:17:1f:6a:0f
        Signature Algorithm: sha256WithRSAEncryption
```

```
Issuer: CN = rootCA
    Validity
       Not Before: Oct 28 17:44:28 2021 GMT
       Not After : Aug 17 17:44:28 2024 GMT
    Subject: CN = Crosswork
    Subject Public Key Info:
        Public Key Algorithm: rsaEncryption
            RSA Public-Key: (2048 bit)
            Modulus:
                00:c6:25:8a:e8:37:7f:8d:1a:7f:fa:e2:d6:10:0d:
                b8:e6:2b:b0:b0:7e:ab:c9:f9:14:a3:4f:2e:e6:30:
                97:f4:cd:d6:11:7d:c0:a6:9b:43:83:3e:26:0f:73:
                42:89:3c:d7:62:7b:04:af:0b:16:67:4c:8e:60:05:
                cc:dd:99:37:3f:a4:17:ed:ff:28:21:20:50:6f:d9:
                be:23:78:07:dc:1e:31:5e:5f:ca:54:27:e0:64:80:
                03:33:f1:cd:09:52:07:6f:13:81:1b:e1:77:e2:08:
                9f:b4:c5:97:a3:71:e8:c4:c8:60:18:fc:f3:be:5f:
                d5:37:c6:05:6e:9e:1f:65:5b:67:46:a6:d3:94:1f:
                38:36:54:be:23:28:cc:7b:a1:86:ae:bd:0d:19:1e:
                77:b7:bd:db:5a:43:1f:8b:06:4e:cd:89:88:e6:45:
                0e:e3:17:b3:0d:ba:c8:25:9f:fc:40:08:87:32:26:
                69:62:c9:57:72:8a:c2:a1:37:3f:9d:37:e9:69:33:
                a5:68:0f:8f:f4:31:a8:bc:34:93:a3:81:b9:38:87:
                2a:87:a3:4c:e0:d6:aa:ad:a7:5c:fb:98:a2:71:15:
                68:e7:8d:0f:71:9a:a1:ca:10:81:f8:f6:85:86:c1:
                06:cc:a2:47:16:89:ee:d1:90:c9:51:e1:0d:a3:2f:
                9f:0b
           Exponent: 65537 (0x10001)
    X509v3 extensions:
       X509v3 Subject Alternative Name:
            IP Address:10.58.56.18
Signature Algorithm: sha256WithRSAEncryption
     01:41:2c:91:0b:a1:10:8a:11:1a:95:36:99:2c:27:31:d3:7d:
    e9:4b:29:56:c3:b7:00:8c:f4:39:d2:8c:50:a4:da:d4:96:93:
    eb:bb:71:e3:70:d3:fe:1f:97:b2:bc:5c:f8:f4:65:ed:83:f7:
     67:56:db:0f:67:c2:3d:0c:e7:f8:37:65:1d:11:09:9a:e3:42:
    bc:c6:a0:31:7c:1f:d7:5e:c6:86:72:43:a8:c1:0c:70:33:60:
    dc:14:5b:9d:f3:ab:3d:d5:d2:94:90:1c:ba:fd:80:4d:22:e3:
     31:93:c7:16:5f:85:20:38:ad:36:b9:1a:e0:89:8e:06:8c:f8:
    cd:55:cc:a1:89:d3:91:7f:66:61:a3:40:71:c2:1e:ee:3b:80:
     37:af:73:5e:8e:0d:db:4b:49:da:a6:bd:7d:0a:aa:9e:9a:9e:
     fa:ed:05:25:08:f2:4d:cd:2f:63:55:cf:be:b1:5d:03:c2:b3:
     32:bf:f4:7b:1a:10:b9:5e:69:ac:77:5e:4a:4f:85:e3:7f:fe:
     04:df:ce:3e:bb:28:8f:e3:bf:1a:f9:0f:94:18:08:86:7d:59:
     57:71:0a:97:0d:86:9c:63:e7:0e:48:7d:f0:0e:1d:67:ff:9b:
    1d:1b:05:25:c8:c3:1f:f4:52:0f:e1:bf:86:d7:ec:47:10:bd:
     94:cf:ca:e2
```
#### <span id="page-66-0"></span>Configure gNMI Certificate

Crosswork Data Gateway acts as the gNMI client while the device acts as gNMI server. Crosswork Data Gateway validates the device using a trust chain. It is expected that you have a global trust chain for all the devices. If you have multiple trust chains, add all the device trust chains (single or multiple vendors) in a single .pem file and upload this .pem file to the Crosswork Certificate Management UI.

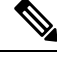

**Note** You can upload only one gNMI certificate to Crosswork.

To add the gNMI certificate.

- **Step 1** From the Cisco Crosswork UI, go to **Administration > Certificate Management**.
- **Step 2** Click the **+** icon to add the certificate.
- **Step 3** In **Add Certificate** window, enter the following details:
	- **Device Certificate Name** Enter a name for the certificate.
	- **Certificate Role** Select **Device gNMI Communication** from the drop-down list.
	- **Device Trust Chain** Browse your local file system to the location of the rootCA file and upload it.

**Figure 25: Add Certificate Window**

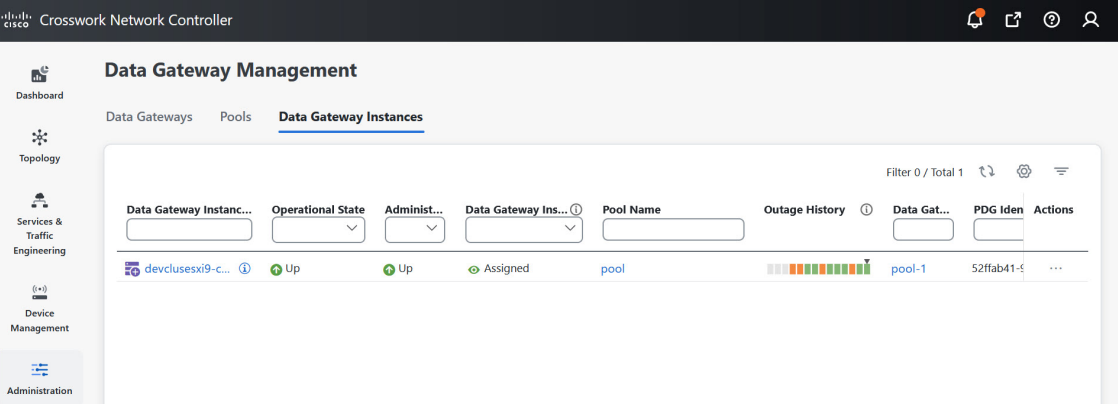

- If gNMI certificate is already configured and you wish to onboard a device with a different trust chain, update the existing .pem file to include details of the new CA. Select the existing gNMI certificate from the list, click the Edit icon and upload the new .pem file. **Note**
- **Step 4** Click **Save**.

The gNMI certificate gets listed in the configured certificates list when it is added.

#### **Figure 26: Certificates Window**

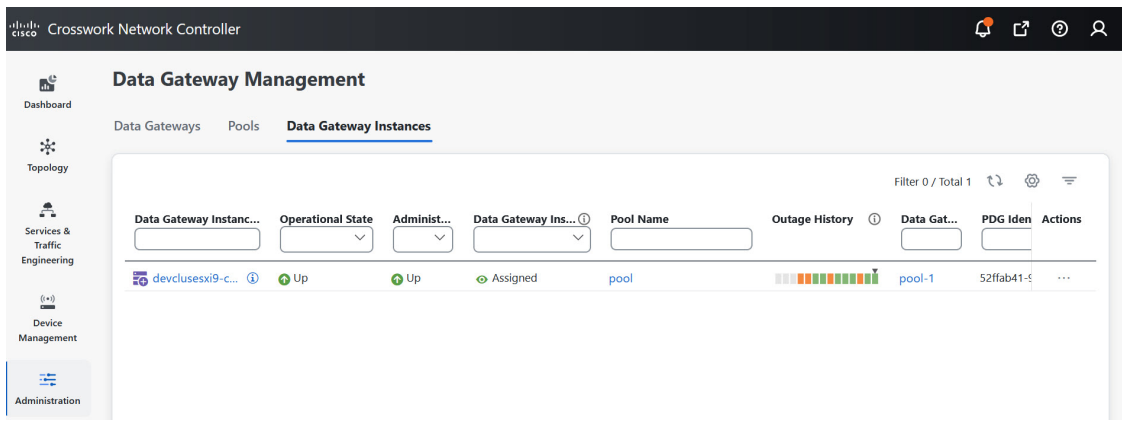

#### <span id="page-68-0"></span>Import and Install Certificates on Devices

This section describes how to import and install certificates on the IOS XR and XE devices. Certificates and trustpoint are only required for secure gNMI servers.

#### **Certificates on a Cisco IOS XR Device**

To install certificates on a Cisco IOS XR device.

- **1.** Copy rootCA.pem, device.key, and device.crt to the device under /tmp folder.
- **2.** Log in into the IOS XR device.
- **3.** Use the run command to enter the VM shell.

RP/0/RP0/CPU0:xrvr-7.2.1#run

**4.** Navigate to the following directory:

cd /misc/config/grpc

**5.** Create or replace the content of the following files:

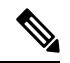

- If TLS was previously enabled on your device, the following files will already be present in which case replace the content of these files as explained below. If this is the first time, you are enabling TLS on the device, copy the files from the /tmp folder to this folder. **Note**
	- ems.pem with device.crt
	- ems.key with device.key
	- ca.cert with rootCA.pem
- **6.** Restart TLS on the device for changes to take an effect. This step involves disabling TLS with "no-tls" command and re-enabling it with "no no-tls" configuration command on the device.

#### **Certificates on a Cisco IOS XE Device**

The following example shows how to install a certificate on a Cisco IOS XE device:

```
# Send:
Device# configure terminal
Device(config)# crypto pki import trustpoint1 pem terminal password password1
# Receive:
% Enter PEM-formatted CA certificate.
% End with a blank line or "quit" on a line by itself.
# Send:
# Contents of rootCA.pem, followed by newline + 'quit' + newline:
-----BEGIN CERTIFICATE-----
<snip>
-----END CERTIFICATE-----
quit
# Receive:
% Enter PEM-formatted encrypted private General Purpose key.
% End with "quit" on a line by itself.
# Send:
# Contents of device.des3.key, followed by newline + 'quit' + newline:
```

```
-----BEGIN RSA PRIVATE KEY-----
Proc-Type: 4,ENCRYPTED
DEK-Info: DES-EDE3-CBC, D954FF9E43F1BA20
<snip>
-----END RSA PRIVATE KEY-----
quit
# Receive:
% Enter PEM-formatted General Purpose certificate.
% End with a blank line or "quit" on a line by itself.
# Send:
# Contents of device.crt, followed by newline + 'quit' + newline:
-----BEGIN CERTIFICATE-----
<snip>
-----END CERTIFICATE-----
quit
# Receive:
% PEM files import succeeded.
Device(config)#
# Send:
Device(config)# crypto pki trustpoint trustpoint1
Device(ca-trustpoint)# revocation-check none
Device(ca-trustpoint)# end
Device#
```
#### <span id="page-69-0"></span>**Update Protocol on Device from Cisco Crosswork**

After you have configured the gNMI certificate in the Cisco Crosswork, update the device with secure protocol details either from the Cisco Crosswork UI (**Device Management** > **Network Devices**) or by specifying the protocol details as **GNMI\_SECURE Port** in the .csv file.

The following image shows the updated secure protocol details for a device.

#### **Figure 27: Edit Device Details Window**

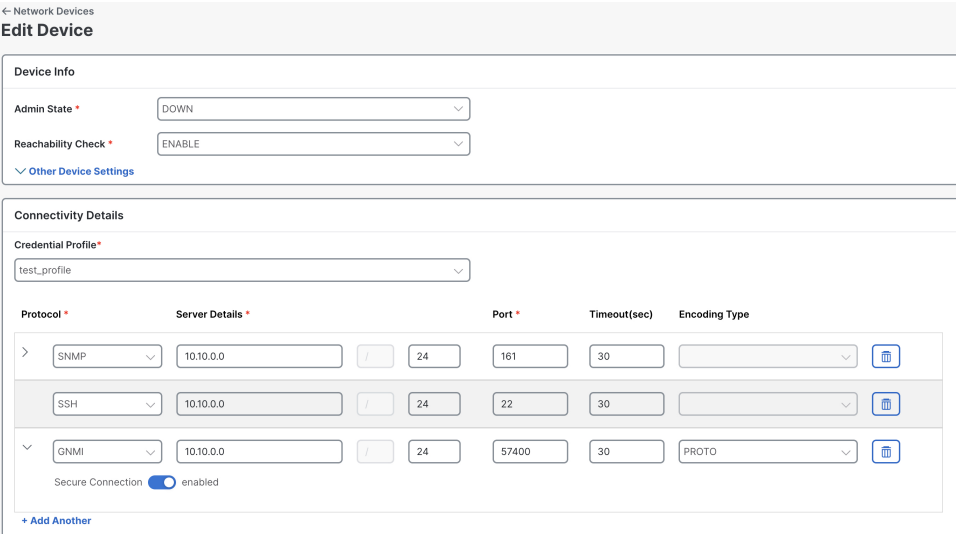

#### <span id="page-70-0"></span>Device Configuration for gNMI

This section describes the steps to configure the IOS XR and IOS XE devices to support gNMI-based telemetry data collection.

#### **Cisco IOS XR devices**

**1.** Enable gRPC over an HTTP/2 connection.

```
Router#configure
Router(config)#grpc
Router(config-grpc)#port <port-number>
```
The port number ranges 57344–57999. If a port number is unavailable, an error is displayed.

#### **2.** Set the session parameters.

```
Router(config)#grpc{ address-family | dscp | max-request-per-user | max-request-total |
max-streams |
max-streams-per-user | no-tls | service-layer | tls-cipher | tls-mutual | tls-trustpoint
 | vrf }
```
where:

- address-family: Set the address family identifier type.
- dscp: Set QoS marking DSCP on transmitted gRPC.
- max-request-per-user: Set the maximum concurrent requests per user.
- max-request-total: Set the maximum concurrent requests in total.
- max-streams: Set the maximum number of concurrent gRPC requests. The maximum subscription limit is 128 requests. The default is 32 requests.
- max-streams-per-user: Set the maximum concurrent gRPC requests for each user. The maximum subscription limit is 128 requests. The default is 32 requests.
- no-tls: Disable transport layer security (TLS). The TLS is enabled by default.
- service-layer: Enable the grpc service layer configuration.
- tls-cipher: Enable the gRPC TLS cipher suites.
- tls-mutual: Set the mutual authentication.
- tls-trustpoint: Configure trustpoint.
- server-vrf: Enable the server vrf.
- **3.** Enable Traffic Protection for Third-Party Applications (TPA).

```
tpa
vrf default
  address-family ipv4
   default-route mgmt
   update-source dataports MgmtEth0/RP0/CPU0/0
```
#### **Cisco IOS XE Devices**

The following example shows how to enable the gNMI server in insecure mode:

```
Device# configure terminal
Device(config)# gnmi-yang
```

```
Device(config)# gnmi-yang server
Device(config)# gnmi-yang port 50000 <The default port is 50052.>
Device(config)# end
Device
```
The following example shows how to enable the gNMI server in secure mode:

```
Device# configure terminal
Device(config)# gnmi-yang server
Device(config)# gnmi-yang secure-server
Device(config)# gnmi-yang secure-trustpoint trustpoint1
Device(config)# gnmi-yang secure-client-auth
Device(config)# gnmi-yang secure-port 50001 <The default port is 50051.>
Device(config)# end
Device
```
#### <span id="page-71-0"></span>Configuring gNMI Bundling for IOS XR

In IOS XR, gNMI bundling is implemented to stitch together several Update messages that are included in the Notification message of a SubscribeResponse message. These messages are sent to the IOS XR device. To bundle the Update messages, you must enable bundling and specify the size of the message in the IOS XR device.

#### **Before you begin**

Make sure that you are aware of the following:

- IOS XR release versions 7.81 and later support the gNMI bundling capability. For more information about how the bundling feature works, see [Programmability](https://www.cisco.com/c/en/us/td/docs/iosxr/cisco8000/programmability/78x/b-programmability-cg-8000-78x.html) Configuration Guide for Cisco 8000 Series [Routers,](https://www.cisco.com/c/en/us/td/docs/iosxr/cisco8000/programmability/78x/b-programmability-cg-8000-78x.html) IOS XR Release 7.8.x.
- The gNMI bundling capability can only be configured from the device. This option is not available in the Crosswork Interface.

**Step 1** Enable the bundling feature using the following command:

```
telemetry model-driven
gnmi
 bundling
```
The gNMI bundling capability is disabled by default.

**Step 2** Specify the gNMI bundling size using the following command:

```
telemetry model-driven
gnmi
 bundling
   size <1024-65536>
```
The default bundling size is 32768 bytes.

**Important** After processing the  $(N - 1)$  instance, if the message size is less than the bundling size, it may allow for one more instance, which results in exceeding the bundling size.

#### **What to do next**

Verify that the bundling capability is configured using the following:
Ш

```
RP/0/RP0/CPU0:R0(config)#telemetry model-driven
RP/0/RP0/CPU0:R0(config-model-driven)#gnmi ?
  bundling gNMI bundling of telemetry updates
  heartbeat gNMI heartbeat
  <cr>
RP/0/RP0/CPU0:R0(config-model-driven)#gnmi bundling ?
  size gNMI bundling size (default: 32768)
  <cr>RP/0/RP0/CPU0:R0(config-model-driven)#gnmi bundling
RP/0/RP0/CPU0:R0(config-gnmi-bdl)#size ?
  <1024-65536> gNMI bundling size (bytes)
```
### **Create a Collection Job from Cisco Crosswork UI**

Follow the steps to create a collection job:

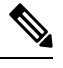

**Note** Collection jobs created through the Cisco Crosswork UI page can only be published once.

### **Before you begin**

Ensure that a data destination is created (and active) to deposit the collected data. Also, have details of the sensor path and MIB that you plan to collect data from.

- **Step 1** From the main menu, go to **Administration** > **Collection Jobs** > **Bulk Jobs**
- **Step 2** In the left pane, click  $\mathbf{t}$  button.
- **Step 3** In the **Job details** page, enter values for the following fields:

**Figure 28: Job Details Window**

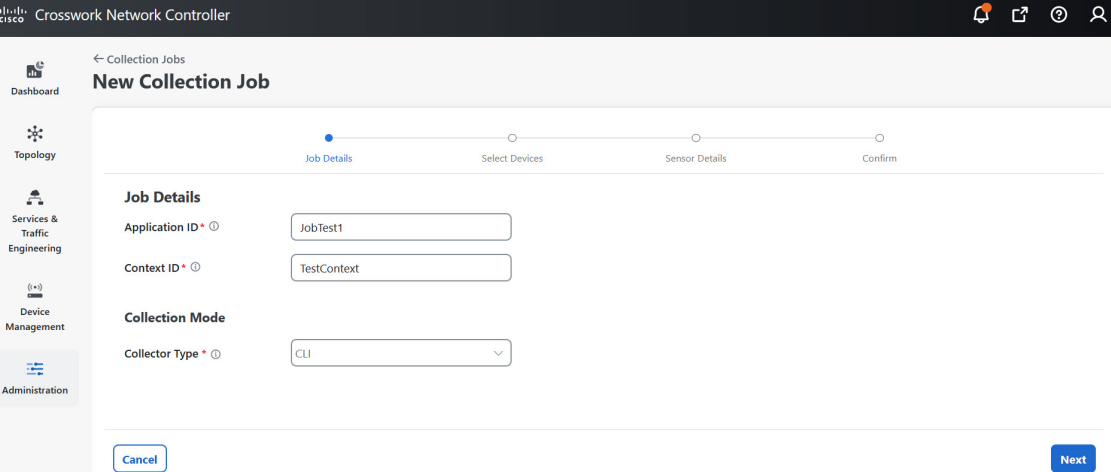

- Application ID: A unique identifier for the application.
- Context: A unique identifier to identify your application subscription across all collection jobs.
- Collector Type: Select the type of collection CLI or SNMP.

#### Click **Next**.

**Step 4** Select the devices from which the data is to be collected. You can either select based on device tag or manually. Click **Next**.

### **Figure 29: Select Devices Window**

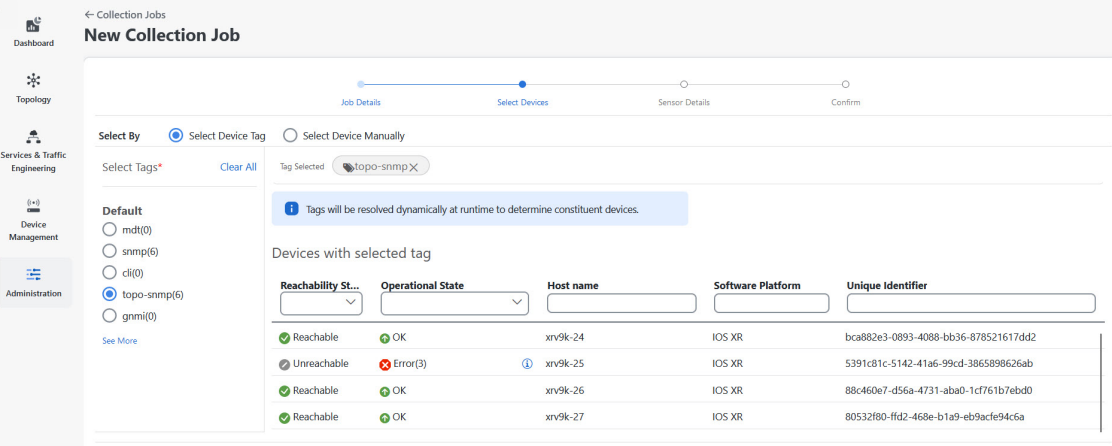

**Step 5** (Applicable only for CLI collection) Enter the following sensor details:

**Figure 30: Sensor Details Window for CLI Path**

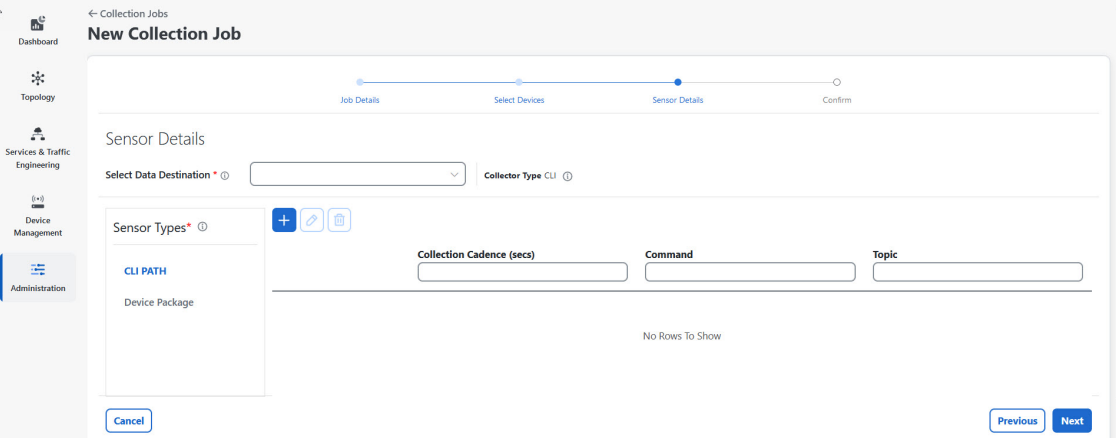

- Select data destination from the **Select Data Destination** drop-down list.
- Select sensor type from **Sensor Types** pane on the left.

If you selected **CLI PATH**, Click  $\mathbf{F}$  button and enter the following paramters in the **Add CLI** Path dialog box:

### **Figure 31: Add CLI Path Dialog Box**

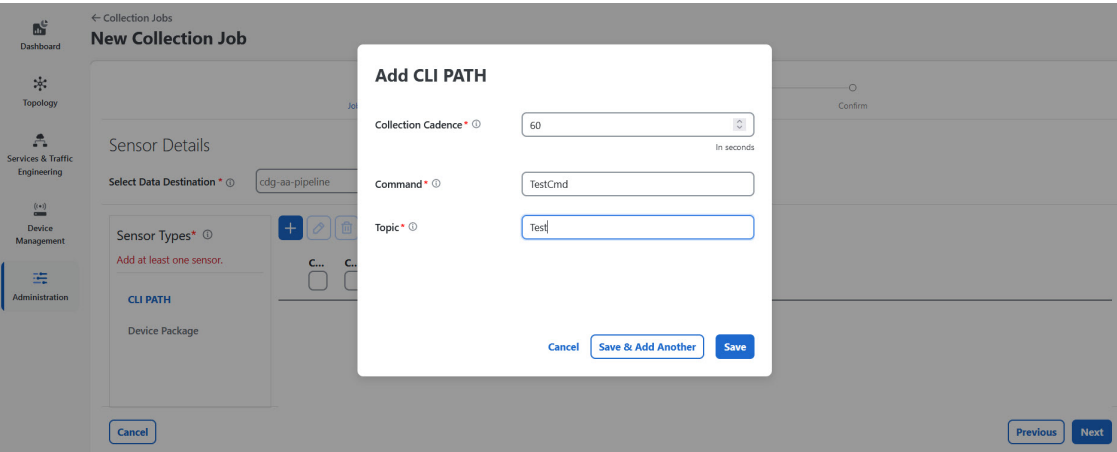

- Collection Cadence: Push or poll cadence in seconds.
- Command: CLI command
- Topic: Topic associated with the output destination.

**Note** Topic can be any string if using an external gRPC server.

If you selected **Device Package**, click button and enter valuesfor the following parametersin the **Add Device Package Sensor** dialog box:

**Figure 32: Add Device Package Sensor Dialog Box**

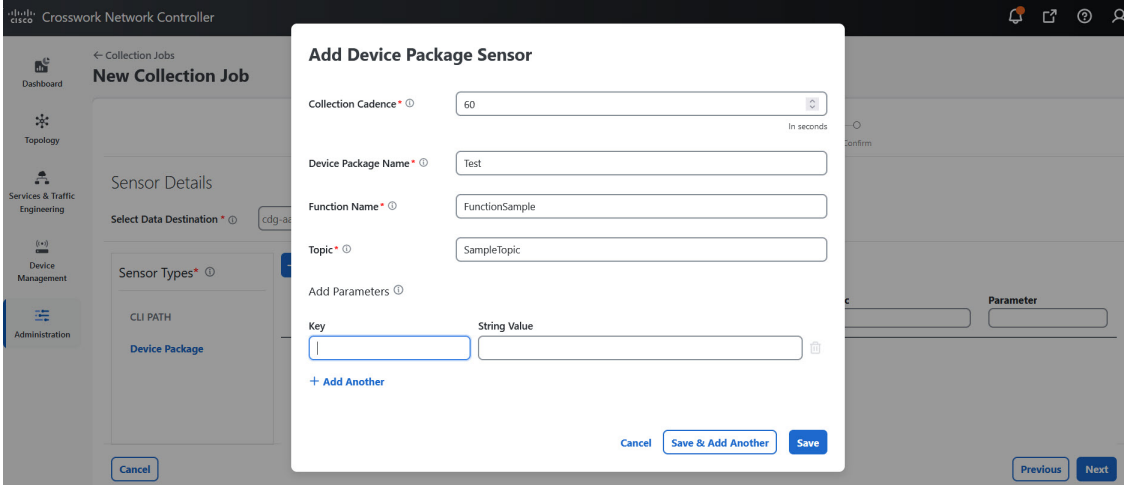

- Collection cadence: Push or poll cadence in seconds.
- Device Package Name: Custom XDE device package ID used while creating device package.
- Function name: Function name within custom XDE device package.
- Topic: Topic associated with the output destination.

Enter Key and String value for the paramters. Click **Save**.

**Step 6** (Applicable only for SNMP collection) Enter the following sensor details:

**Figure 33: Sensor Details Window for SNMP Path**

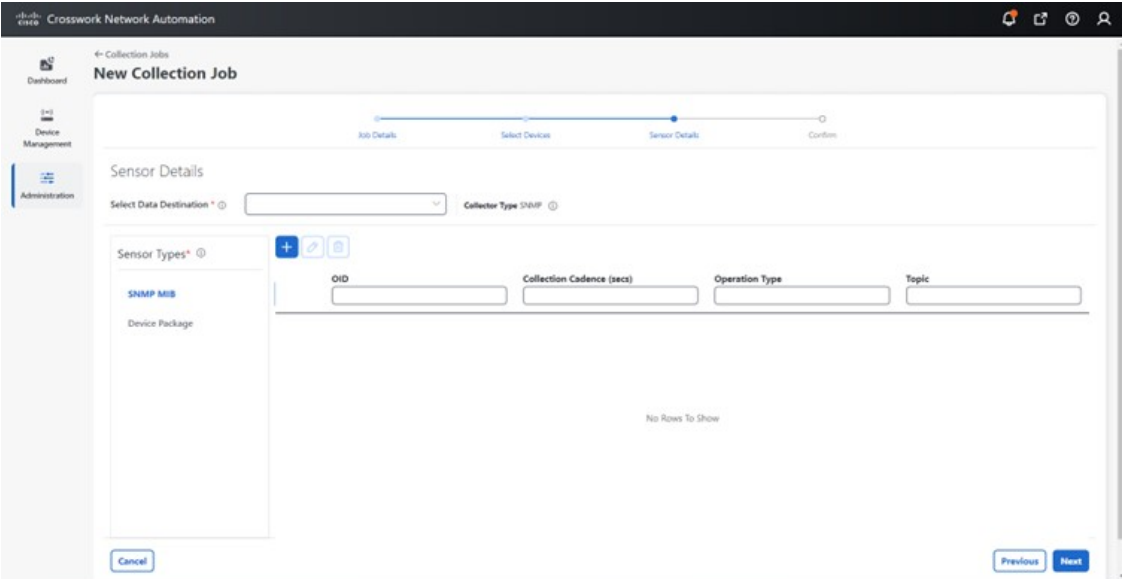

- Select data destination from the **Select Data Destination** drop-down list.
- Select sensor type from **Sensor Types** pane on the left.

If you selected **SNMP** MIB, Click **button and enter the following parameters in the Add SNMP MIB dialog box: Figure 34: Add SNMP MIB Dialog Box**

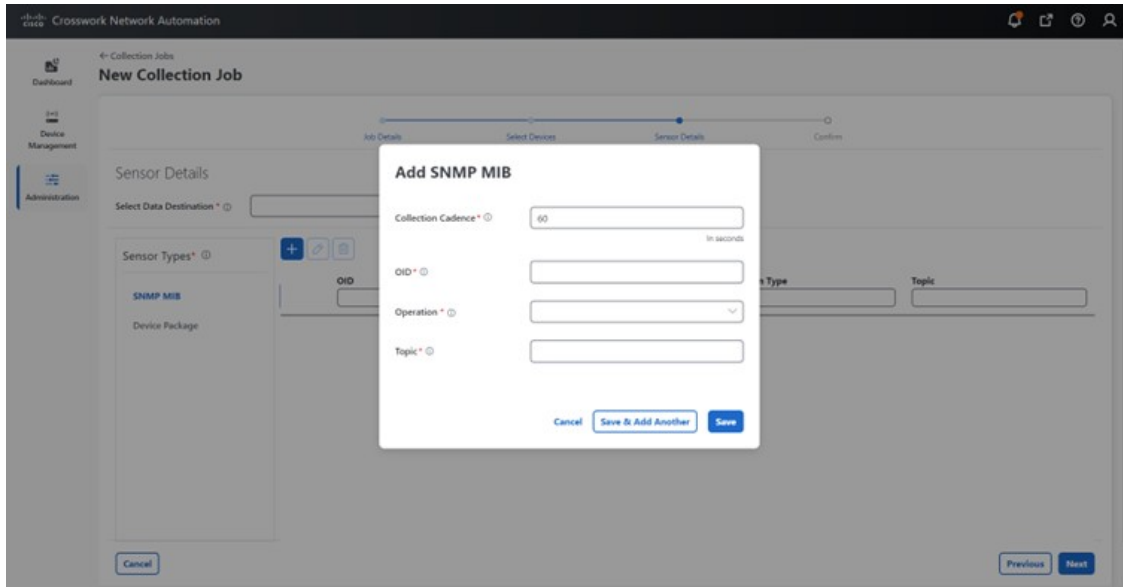

- Collection Cadence: Push or poll cadence in seconds.
- OID
- Operation: Select the operation from the list.
- Topic: Topic associated with the output destination.

If you selected **Device Package**, click button and enter valuesfor the following parametersin the **Add Device Package Sensor** dialog box:

#### **Figure 35: Add Device Package Sensor Dialog Box**

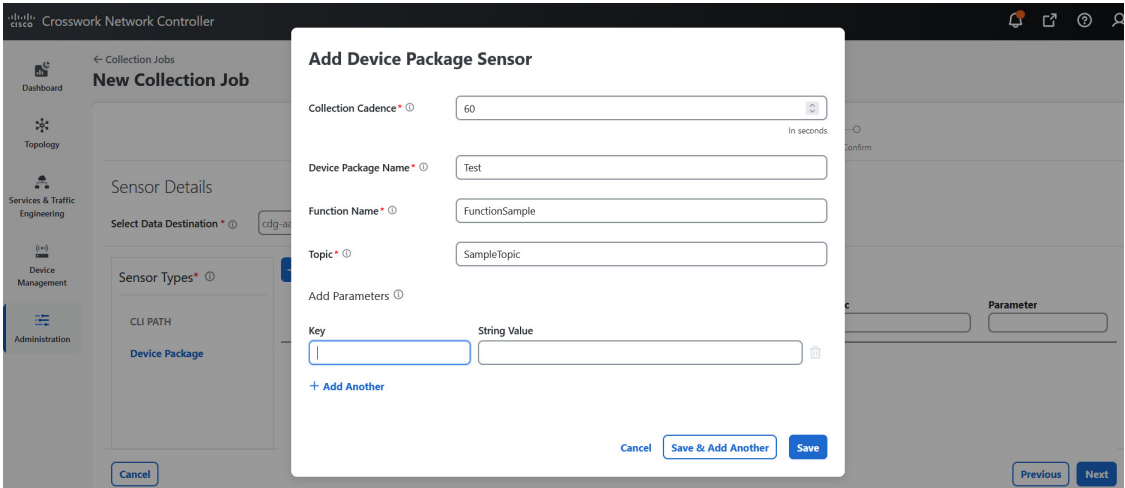

- Collection Cadence: Push or poll cadence in seconds.
- Device Package Name: Custom device package ID used while creating device package.
- Function name: Function name within custom device package.
- Topic: Topic associated with the output destination.

Enter Key and String value for the parameters.

Click **Save**.

**Step 7** Click **Create Collection Job**.

When a collection job is submitted for an external Kafka destination i.e., unsecure Kafka, the dispatch job to Kafka fails to connect. The error seen in collector logs is org.apache.kafka.common.errors.TimeoutException: Topic cli-job-kafka-unsecure not present in metadata after 60000 ms. In Kafka logs, the error seen is SSL authentication error "[2021-01-08 22:17:03,049] INFO [SocketServer brokerId=0] Failed authentication with /80.80.80.108 (SSL handshake failed) (org.apache.kafka.common.network.Selector). **Note**

This happens because port is blocked on external Kafka VM. You can use the following command to check if port is listening on Kafka docker/server port:

netstat -tulpn

Fix the problem on the Kafka server and restart the Kafka server process.

## **Monitor Collection Jobs**

You can monitor the status of the collection jobs currently active on all the Crosswork Data Gateway instances enrolled with Cisco Crosswork from the **Collection Jobs** page.

In the Cisco Crosswork UI, from the left navigation bar, choose **Administration** > **Collection Jobs**.

This left pane lists all active collection jobs along with their Status, App ID, and Context ID. The **Job Details** pane shows the details of all collection tasks associated with a particular job in the left pane. The overall status of the Collection job in the **Collection Jobs** pane is the aggregate status of all the collection tasks in the **Jobs Details** pane.

When you select a job in the **Collection Jobs** pane, the following details are displayed in the **Job Details** pane:

- Application name and context associated with the collection job.
- Status of the collection job.

 $\mathbf I$ 

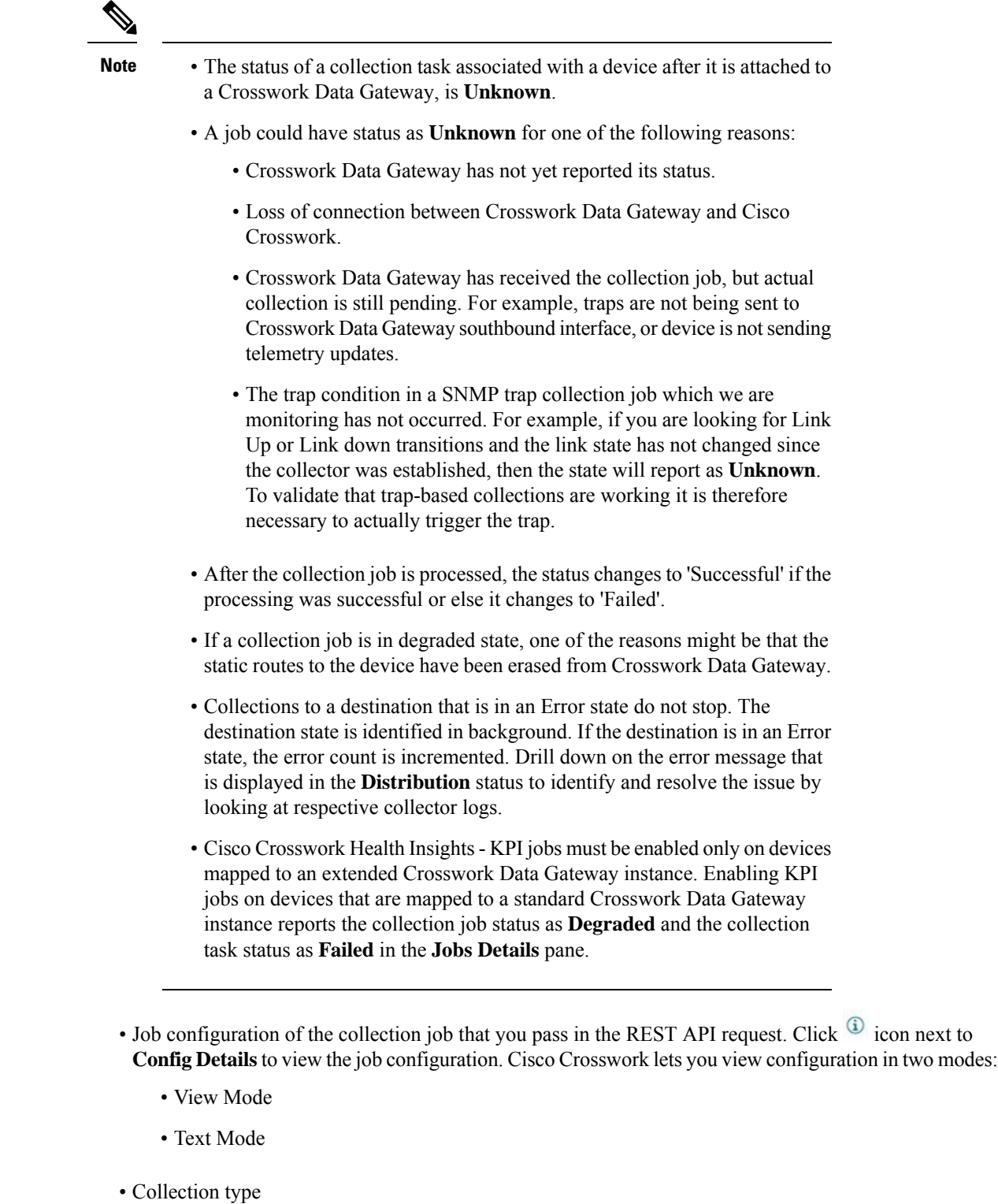

• Time and date of last modification of the collection job.

- Collections (x): x refers to requested input collections that span device by sensor paths. The corresponding **(y) Issues** is the count of input collections that are in UNKNOWN or FAILED state.
- Distributions (x): x refers to requested output collections that span device by sensor paths. The corresponding **(y) Issues** is the count of output collections that are in UNKNOWN or FAILED state.

Cisco Crosswork also displays the following details for collections and distributions:

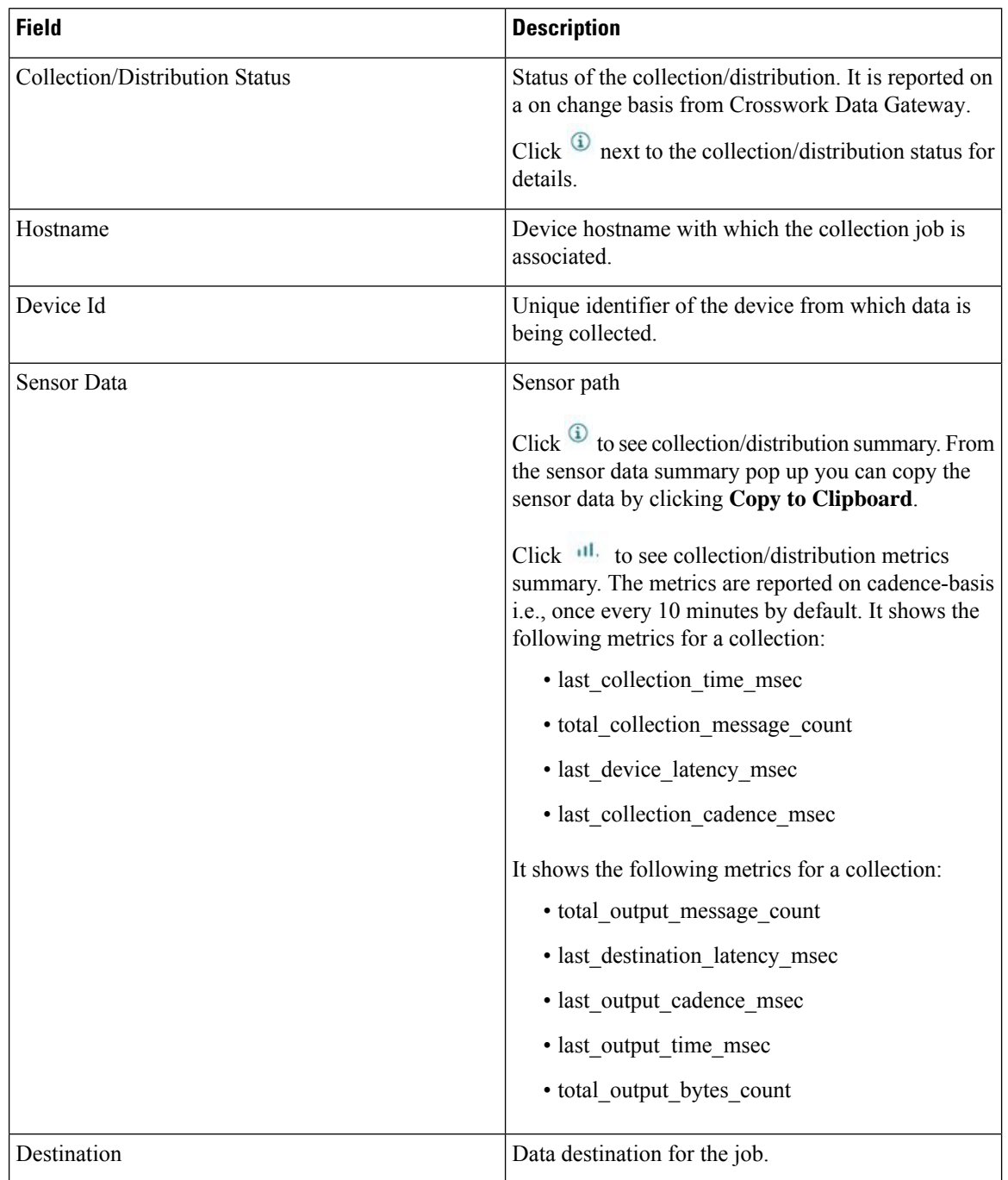

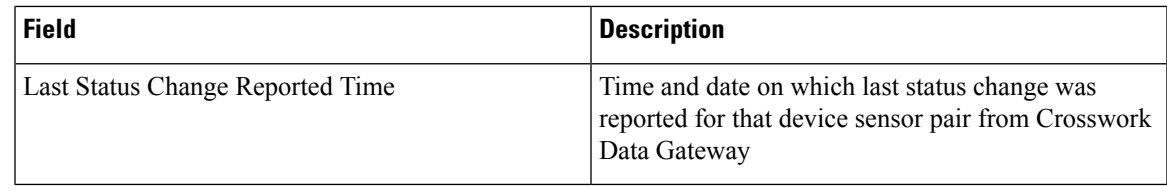

```
Note
```
- Create Failed error means out of N devices, some devices failed to setup. However, the collection would happen on the devices that were successfully setup. You can identify the device(s) causing this error by using Control Status API.
- If job creation failed on a particular device because of NSO errors, after fixing NSO errors , you have to manually change the administration state of the device first to "Down" and then "Up". However, doing so resets the collection on the device.

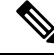

```
Note
```
Create/Delete failed errors are shown in a different screen pop up. Click <sup>(i)</sup> next to the job status to see details of the error.

• You may also try recreating the job using PUT collection job API with the same payload.

### **Collection Status for Event-based collection jobs**

- **1.** When data collection is successful, status of the Collection job changes from **Unknown** to **Success** in the **Collection Jobs** pane.
- **2.** When a device is detached from the Crosswork Data Gateway, all corresponding collection jobs are deleted and collection job status is displayed as **Success** in the **Collection Jobs** pane. There are no devices or collection tasks displayed in the **Job Details** pane.
- **3.** When a device is attached to a Crosswork Data Gateway, Crosswork Data Gateway receives a new collection job with the status set to **Unknown** that changes to **Success** after receiving events from the device.
- **4.** If the device configuration is updated incorrectly on a device that is already attached to a Crosswork Data Gateway and after the Crosswork Data Gateway has received the job and events, there is no change in status of the collection task in the **Jobs Details** pane.
- **5.** If the device inventory is updated with incorrect device IP, the collection task status in the **Jobs Details** pane is **Unknown**.

## **Delete a Collection Job**

System jobs (default jobs created by various Crosswork Applications) should not be deleted as it will cause issues. Jobs created by Health Insights should only be deleted by disabling the KPI profile which will remove the collection jobs it deployed. Use this procedure to delete external collection jobs from the **Collection Jobs** page.

Follow the steps to delete a collection job:

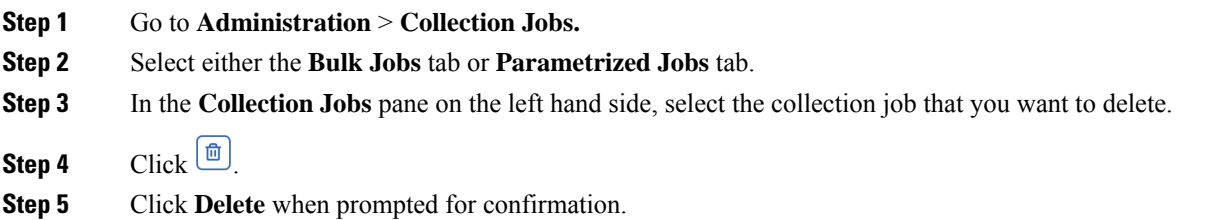

# **Troubleshoot Crosswork Data Gateway**

You can troubleshoot the Crosswork Data Gateway from the UI or from the Interactive Console of the Crosswork Data Gateway VM.

This section explains the various troubleshooting options that are available from the Cisco Crosswork UI.

#### **Figure 36: Data Gateway - Troubleshooting**

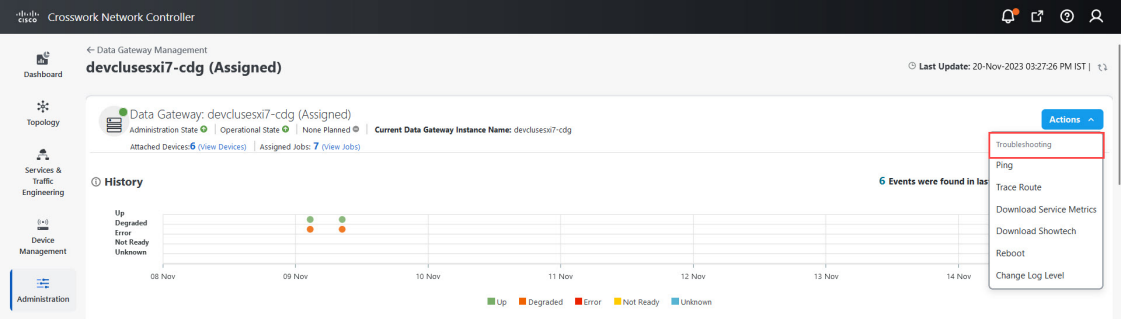

For details on troubleshooting options available from the Interactive Console of the Crosswork Data Gateway VM, see [Troubleshooting](b_CiscoCrossworkAdminGuide_6_0_appendix1.pdf#nameddest=unique_107) Crosswork Data Gateway VM.

### **Check Connectivity to the Destination**

To check connectivity to a destination from the Cisco Data Gateway, use the **Ping** and **Traceroute** options from Troubleshooting Menu.

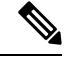

**Note** Ping traffic should be enabled on the network to ping the destination successfully.

- **1.** Go to **Administration** > **Data Gateway Management** > **Data Gateways**.
- **2.** Click the Cisco Crosswork Data Gateway name from which you want to check the connectivity.
- **3.** In the Crosswork Data Gateway details page, on the top right corner, click **Actions** and choose: **Ping** or **Traceroute**.
	- **Ping** Enter details in the **Number of Packets**, and **Destination Address** fields and click **Ping**.
- **Traceroute** Enter the **Destination Address**, and click **Traceroute**.
- **4.** If the destination is reachable, Cisco Crosswork displays details of the **Ping** or **Traceroute** test in the same window.

## **Download Service Metrics**

Use this procedure to download the metrics for all collection jobs for a Crosswork Data Gateway from the Cisco Crosswork UI.

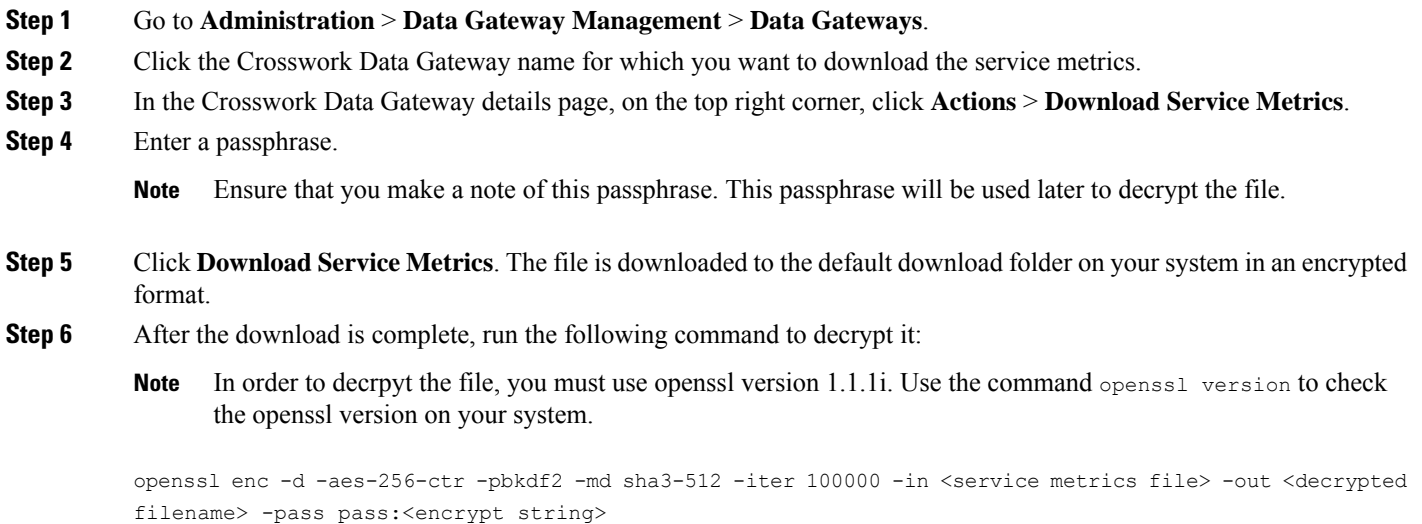

## **Download Showtech Logs**

Follow the steps to download showtech logs from Cisco Crosswork UI:

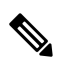

Showtech logs cannot be collected from the UI if the Crosswork Data Gateway is in an ERROR state. In the DEGRADED state of the Cisco Crosswork Data Gateway, if the OAM-Manager service is running and not degraded, you will be able to collect logs. **Note**

### **Step 1** Go to **Administration** > **Data Gateway Management** > **Data Gateways**.

- **Step 2** Click the Crosswork Data Gateway name for which you want to download showtech.
- **Step 3** In the Crosswork Data Gateway details page, on the top right corner, click **Actions** and click **Download Showtech**.

#### **Figure 37: Data Gateway - Download Showtech**

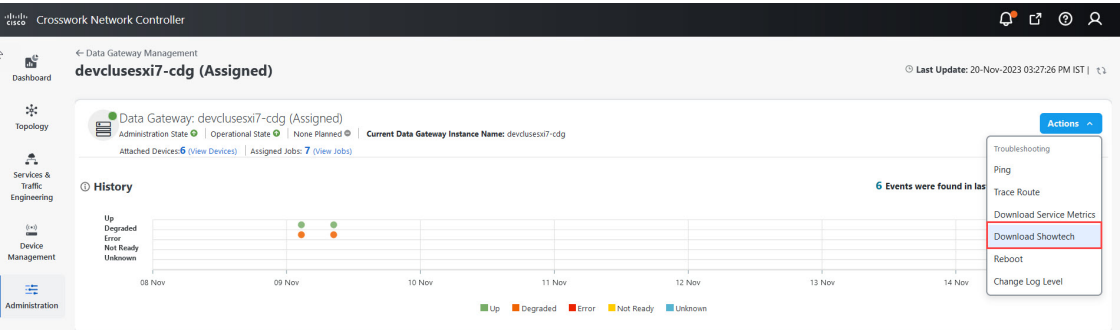

### **Step 4** Enter a passphrase.

Ensure that you make a note of this passphrase. You will need to enter this passphrase later to decrypt the showtech file. **Note**

#### **Figure 38: Download Showtech Pop-up Window**

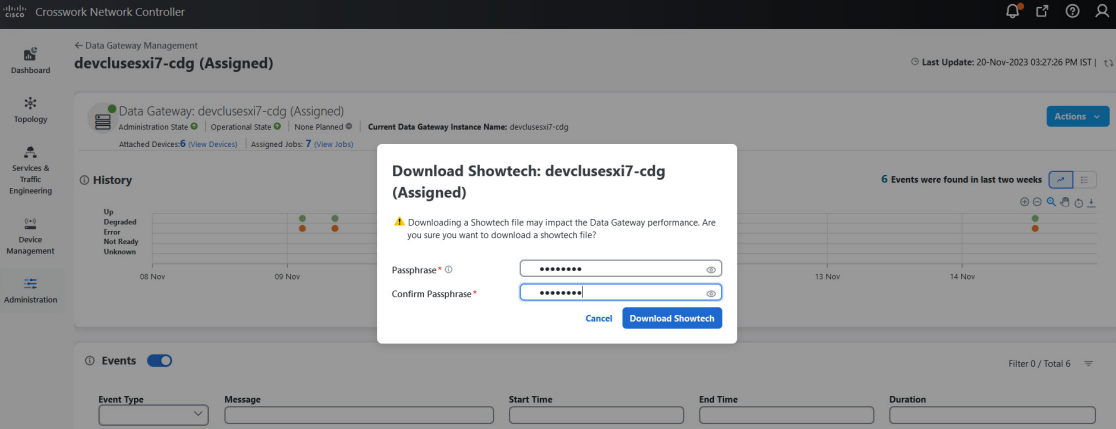

**Step 5** Click **Download Showtech**. The showtech file downloads in an encrypted format.

**Note** Depending on how long the system was in use, it may take several minutes to download the showtech file.

- **Step 6** After the download is complete run the following command to decrypt it:
	- In order to decrypt the file, you must use OpenSSL version 1.1.1i. Use the command openssl version to check the OpenSSL version on your system. **Note**

To decrypt the file on a MAC, you must install OpenSSL 1.1.1+. This is because LibreSSL's openssl command does not support all the switches supported by OpenSSL's openssl command.

openssl enc -d -aes-256-ctr -pbkdf2 -md sha3-512 -iter 100000 -in <showtech file> -out <decrypted filename> -pass pass:<encrypt string>

Ш

## **Reboot Cisco Crosswork Data Gateway VM**

Follow the steps to reboot a Crosswork Data Gateway from Cisco Crosswork UI:

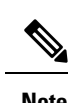

**Note** Rebooting the Crosswork Data Gateway pauses its functionality until it is up again.

- **Step 1** Go to **Administration > Data Gateway Management > Data Gateways**.
- **Step 2** Click the Cisco Crosswork Data Gateway name that you want to reboot.
- **Step 3** In the Crosswork Data Gateway details page, on the top right corner, click **Actions**, and click **Reboot**.

#### **Figure 39: Data Gateway - Reboot**

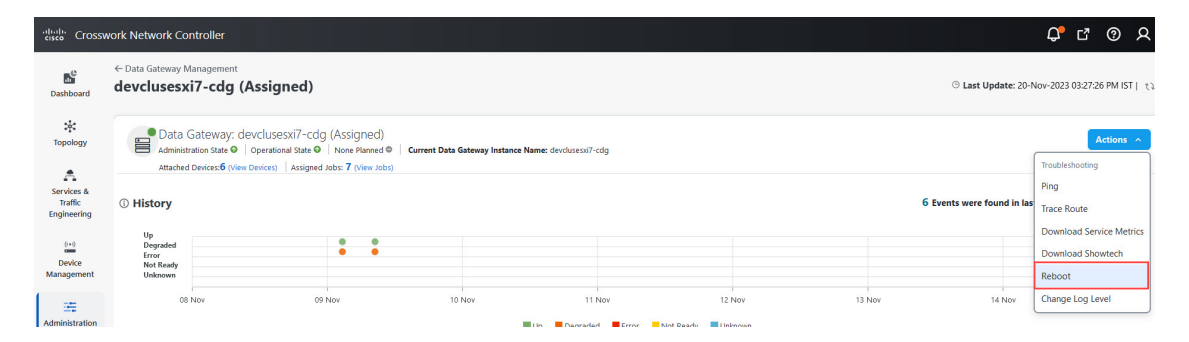

### **Step 4** Click **Reboot Gateway**.

**Figure 40: Reboot Gateway Popup Window**

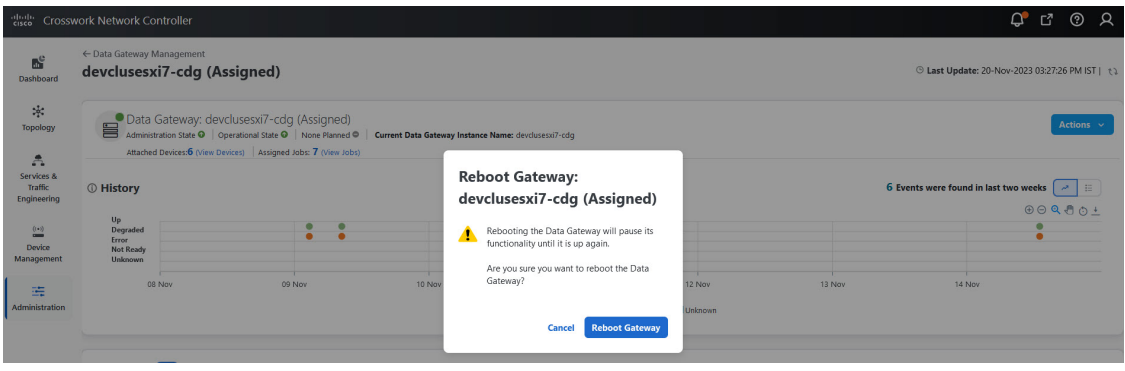

Once the reboot is complete, check the operational status of the Cisco Crosswork Data Gateway in the **Administration** > **Data Gateway Management** > **Data Gateway Instances** window.

### **Change Log Level of Crosswork Data Gateway Components**

Cisco Crosswork UI offers the option to change the log level of a Crosswork Data Gateway's components, for example collectors (cli-collector) and infra services (oam-manager). Log level changes apply only to the Crosswork Data Gateway on which you are making the change.

**Note** Changing the log level for offload services is not supported.

- **Step 1** Go to **Administration** > **Data Gateway Management** > **Data Gateways**.
- **Step 2** Click the Crosswork Data Gateway name on which you wish to change the log level for the collectors of Crosswork Infrastructure services.
- **Step 3** In the Crosswork Data Gateway details page, on the top right corner, click **Actions** > **Change Log Level**.

The **Change Log Level** window appears, indicating the current log level of each container service.

#### **Figure 41: Change Log Level Window**

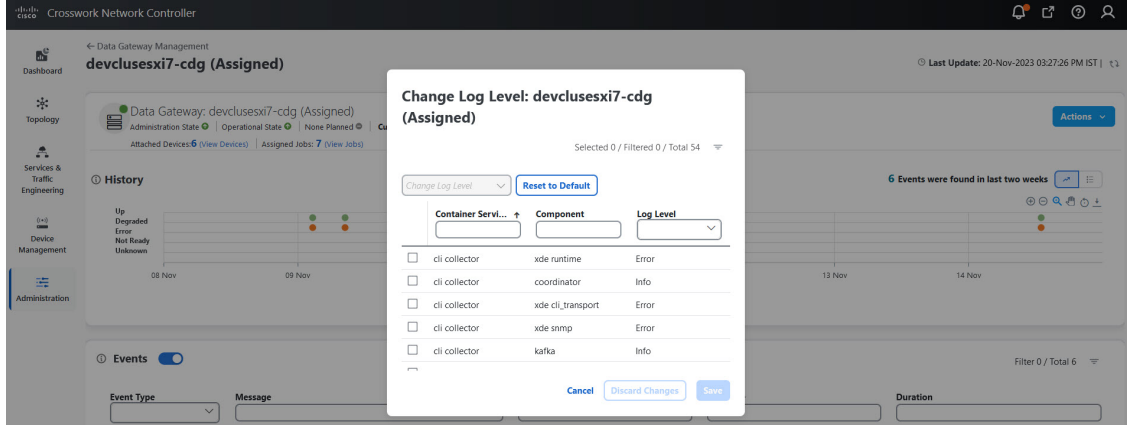

- **Step 4** Select the check box of the container service for which you wish to change the log level.
- **Step 5** From the **Change Log Level** drop-down list at the top of the table, select a log level from **Debug**, **Trace**, **Warning**, **Info** and **Error**.

**Note** To reset the log level of all logs to the default log level (**Info**), click **Reset to Default**.

**Step 6** Click **Save** to save the log level change.

After you click **Save**, a UI message appears indicating that the log level of the component was changed successfully.

## **Network LoadBalancerDisplays IncorrectHealthStatus forActiveCrosswork Data Gateway**

During the pool creation, Crosswork Data Gateway opens a health port for Network Load Balancer (NLB) to indicate Crosswork Data Gateway's health status. However, if the NLB FQDN resolves to IP addresses that are on different subnets of eth2 then Crosswork Data Gateway adds a static route to VM. The inclusion of the static route may fail with an error due to network configuration issues. Crosswork Data Gateway disregards the failure and creates the HA pool. As a consequence, Crosswork Data Gateway does not collect any data from the device.

To resolve this issue, use the following procedure:

- **Step 1** Log in to the system identified as NLB and view the health status of the Crosswork Data Gateway.
- 

**Step 2** If status is unhealthy, verify if the NLB subnet address conflicts with the interfaces such as eth1 or eth0. To resolve the conflict, perform one of the following:

- Modify the NLB IP addresses and restart the Infra services (oam-manager).
- Redeploy the Crosswork Data Gateway VMs using new subnet configurations.

### **Collection Job Status on the Collection Jobs Page is in the DEGRADED State**

If a collection job on the Collection Jobs page is in the DEGRADED state, check the **Service Status** table on the **Administration** > **Data Gateway Management** > **Data Gateways** > (click){Crosswork Data Gateway} page. This table provides the list of services on the system and the collector that is responsible for running the job.

If the collector is not listed, use the following procedure:

- **Step 1** Go to the Main Menu on the interactive console and select the **Troubleshooting** menu.
- **Step 2** Select the **Remove All Non-Infra Containers and Reboot the VM** menu.
- **Step 3** In the confirmation box, select **Yes**.

## **Data Gateway continues to collect data regardless of a change to the SNMPv3 Engine ID**

When the SNMPv3 device engine ID is changed and the device experiences a downtime with reachability errors, the SNMP collector continues to collect data from the device. Ideally, the data gateway must pause the data collection when the engine ID is modified.

The data collection continues even with the **Force Re-Sync USM Engine Details for SNMPV3** option in a disabled state.

To resolve this issue, enable **Force Re-Sync USM Engine Details for SNMPV3** in the Global Parameters window or change the device admin state from DOWN to UP.For more information about enabling the resync option, see Configure Crosswork Data Gateway Global [Parameters,](#page-35-0) on page 36.